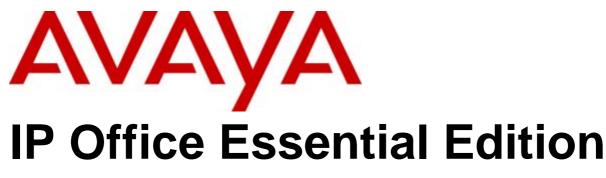

Quick Version 7.0 Manager

#### © 2011 AVAYA All Rights Reserved.

#### Notices

While reasonable efforts have been made to ensure that the information in this document is complete and accurate at the time of printing, Avaya assumes no liability for any errors. Avaya reserves the right to make changes and corrections to the information in this document without the obligation to notify any person or organization of such changes.

#### Documentation disclaimer

Avaya shall not be responsible for any modifications, additions, or deletions to the original published version of this documentation unless such modifications, additions, or deletions were performed by Avaya.

End User agree to indemnify and hold harmless Avaya, Avaya's agents, servants and employees against all claims, lawsuits, demands and judgments arising out of, or in connection with, subsequent modifications, additions or deletions to this documentation, to the extent made by End User.

#### Link disclaimer

Avaya is not responsible for the contents or reliability of any linked Web sites referenced within this site or documentation(s) provided by Avaya. Avaya is not responsible for the accuracy of any information, statement or content provided on these sites and does not necessarily endorse the products, services, or information described or offered within them. Avaya does not guarantee that these links will work all the time and has no control over the availability of the linked pages.

#### Warranty

Avaya provides a limited warranty on this product. Refer to your sales agreement to establish the terms of the limited warranty. In addition, Avaya's standard warranty language, as well as information regarding support for this product, while under warranty, is available to Avaya customers and other parties through the Avaya Support Web site: http://www.avaya.com/support. Please note that if you acquired the product from an authorized Avaya reseller outside of the United States and Canada, the warranty is provided to you by said Avaya reseller and not by Avaya.

#### Licenses

THE SOFTWARE LICENSE TERMS AVAILABLE ON THE AVAYA WEBSITE,  $\label{top:http://support.avaya.com/licenseinfo/} ARE \ APPLICABLE \ TO \ ANYONE WHO DOWNLOADS, USES AND/OR INSTALLS AVAYA SOFTWARE,$ PURCHASED FROM AVAYA INC., ANY AVAYA AFFILIATE, OR AN AUTHORIZED AVAYA RESELLER (AS APPLICABLE) UNDER A COMMERCIAL AGREEMENT WITH AVAYA OR AN AUTHORIZED AVAYA RESELLER. UNLESS OTHERWISE AGREED TO BY AVAYA IN WRITING, AVAYA DOES NOT EXTEND THIS LICENSE IF THE SOFTWARE WAS OBTAINED FROM ANYONE OTHER THAN AVAYA, AN AVAYA AFFILIATE OR AN AVAYA AUTHORIZED RESELLER, AND AVAYA RESERVES THE RIGHT TO TAKE LEGAL ACTION AGAINST YOU AND ANYONE ELSE USING OR SELLING THE SOFTWARE WITHOUT A LICENSE. BY INSTALLING, DOWNLOADING OR USING THE SOFTWARE, OR AUTHORIZING OTHERS TO DO SO, YOU, ON BEHALF OF YOURSELF AND THE ENTITY FOR WHOM YOU ARE INSTALLING, DOWNLOADING OR USING THE SOFTWARE (HEREINAFTER REFERRED TO INTERCHANGEABLY AS "YOU" AND "END USER"), AGREE TO THESE TERMS AND CONDITIONS AND CREATE A BINDING CONTRACT BETWEEN YOU AND AVAYA INC. OR THE APPLICABLE AVAYA AFFILIATE ("AVAYA")

Avaya grants End User a license within the scope of the license types described below. The applicable number of licenses and units of capacity for which the license is granted will be one (1), unless a different number of licenses or units of capacity is specified in the Documentation or other materials available to End User. "Designated Processor" means a single stand-alone computing device. "Server" means a Designated Processor that hosts a software application to be accessed by multiple users. "Software" means the computer programs in object code, originally licensed by Avaya and ultimately utilized by End User, whether as stand-alone products or pre-installed on Hardware. "Hardware" means the standard hardware originally sold by Avaya and ultimately utilized by End User.

#### License types

Designated System(s) License (DS). End User may install and use each copy of the Software on only one Designated Processor, unless a different number of Designated Processors is indicated in the Documentation or other materials available to End User. Avaya may require the Designated Processor(s) to be identified by type, serial number, feature key, location or other specific designation, or to be provided by End User to Avaya through electronic means established by Avaya specifically for this purpose.

#### Copyright

Except where expressly stated otherwise, no use should be made of materials on this site, the Documentation(s) and Product(s) provided by Avaya. All content on this site, the documentation(s) and the product(s) provided by Avaya including the selection, arrangement and design of the content is owned either by Avaya or its licensors and is protected by copyright and other intellectual property laws including the sui generis rights relating to the protection of databases. You may not modify, copy, reproduce, republish, upload, post, transmit or distribute in any way any content, in whole or in part, including any code and software. Unauthorized reproduction, transmission, dissemination, storage, and or use without the express written consent of Avaya can be a criminal, as well as a civil, offense under the applicable law.

#### Third Party Components

Certain software programs or portions thereof included in the Product may contain software distributed under third party agreements ("Third Party Components"), which may contain terms that expand or limit rights to use certain portions of the Product ("Third Party Terms"). Information regarding distributed Linux OS source code (for those Products that have distributed the Linux OS source code), and identifying the copyright holders of the Third Party Components and the Third Party Terms that apply to them is available on the Avaya Support Web site: http://support.avaya.com/Copyright.

#### Preventing toll fraud

"Toll fraud" is the unauthorized use of your telecommunications system by an unauthorized party (for example, a person who is not a corporate employee, agent, subcontractor, or is not working on your company's behalf). Be aware that there can be a risk of toll fraud associated with your system and that, if toll fraud occurs, it can result in substantial additional charges for your telecommunications services.

#### Avaya fraud intervention

If you suspect that you are being victimized by toll fraud and you need technical assistance or support, call Technical Service Center Toll Fraud Intervention Hotline at +1-800-643-2353 for the United States and Canada. For additional support telephone numbers, see the Avaya Support Web site: http://support.avaya.com

Suspected security vulnerabilities with Avaya products should be reported to Avaya by sending mail to: securityalerts@avaya.com.

#### Trademarks

Avaya and Aura are trademarks of Avaya, Inc.

The trademarks, logos and service marks ("Marks") displayed in this site, the documentation(s) and product(s) provided by Avaya are the registered or unregistered Marks of Avaya, its affiliates, or other third parties. Users are not permitted to use such Marks without prior written consent from Avaya or such third party which may own the Mark. Nothing contained in this site, the documentation(s) and product(s) should be construed as granting, by implication, estoppel, or otherwise, any license or right in and to the Marks without the express written permission of Avaya or the applicable third party. Avaya is a registered trademark of Avaya Inc. All non-Avaya trademarks are the property of their respective owners.

#### Downloading documents

For the most current versions of documentation, see the Avaya Support Web site: http://www.avaya.com/support

#### Contact Avaya Support

Avaya provides a telephone number for you to use to report problems or to ask questions about your product. The support telephone number is 1-800-242-2121 in the United States. For additional support telephone numbers, see the Avaya Web site: http://www.avaya.com/support

| Contonto                                 |     | 4.3 Absent Message              |     |
|------------------------------------------|-----|---------------------------------|-----|
| Contents                                 |     | 4.4 Account Code Entry          |     |
| 4 Tolombany Fostures                     |     | 4.5 Active Line Pickup          |     |
| 1. Telephony Features                    |     | 4.6 Auto Dial - Intercom        |     |
| 1.1 Key System or PBX System             |     | 4.7 Auto Dial - Other           |     |
| 1.1.1 Outgoing Call Routing              |     | 4.8 Call Coverage               |     |
| 1.1.2 Incoming Call Routing              |     | 4.9 Call Forwarding             |     |
| 1.2 Dial Plan  1.3 Date and Time Setting |     | 4.10 Call Pickup                |     |
| 1.4 Voicemail Operation                  |     | 4.11 Caller ID Inspect          |     |
| 1.5 Night Service                        |     | 4.12 Caller ID Log              |     |
| 1.6 Phantom Extensions                   |     | 4.13 Caller ID Name Display     |     |
| 1.7 One Touch Transfer                   |     | 4.14 Calling Group              |     |
| 1.8 Modem Access Support                 |     | 4.16 Contact Closure 1          |     |
| 1.9 SIP Trunks                           |     | 4.17 Contact Closure 2          |     |
| 1.10 Phone Based Administration          |     | 4.18 Do Not Disturb             |     |
| The Friend Bassa , tarimination and      |     | 4.19 Hot Dial                   |     |
| 2. The Manager Application               |     | 4.20 Hunt Group.                |     |
| 2.1 Installing Manager                   | 29  | 4.21 Idle Line Pickup           |     |
| 2.2 Starting Manager                     |     | 4.22 Last Number Redial         |     |
| 2.3 Setting the Discovery Addresses      | 33  | 4.23 Loudspeaker Page           |     |
| 2.4 Known IP Office Discovery            |     | 4.24 Message Alert Notification |     |
| 2.5 Saving the Configuration             |     | 4.25 Night Service              |     |
| 2.6 Saving a Configuration to a PC File  |     | 4.26 Pickup Group               |     |
| 2.7 Loading a PC File                    |     | 4.27 Privacy                    |     |
| 2.8 Simplified View                      |     | 4.28 Recall                     |     |
| 2.9 Advanced View                        |     | 4.29 Saved Number Redial        |     |
| 2.10 The System Page                     | 41  | 4.30 Simultaneous Page          |     |
| 2.11 The Admin Tasks List                |     | 4.31 Station Lock               |     |
| 2.12 Creating a Configuration File       | 43  | 4.32 Station Unlock             |     |
|                                          |     | 4.33 VMS Cover                  |     |
| 3. Configuration Settings                |     | 4.34 Voice Mailbox Transfer     |     |
| 3.1 Remote/Administrator Password        | 46  | 4.35 Wake Up Service            |     |
| 3.2 System Settings                      | 47  | 4.33 Wake Op Service            | 141 |
| 3.2.1 List Management                    | 50  | 5. Manager Menu Commands        |     |
| 3.2.2 Speed Dial Setup                   | 55  | 5.1 File Menu                   | 151 |
| 3.2.3 License Management                 | 57  | 5.1.1 Open Configuration        |     |
| 3.3 User Setup                           | 59  | 5.1.2 Close Configuration       |     |
| 3.3.1 Button Programming                 | 61  | 5.1.3 Save Configuration        |     |
| 3.3.2 User - Advanced Settings           | 68  | 5.1.4 Save Configuration As     |     |
| 3.3.3 DND Exception List                 | 72  | 5.1.5 Preferences               |     |
| 3.4 Group Management                     | 73  | 5.1.6 Offline                   |     |
| 3.5 Trunks                               | 76  | 5.1.7 Advanced                  |     |
| 3.5.1 Analog Trunks                      | 77  | 5.1.8 Exit                      |     |
| 3.5.2 BRI Trunk                          | 82  | 5.2 View                        | 169 |
| 3.5.3 PRI Trunks                         | 86  | 5.2.1 Toolbars                  |     |
| 3.5.4 SIP Trunk Administration           | 106 | 5.2.2 Tool Tip                  |     |
| 3.5.5 Outbound Call Handling             | 113 | 5.2.3 Advanced View             |     |
| 3.6 Auxiliary Equipment                  | 118 | 5.2.4 Hide Admin Tasks          |     |
| 3.6.1 Door Phone                         | 119 | 5.2.5 TFTP Log                  |     |
| 3.6.2 Music on Hold                      | 120 | 5.3 Tools                       |     |
| 3.6.3 SMDR                               | 121 | 5.3.1 Extension Renumber        | _   |
| 3.6.4 Contact Closure Group              | 122 | 5.3.2 Import Templates          |     |
| 3.7 Auto Attendant Setup                 | 123 | 5.4 Embedded File Management    |     |
| 3.8 Advanced Parameters                  | 129 | 5.4.1 Open File Settings        |     |
| A Dotton December '                      |     | 5.4.2 Close File Settings       |     |
| 4. Button Programming                    |     | 5.4.3 Refresh File Settings     |     |
| 4.1 Button Programming Functions         | 137 | 5.4.4 Upload File               |     |
| 4.2 Manager Buttons                      | 139 | 5 = p                           |     |

|     | 5.4.5 Upload System Files     | 171  |
|-----|-------------------------------|------|
|     | 5.4.6 Backup System Files     | 171  |
|     | 5.4.7 Restore System Files    | 171  |
|     | 5.4.8 Upgrade Binaries        | 171  |
|     | 5.4.9 Upgrade Configuration   | 171  |
|     | 5.4.10 Upload Voicemail Files | 171  |
|     | 5.4.11 Upload Phone Files     | 172  |
|     | 5.4.12 Copy System Card       | 172  |
|     | 5.4.13 Configuration          | 172  |
| 6.  | Appendix: SMDR                |      |
| 6.1 | SMDR Fields                   | 175  |
| 6.2 | SMDR Examples                 | 178  |
| Ind | ex                            | .183 |

# **Chapter 1. Telephony Features**

# 1. Telephony Features

This section covers details of the feature configurable for an IP Office Essential Edition - Quick Version system using IP Office Manager. It is an operating mode of IP Office that support up to 32 analogue trunks and 100 users (100 if using a 3 digit dial plan, 48 is using a 2 digit dial plan).

It is the default mode assumed by a IP500v2 control unit fitted with a new IP Office A-Law or IP Office U-Law SD card. In addition to analogue trunks, SIP trunks and digital (BRI or PRI) trunks are also supported.

IP Office Essential Edition - Quick Version itself also operates in either of two system modes; behaving as either a key system or a PBX system of a PBX system of a PBX system operation. Systems with an Mu-Law SD card default to Key system operation, those with an A-Law SD card default to PBX system operation. However this setting can be changed within the system configuration if required.

IP Office Essential Edition - Quick Version mode systems can be changed to IP Office standard mode operation if required. This is done by selecting using IP Office Manager (File | Advanced | Switch to Standard Mode (164)).

#### Supported Phones

The following phones are supported by IP Office Essential Edition - Quick Version systems running IP Office Release 7.0 software.

- Avaya DS Digital Stations
  - These phones use digital station (DS) ports provided by IP500 base cards (*DS8* and *Combo DS6-P2*). They can also use the DS ports provided by external expansion modules (DS16, DS16A, DS30 and DS30A).
    - Avaya 1400 Series: 1403, 1408 and 1416.
    - Avaya 9500 Series: 9504 and 9508.
- · Avaya TCM Digital Stations

These phone use ports provided by the IP500 TCM8 base card or by DS16Al DS30A external expansion modules.

- Avaya M-Series: MT7100, MT7100N, MT7208, MT7208N, M7310, M7310N, M7324 and M7324N.
- Avaya T-Series: T7000, T7100, T7208, T7316, T7316E.
- Other Phones: Avaya 4100 Series, Avaya 7400 Series and Audio Conferencing Unit (ACU).
- Additional programmable buttons are supported by the addition of button modules on M7324 and T7316E phones.
- Avaya ETR Phones

Avaya ETR (Enhanced Tip and Ring) phones are supported on both Avaya PARTNER ACS telephone systems and IP Office Essential Edition - Quick Version systems. On IP Office systems they connect to ETR ports provided by IP500 *ETR6* base cards.

- ACS "Refreshed" Series: ETR6D, ETR18D, ETR34D.
- ACS "Euro" Series: ETR6, ETR18, ETR18D, ETR34D.
- Avaya DECT Phones: 3920.

This DECT phone consists of a paired base station and cordless handset. It connects to ports provided by the *IP500 ETR6* base card. Supported in North America only.

Analog Phones

The IP Office Essential Edition - Quick Version system supports DTMF analog phones. These connect to PHONE extension ports provided by IP500 base cards (*Phone 2, Phone 8* and *Combo DS6-P2*) or external expansion modules (*Phone 16* and *Phone 30*). Avaya cannot guarantee the operation of any specific non-Avaya analog phones on an IP Office Essential Edition - Quick Version system. Analog phones can also be connected to ports on the *IP500 ETR6* base card.

# IP500 Base Cards

The IP Office control unit can be fitted with up to 4 IP500 base cards. Each base card can be fitted with an IP500 trunk daughter card. The following IP500 base cards are supported by IP Office Essential Edition - Quick Version:

- Digital Station Base Card: DS8
   This type of base card provides 8 DS ports for the connection of Avaya digital stations. Maximum 3 cards supported.
- Analogue Extension Base Cards: *Phone 2, Phone 8.*This type of base card provides 2 or 8 ports respectively for the connection of DTMF analog extension phones. Maximum 4 cards supported.
- Combination Base Card: *Combo DS6-P2-VCM10-ATM4* and *Combo DS6-P2-VCM10-BR14*. This type of base card provides 6 DS ports for the connection of Avaya digital stations and 2 PHONE ports for the connection of DTMF analog extension phones. It also provides 10 voice compression channels (VCM) needed for SIP trunk operation. The card is available in 2 variants, one pre-fitted with an ATM4 trunk daughter card, the other pre-fitted with a BRI4 trunk daughter card. Maximum 2 cards supported.

TCM Base Card: TCM 8
 This type of base card provides 8 TCM ports for the connection of Avaya Nortel digital stations. Maximum 4 cards supported.

#### IP500 Trunk Daughter Cards

Each IP500 base card supported by IP Office Essential Edition - Quick Version can be fitted with an IP500 trunk daughter card (on IP500 Combination cards the trunk daughter card is pre-fitted and cannot be changed). The following IP500 trunk daughter cards are supported by IP Office Essential Edition - Quick Version. Note that PRI and BRI trunks are not supported in the same system.

- Analogue Trunk Card: ATM 4 UNI
   This type of trunk daughter card allows the base card to which it is fitted to support up to 4 analog trunk connections.
- ISDN BRI Trunk Cards: *BRI 4 UWI* and *BRI 8 UWI*These type of trunk daughter cards allow the base card to which they are fitted to support ISDN BRI trunks. The card is available in 2 trunk (4 channel) and 4 trunk (8 channel) variants. This type of card is not supported in North American locales. The IP Office Essential Edition Quick Version system is limited to one ISDN trunk card per system. A combination of cards is supported so long as no more than 12 channels are installed
- ISDN PRI Trunk Card: *PRI 1 UNI*This type of trunk daughter card allows the base card to which it is fitted to support PRI trunks. The type of PRI trunk (E1 PRI, US PRI or T1) is determined by the system locale. Note that the channels supported by the card require licenses entered into the system configuration. The card supports only 8 unlicensed channels.

## **External Expansion Modules**

The system can be expanded by the addition of up to 8 external expansion modules, so long as the system extension and trunk support limits are not exceeded.

- Analog Trunk Module: ATM 16
   This type of external expansion module supports 16 analog trunks.
- Digital Station Modules: *DS16, DS16 V2, DS30, DS30 V2*These types of external expansion modules support 16 or 30 DS ports for Avaya digital station phones.
- Advanced Digital Station Modules: *DS16A, DS30A*These types of external expansion modules support 16 or 30 ports which can be used as TCM ports for the connection of Avaya Nortel digital stations.
- Analog Phone Modules: Phone 8, Phone 16, Phone 30
   These types of external expansion modules support 16 or 30 PHONE ports respectively for the connection of DTMF analog extensions.

# Licenses

Licenses are required for some features of IP Office Essential Edition - Quick Version operation. The license keys are entered into the system configuration and are based on the unique Feature Key number of the SD card installed in the system and the feature being enabled.

- Software Upgrade Licenses Existing systems being upgraded to IP Office Release 7.0 will require an upgrade license.
  - New I P500v2 Systems
     For the first 90 days, a new IP500v2 control unit will run any supported IP Office Release without requiring an upgrade license. The highest level run is written into the system's memory (not the SD card) and that becomes a permanent entitlement for the control unit. However, after 90 days the IP500v2 will require an upgrade license if upgraded to a software release higher than any that it has run in the initial 90 day period.
  - Warning
    Systems upgraded without the appropriate license will display "Wo license available" and will not allow any telephony functions.
- SIP Trunk Channel Licenses
  The system can support 3 simultaneous SIP calls without needing licenses. Additional calls, up to 20 in total, require the addition of licenses 57 to the configuration.
  - VCM Channels
     Note that for SIP calls the system also requires VCM channels. For a IP Office Essential Edition Quick Version system those are provided by installing IP500 Combination base cards. Each of these cards provides 10 VCM channels.

- 1P500 PRI Channel Licenses
  - The IP500 PRI 1 trunk daughter card supports the use of its first 8 channels unlicensed. Use of additional channels require licenses to be added to the configuration. The maximum number of channels depends on the current Line Sub-Type setting of the PRI trunk.
- Embedded Voicemail Additional Ports
  Unlicensed, the embedded voicemail provided by the system supports 2 simultaneous connections and 15 hours of storage. This can be expanded up to 6 channels by the addition of licenses, each of which enables an additional two channels. For IP Office Release 7.0+ each license also enables an additional 5 hours of storage.
- Mobile Worker Licenses
  By default only 3 users can be configured to use remote forwarding/mobile twinning features. Additional users can be enabled by the addition of Mobile Worker licenses to the configuration.

# 1.1 Key System or PBX System

For IP Office Release 7.0+ the operating mode of a system can be changed. Two modes are supported; key mode and PBX mode. The selected mode affects a number of controls, mainly around the making of outgoing calls and the routing of incoming calls.

# 1.1.1 Outgoing Call Routing

# Key System Mode

Each phone is configured with 2 Intercom buttons which cannot be changed. It is also configured with line appearance buttons for specific lines using the Number of Lines settings and individual button programming.

Internal calls are made by selecting one of the two Intercom buttons provided on each phone and then dialing the number of another extension or of the system feature required.

External calls are made by selecting one of the line appearance buttons programmed on the phone and then dialing the external number required.

If the user dials without selecting an Intercom or Line button first, the user's automatic line selection setting is used to determine which button, if available, gets used.

# PBX System Mode

Each phone is configured with 3 call appearance buttons (2 only on ETR phones). These can be used to make both internal and external calls. The dialing of an external call can be indicated by the dialing starting with a specific prefix (9 or 0) if required, otherwise any number not matching an internal extension or function is assumed to be external.

The line used for an outgoing external call is determined by configuration settings. ARS Selectors are created which can be groups of lines or specific functions using any available ISDN lines. Different external number prefixes are then mapped to those ARS Selectors. When a user dials an external number, it is matched to a selector and uses the function and one of the lines specified by that selector.

Line appearances can still be used to make and answer calls on a particular line.

# **Dialing Restrictions**

In both modes, the system uses a number of methods to control the numbers users are allowed to dial or not.

Dialing Lists
 These lists are used in define numbers that can or cannot be dialed. Users are then associated with the different lists.

| Allowed<br>Numbers    | Each allowed list contains external telephone numbers that members of the list are allowed to dial regardless of any other call barring. The users allowed lists override any disallowed lists of which they are also member and the user's Outgoing Call Bar and Outgoing Call Restrictions 68 settings. |
|-----------------------|----------------------------------------------------------------------------------------------------|
|                       | There are eight lists, each containing up to 10 numbers. Each number can use the telephone dialing digits 0 to 9, *, # and can be up to 28 digits long. You can also use the ? character as a single digit wildcard.                                                                                      |
| Disallowed<br>Numbers | Each disallowed list contains external telephone numbers that users who are members of the list are not allowed to dial.                                                                                                    |
|                       | Numbers in the disallowed lists of which a user is a member are overridden if they also appear in the allowed numbers lists, emergency number list of which the user is a member and also by marked system speed dials 55.                                                                                |
|                       | There are eight lists, each containing up to 10 numbers. Each number can use the telephone dialing digits 0 to 9, *, # and can be up to 28 digits long. You can also use the ? character as a single digit wildcard.                                                                                      |
| Emergency<br>Numbers  | You can enter 10 emergency phone numbers into this list. This list is applied to all users and overrides any dialing restrictions that may also be applied to the users.                                                                                                    |

- Forced Account Code Entry: Default = Off. For each user, if this setting is selected, that user is required to enter an account code from the Account Code Entries 54 list when making an external call. This can only be overridden by use of the System Password 46 to make a call.
- Outgoing Call Restrictions: *Default = No Restriction* For each user, this field sets the type of outgoing external calls that the user can normally make. Any restrictions applied do not apply to numbers in the <a href="Emergency Number List">Emergency Number List</a> and to numbers in any <a href="Allowed Lists">Allowed Lists</a> of which the user is a member

- No Restrictions
  - The user can make outgoing external calls. The Allowed Lists and Disallowed Lists of which the user is a member still apply.
- Inside only
  The user can only make internal calls.
- Local only

The user can only make outgoing external calls to numbers matching local numbers.

# 1.1.2 Incoming Call Routing

# Key System Mode

For an incoming external call on a line, the following options control where the call is presented:

#### • Coverage Destination

The Coverage Destination setting of each line can be used to select whether an incoming call on that line is also presented to one of the following options in addition to alerting on any matching line appearances.

• For PRI and BRI trunks, it is not possible to know on which of the trunk's channels incoming calls will arrive. Therefore in most cases, the coverage destination and other settings of each line on the trunk should be set to the same values.

# • Coverage Extension

The call alerts on an intercom button of a selected line coverage extension. The user's call coverage, VMS coverage and call forwarding settings are applied to the call. Any extension can be used as the destination including a phantom extension.

#### Hunt Group

The call is presented, in sequence, to each of the available members of a selected <u>hunt group</u> (73) until answered. Any of the 6 sequential hunt groups can be used as the destination.

#### Line Appearance Buttons

The call will alert on any line appearance buttons that matches the line. Each line has a line number which can be assigned to line appearance buttons on users' phones. Users can answer the call by pressing the alerting line appearance button on their phone.

## • Number of Lines 47

By default, all analog lines in the system are assigned to line appearance buttons when the system is installed. Lines are assigned for all users starting from button 03 upwards in order of line numbering.

#### • Line Assignment 67

Through individual user button programming, any programmable button can be configured as a line appearance for a particular line.

#### • Auto Attendant Coverage

Each line can be configured to send unanswered calls to an auto attendant after a set delay (which can be set to 0 for immediate answer). This can be set to operate when the system is in day and or night service. This is done using the VMS Schedule, VMS Delay - Day, VMS Delay - Night and VMS Auto Attendant settings of each line.

The following methods can be used to override the normal call routing detailed above:

#### • DID Mapping

For PRI and T1 trunks, if the incoming call matches a configured DID and or ICLID number, the Coverage Destination setting for the DID/ICLID match is used rather than the line's Coverage Destination.

## • SIP Call by Call Table

For SIP trunks, if the incoming call matches a configured URI, it is presented to the extension or group specified in the SIP line's Call by Call Table.

# • Night Service Group 18

Switching on night service changes the alerting for some lines and the delayed auto attendant coverage (VMS Schedule) operation.

# PBX System Mode

Incoming call routing in PBX System mode is similar to that in Key System mode except for the following:

# Calling Groups

These additional 4 groups are available as a destination for calls. They can be selected as the destination in the Coverage Destination selection of trunks and in DID Mapping/SIP Call-by-Call tables. A calling group can also be selected as the destination for an auto-attendant transfer.

#### Operator Group

This additional group is available as a destination for calls in DID Mapping and SIP Call-by-Call settings.

# • ETSI PRI/BRI Trunks

In *PBX System* mode, all incoming call routing is done using the trunk's DID Mapping Table. The table includes a default non-editable entry that routes any calls for which there is no other match to the Operator Group.

Coverage Destination Summary

| Coverage Destinations                                                                                                    | Key System Mode Trunks PBX System Mode Trunks |             |          |          |          |     | ıks  |             |     |                                       |          |          |
|----------------------------------------------------------------------------------------------------|-----------------------------------------------|-------------|----------|----------|----------|-----|------|-------------|-----|---------------------------------------|----------|----------|
|                                                                                                    | Alog                                          | ETSI<br>PRI | BRI      | PRI      | T1       | SIP | Alog | ETSI<br>PRI | BRI | PRI                                   | T1       | SIP      |
| None     If set to <i>None</i> , incoming calls will only alert on user extensions with line appearance buttons that match the line's Appearance ID.                         | <b>V</b>                                      | >           | <b>V</b> | 7        | <b>V</b> | 1   | 7    | -           | -   | ٧                                     | 7        | 7        |
| Extension     Route incoming calls to a particular extension.                                                                                                    | 7                                             | <b>&gt;</b> | 7        | 7        | 7        | 1   | 7    | -           | -   | \ \ \ \ \ \ \ \ \ \ \ \ \ \ \ \ \ \ \ | 7        | 7        |
| • Phantom Extension IP Office Release 6.1+ supports <u>phantom</u> <u>extensions</u> 19. One of these can be selected as the destination for calls.                          | ~                                             | ~           | ~        | ~        | <b>7</b> | 1   | ~    | -           | -   | >                                     | <b>V</b> | <b>V</b> |
| Hunt Group     Incoming calls can be routed to one of the 6 sequential <u>hunt groups</u> 73.                                                                                | 7                                             | 7           | 7        | 7        | 7        | 7   | J    | -           | -   | 7                                     | 7        | J        |
| Calling Group     For systems with their <u>System Mode</u> And set to <i>PBX System</i> , incoming calls can be routed to one of the 4 collective <u>calling groups</u> 73. | -                                             | _           | -        | -        | -        | -   | -    | _           | _   | >                                     | 7        | 7        |
| Voicemail     Route incoming calls to the systems     voicemail to collect messages. This     requires the caller to know the mailbox     number and passcode.               | <b>V</b>                                      | <b>y</b>    | <b>V</b> | <b>V</b> | <b>V</b> | 1   | 7    | -           | -   | 7                                     | 7        | V        |

DID Call Mapping/SIP Call-by-Call Destination Summary

| DID/Call-by-Call Destinations                                                                                                    | ŀ        | <ey sy<="" th=""><th>stem</th><th>Mode</th><th>Trunk</th><th>S</th><th colspan="5">PBX System Mode Trunks</th><th>S</th></ey> | stem     | Mode | Trunk    | S   | PBX System Mode Trunks |             |          |     |          | S        |
|----------------------------------------------------------------------------------------------------|----------|----------------------------------------------------------------------------------------------------|----------|------|----------|-----|------------------------|-------------|----------|-----|----------|----------|
|                                                                                                    | Alog     | ETSI<br>PRI                                                                                                    | BRI      | PRI  | T1       | SIP | Alog                   | ETSI<br>PRI | BRI      | PRI | T1       | SIP      |
| Extension     Route incoming calls to a particular extension.                                                                                                    | 7        | 1                                                                                                    | 7        | 7    | 7        | 1   | 7                      | V           | 7        | 7   | J        | 7        |
| Phantom Extension IP Office Release 6.1+ supports phantom extensions 19. One of these can be selected as the destination for calls.                                                         | 7        | ~                                                                                                    | ~        | ~    | 7        | 7   | 7                      | <b>V</b>    | <b>V</b> | 7   | <b>✓</b> | 7        |
| Hunt Group     Incoming calls can be routed to one of the 6 sequential <a href="https://hunt.groups.pys.com/hunt.groups">hunt groups</a> 73.                                                | 7        | 7                                                                                                    | 7        | 7    | 7        | 1   | J                      | J           | 7        | J   | J        | 7        |
| Calling Group     For systems with their <u>System Mode</u> AT set to <i>PBX System</i> , incoming calls can be routed to one of the 4 collective <u>calling groups</u> 73.                 | _        | _                                                                                                    | -        | _    | -        | -   | <b>y</b>               | >           | >        | >   | >        | 7        |
| Voicemail     Route incoming calls to the systems     voicemail to collect messages. This     requires the caller to know the mailbox     number and passcode.                              | <b>V</b> | ~                                                                                                    | <b>V</b> | ~    | <b>√</b> | 1   | ~                      | 7           | 7        | ~   | <b>V</b> | 7        |
| Operator Group     For systems with their <u>System Mode</u> Ard set to <i>PBX System</i> , incoming calls are routed to the <u>Operator Group</u> 73.                                      | _        | _                                                                                                    | -        | _    | -        |     | _                      | 7           | 7        | 7   | 7        | 7        |
| To Release 6.1+, the option 76.  Modem can be selected to route the call to the systems built in V32 modem function. This is intended for basic configuration access by system maintainers. | -        | 7                                                                                                    | 7        | 7    | 7        | 7   | _                      | 7           | 7        | 7   | 7        | <b>y</b> |
| Auto Attendant     For Release 6.1+, any of the configured voicemail auto attendants can be selected as the call destination.                                                               | -        | 7                                                                                                    | ~        | 7    | 7        | 1   | _                      | 7           | 7        | 7   | 7        | 7        |

# 1.2 Dial Plan

# **Extension Numbering**

IP Office Essential Edition - Quick Version systems can be configured to use either a 2 digit or 3 digit dial plan for user extensions. The numbering choice is made either using the  $\frac{\text{Tools} \mid \text{Extension Renumber}}{\text{Extension Renumber}}$  option or during creation of an offline configuration 4.

- For a 2 digit dial plan, the extensions are numbered 10 to 57. This numbering cannot be changed.
- For a 3 digit dial plan, the extensions are numbered from 100 upwards. This numbering can be changed in the range 100 to 579 using the <u>Tools | Extension Renumber | 1760</u> option (the defaults are 100 to 199). In 2 digit mode only 48 extensions are supported, in 3 digit mode a maximum of 100 extensions are supported.
- In both cases, those extensions not matched by physical ports are automatically assigned as <a href="phase: 19th;">phantom extensions</a>
- The system assumes that the base control unit is always fully populated with up to 24 extensions, either real or phantom or a mix, to which it assigns extension numbers in sequence. It does this before assigning extension numbers to any real extensions on attached external expansion modules up to the system extension limit. If the system extension limit has not been exceeded, any remaining extension numbers are assigned to additional phantom extensions.

# Special Dialed Numbers

The following can be dialed after selecting an Intercom button or simply going off hook (for which Intercom is assumed).

| Number     | Intercom Feature or Function                                                                                                    |
|------------|----------------------------------------------------------------------------------------------------|
| 0          | Operator number. Dials the first extension in the system.                                                                                                    |
| 610 to 657 | Direct extension pickup. Answer the call alerting at another extension. Dial 6 followed by the extension number.                                                                        |
| 661 to 664 | Group call pickup. Dial 66 followed by the pickup group 13 number (1 to 4).                                                                                                    |
| 6801-6864  | Direct line pickup. Answer the call alerting on a particular line. Dial 68 followed by the line number (01 to 64).                                                                      |
| 70         | Loudspeaker Page. Makes a call to the extension configured as the system's <u>Loudspeaker Paging</u> 68 extension.                                                                      |
| 71-74      | Group calling. Dial 7 followed by the calling group [73] number (1 to 4).                                                                                                    |
| 75         | Operator group. This is supported only on systems with their System Mode set to <i>PBX System</i> .                                                                                     |
| 76         | Modem port 204. Used for remote access for configuration.                                                                                                    |
| 771 to 776 | Hunt group call. Dial 77 followed by the hunt group 73 number (1 to 6).                                                                                                    |
| 777        | Voicemail collect. Connects the extension to the extension user's own mailbox.                                                                                                    |
| 778        | Remote voicemail access. Connects the extension to prompts to specify the mailbox required.                                                                                             |
| 78         | Auto attendant numbers. See the section Auto Attendant Numbers below.                                                                                                    |
| 801 to 864 | Idle line pickup. Dial 8 followed by the line number (01 to 64).                                                                                                    |
| 865 to 899 | Seize an available trunk in the ARS selector group (65 to 99). This is supported only on systems with their System Mode set to <i>PBX System</i> .                                      |
| 9          | Key System: Start an outgoing external call. The line use is automatically selected using I dle Line Preference.                                                                        |
|            | PBX System: Optional external dialing prefix. The use of 9 can be removed or swapped with 0 (the operator number) using the Outside Line 47 setting.                                    |
| *          | Intercom call. Prefix * in front of an internal number will attempt to make an intercom call to that number. If the destination cannot auto answer then the call becomes a normal call. |
| *70        | Simultaneous page. Make a page call to both the users in Calling Group 1 and to the extension configured as the system's Loudspeaker Paging extension.                                  |

## **Auto Attendant Numbers**

Dialing the appropriate number shown in the table below allows recording and playback of the matching auto attendant prompt. It is important to remember that callers always hear two prompts, a greeting prompt and then a menu prompt. In addition that may also hear the emergency greeting first if it has been activated.

|                       | Auto Attendant |      |      |      |      |      |      |      |      |  |
|-----------------------|----------------|------|------|------|------|------|------|------|------|--|
| Greeting Prompts      | 1              | 2    | 3    | 4    | 5    | 6    | 7    | 8    | 9    |  |
| Morning Greeting      | 7811           | 7812 | 7813 | 7814 | 7815 | 7816 | 7817 | 7818 | 7819 |  |
| Afternoon Greeting    | 7821           | 7822 | 7823 | 7824 | 7825 | 7826 | 7827 | 7828 | 7829 |  |
| Evening Greeting      | 7831           | 7832 | 7833 | 7834 | 7835 | 7836 | 7837 | 7838 | 7839 |  |
| Out of Hours Greeting | 7851           | 7852 | 7853 | 7854 | 7855 | 7856 | 7857 | 7858 | 7859 |  |
| Emergency Greeting    | 7861           | 7862 | 7863 | 7864 | 7865 | 7866 | 7867 | 7868 | 7869 |  |
| Action Prompts        |                |      |      |      |      |      |      |      |      |  |
| Morning Menu          | 7841           | 7842 | 7843 | 7844 | 7845 | 7846 | 7847 | 7848 | 7849 |  |
| Afternoon Menu        | 7871           | 7872 | 7873 | 7874 | 7875 | 7876 | 7877 | 7878 | 7879 |  |
| Evening Menu          | 7881           | 7882 | 7883 | 7884 | 7885 | 7886 | 7887 | 7888 | 7889 |  |
| Out of Hours Menu     | 7891           | 7892 | 7893 | 7894 | 7895 | 7896 | 7897 | 7898 | 7899 |  |
| Auto Attendant Access | 7801           | 7802 | 7803 | 7804 | 7805 | 7806 | 7807 | 7808 | 7809 |  |

The Auto Attendant Access numbers allow internal access to an auto attendant. Calls can be transferred to these numbers.

**Telephony Features: Dial Plan** 

# 1.3 Date and Time Setting

By default the system is configured to use network time synchronization using the first analog trunk on the card installed in slot 1 of the system control unit. In that mode it gets its system time and date from the information that the line provider includes as part of the caller ID information. When network time synchronization is being used, system in a North American locale can also be configured to apply automatic daylight saving changes.

If the network time synchronization method above cannot be used on a particular system, it needs to be disabled. The time and date are then set manually. This is all done using a <u>system administrator phone</u> 21<sup>th</sup>.

# 1.4 Voicemail Operation

All IP Office Essential Edition - Quick Version systems include voicemail as standard. By default up to 2 calls can simultaneously use voicemail services. By adding licenses, this can be increased up to 6 simultaneous calls.

## When Do Calls Go To a User's Mailbox?

If a user has voicemail enabled (VMS Cover set to *Enabled (the default)*), calls directed to ring at that user's extension go to the user's voicemail after having rung for the time set by the user's Voicemail Coverage Rings setting (approximately 15 seconds by default). For incoming external calls, this will apply if the user is set as the line's Coverage Destination.

- The above does not apply for calls altering just on a line appearance button that the user has assigned or alerting the user as part of a hunt group.
- There are number of methods for a user to switch their VMS Cover setting on or off (through their mailbox, through the phone menus, or using a <a href="VMS Cover">VMS Cover</a> (148) button)
- A VMS Transfer (146) button can be configured to let a user transfer calls directly to the mailbox of other users.

#### When Do Calls Go to an Auto Attendant?

The IP Office Essential Edition - Quick Version voicemail supports the configuration of up to 9 auto attendant services to answer and redirect calls. If an auto attendant has been configured, it can be used to answer calls as follows:

- Immediate Auto Attendant Service

  One of the auto attendants can be specified as the Coverage Destination for a particular line. The call is presented immediately to that auto attendant.
- Delayed/Optional Auto Attendant Service
  The VMS Schedule setting of each line can be used to set whether unanswered calls should go to a selected auto attendant. The settings can be enabled for day service, <a href="night-service">night-service</a> 18, both or never (the default). The delay used before going to the auto attendant is set by the line's VMS Delay Day and VMS Delay Night settings as appropriate.

# 1.5 Night Service

Use this feature to program a button on the first extension on the system to turn night service on and off. When night service is on, all lines assigned to the telephones of the users in the <u>night service group</u> ring immediately, regardless of their normal line ringing settings.

Night service is useful if you want phones to ring after regular business hours. For example, although Shipping Department workers do not answer calls directly during the day, you want them to answer incoming calls after hours.

- You must program a Night Service Button on the first extension on the system.
- This function is only supported on a button that includes LED/LCD indicator. The indicator is lit when the function is enabled.
- If the user has this feature enabled, removing this button with turn the feature off.
- Dialing restrictions for extensions not in the Night Service Group remain the same as during normal daytime operation.
- If you reassign the Night Service Button, it is removed from the button where it was previously assigned.
- If you program a <u>System Password</u> (47), you must enter the password when turning Night Service on or off. In addition, when Night Service is on, users in the Night Service Group can dial only numbers on the <u>Emergency Phone Number List</u> (53) and marked system speed dial numbers without entering the System Password. Night Service with a System Password is useful for controlling unauthorized use of phones after hours.
- If you have a voice messaging system, VMS Hunt Schedule determines when outside calls should ring voicemail. The status of the Night Service Button tells the voice messaging system to operate in day or night mode.
- The Night Service Button returns to the status (on/off) it was in immediately prior to a power failure or to a <u>system</u> reset 160 being used.
- Night Service is unavailable on T1 lines with Direct Inward Dialing (DID).

# 1.6 Phantom Extensions

For Release 6.1 and higher, extension users are created in the system configuration for all users regardless of whether they are matched by physical extension ports available. Those user extensions without a physical port are referred to as 'phantom' extensions.

The main purpose of phantom extensions is to provide voicemail mailboxes that are not associated with an existing physical extension. These mailboxes can be accessed and used by the auto attendant menus and other functions.

The system assumes that the base control unit is always fully populated with up to 24 extensions, either real or
phantom or a mix, to which it assigns extension numbers in sequence. It does this before assigning extension numbers
to any real extensions on attached external expansion modules up to the system extension limit. If the system
extension limit has not been exceeded, any remaining extension numbers are assigned to additional phantom
extensions.

The Manager application's menus and phone based administration menus allow selection of a phantom user extension number in the same was as for normal physical extension numbers. Phantom extensions are indicated by # in front of the extension number. That includes using a phantom extension as the destination in an auto attendant, trunk DID call map, SIP call by call mapping, etc.

- Calls to a phantom extensions are treated as follows:
  - Calls go immediately to the phantom user's voicemail mailbox. Forwarded or transferred calls go to the mailbox
    of the user doing the transfer or forward.
  - If the phantom extension is included in a hunt group, they are ignored.
- Callers can use the phantom user's mailbox DTMF breakout settings, if configured, to be transferred to another destination
- Calls can be transferred to a phantom extension. Since the calls go immediately to voicemail, no transfer return is supported.
- Joining or bridging to a call that has been sent to a phantom extension's mailbox will drop the phantom extension from the call in the same way it does for a physical extension.
- · Calls to a phantom extension cannot be picked up.
- The phantom extensions are supported within the auto attendant actions *Dial by Name*, *Dial by Number* and *Transfer to Number*.
- Mailbox access for message collection and mailbox configuration is achieved by dialing 778 from any telephone, then entering the phantom extension number and the mailbox access code if it has already been configured.
   Mailboxes with a configured access code can also be accessed by external calls.
- Phantom extensions can be used as the line coverage extension for a line. In this case, the phantom extension's VMS Coverage Rings setting is used before the call goes to the phantom user's mailbox.
- Auto Dial Intercom buttons can be set to route calls to a phantom extension.
- When using the Manager application, when selecting extensions in the various menus, a phantom extension is indicated by a # character. The extensions Equipment Type is fixed as *Phantom*.
- The phantom extension's Automatic VMS Coverage setting can be used to disable mailbox operation. If this is done, calls to the phantom extension will hear busy tone.

The following features are specifically are not supported using phantom extensions:

- A phantom extension cannot be configured as any other extension type, ie. loudspeaker, door phone, fax machine or standard extension.
- A phantom extension cannot be configured as a night service alert extension.
- A phantom extension cannot be configured as a hotline extension.
- A phantom extension cannot be added to a hunt group, pickup group or calling group.
- A phantom extension specified as the destination for call forwarding or follow me is ignored. Instead calls will continue to alert at the forwarded user.
- A phantom extension specified as the destination for another extension's call coverage is ignored. Instead calls will continue to alert at the covered extension.

# 1.7 One Touch Transfer

Release 6.1 and higher supports one touch transfer operation with a number of different button types. With a call currently connected, the user can start the transfer process by pressing a button pre configured for the destination rather than having to first press TRANSFER.

The button types that support this operation are listed below. Buttons programmed for voice or page calls can be used.

- Auto Dial ICM
- Auto Dial ICM Page
- Group Calling Ring
- Group Calling Page
- Group Hunting Ring
- Group Hunting Page
- · Simultaneous Page
- 1. With a currently connected call, the user starts the transfer by pressing the button programmed for the transfer destination.
- 2. The system seizes an intercom button using the user's Automatic Line Selection list. If no intercom buttons are available, the button press is ignored.
- 3. When an intercom button is seized, the system puts the connected call on hold pending transfer and makes the voice or page call to the transfer destination.
- 4. The user can switch between calls using the appropriate intercom and or line appearance for each call.
  - If the transfer destination is busy then the transfer cannot be completed. The user should press the appropriate appearance button for the held call to reconnect to the caller.
- 5. The user can complete the transfer by going on hook (replacing the handset, pressing SPEAKER or pressing HEADSET depending on how they were handling the call being transferred) or pressing TRANSFER or selecting the Complete soft key on the display.
- Calls transferred using one touch transfer are still subject to voicemail coverage or transfer return in the same way as normal transferred calls.
- Using this feature and trying to complete a transfer to a door-phone, or a loudspeaker paging extension, is not allowed. The transfer attempt is dropped and the original call remains on hold.

# 1.8 Modem Access Support

The first analog line port in any system can be used for V32 modem access. The line is switched between modem operation and normal voice call operation by dialing \*9000\* or through the Modem Enabled option shown in the trunk's advanced setup settings. When operating as a modem, the line cannot be used for normal voice calls.

For Release 6.1 and higher, the modem functionality can also be accessed as extension 76. This can be used as the destination in an auto attendant menu in the DID mapping/SIP Call-by-Call tables of trunks. This allows remote access on lines other than the first analog line.

Remote access requires entry of the user name and password used for IP Office Manager as the connection name and password.

# 1.9 SIP Trunks

The IP Office Essential Edition - Quick Version mode can support SIP trunks through its LAN connection. These are configured using IP Office Manager, they cannot be managed through phone based administration.

In order to support SIP trunks, the system must include the following resources:

- SIP Trunk Licenses
  - These licenses are used to configure the number of simultaneous SIP trunk calls supported, up to a maximum of 20. A IP Office Essential Edition Quick Version mode system supports 3 channels without licenses.
- Voice Compression Channels
  - These are required to convert between the audio compression methods used for IP telephony and those used for analog and digital trunks. Each IP500 Combination card (up to 2) installed in the system provides 10 voice compression channels for the system. One voice compression channel is used for each SIP call.

# 1.10 Phone Based Administration

Many of the system settings can be programmed from extensions on the system if they are an Avaya phone. The range of features programmable may also depend on the phone type. The following phone types can be used: ETR18D, ETR34D, M7324, M7310, T7316E, T7316, 1408, 1416, 9504 and 9508.

The type of programming is divided into three categories:

- System Administration
   Refers to the system programming that can only be done by the first two extensions in the system.
- Centralized Programming
   Refers to the programming of other user extensions that can only be done by the first two extensions in the
   system.
- Telephone Programming Refers to the programming that an extension user can do of their own settings

| Category                               | Setting                   | Access Type             |      |
|----------------------------------------|---------------------------|-------------------------|------|
| —————————————————————————————————————— | Setting                   | Access Type             |      |
| System<br>Settings                     | System Locale             | System Administration   | -    |
|                                        | System Language           | System Administration   | -    |
|                                        | System Mode               | System Administration   | -    |
|                                        | Default Numbering         | System Administration   | #734 |
|                                        | Recall timer              | System Administration   | #107 |
|                                        | Wake up Service Button    | System Administration   | #115 |
|                                        | Log Caller ID Extensions  | System Administration   | #317 |
|                                        |                           | System Administration   | #318 |
|                                        |                           | System Administration   | #319 |
| Key System                             | ARS Selectors             | System Administration   | _    |
|                                        | Calls Out                 | System Administration   | -    |
|                                        | Outgoing Call Prefix      | System Administration   | -    |
| Date and Time                          | Automatic Daylight Saving | System Administration   | #126 |
|                                        | Network Time Synch        | System Administration   | #128 |
|                                        | System Date               | System Administration   | #101 |
|                                        | System Time               | System Administration   | #103 |
| _ine Settings                          | Number of Lines           | System Administration   | #104 |
|                                        | Line Assignment           | System Administration   | #301 |
|                                        | Line Coverage Extension   | System Administration   | #208 |
|                                        | Assign Line to AA         | System Administration   | #210 |
|                                        | Co Disconnect Time        | System Administration   | #203 |
|                                        | Line Ringing Pattern      | Centralized Programming | #209 |
|                                        | Unique Line Ringing       | System Administration   | -    |
|                                        | Auto Line Selection       | Centralized Programming | -    |
| Auxiliary                              | Contact Close Grp         | System Administration   | #612 |
| Equipment                              | Type - Contact Close      | System Administration   | #613 |
|                                        | Doorphone 1 Extension     | System Administration   | #604 |
|                                        | Doorphone 2 Extension     | System Administration   | #605 |
|                                        | Doorphone Alert Ext       | System Administration   | #606 |
|                                        | Internal Hotline Ext      | System Administration   | #603 |
|                                        | Loudspeaker Paging Ext    | System Administration   | #617 |
|                                        | Fax Machine Extension     | System Administration   | #601 |
| <br>Dialing                            | Allowed Lists             | System Administration   | #407 |
| Restrictions                           | Allow To                  | System Administration   | #408 |
| and<br>Permissions                     | Disallowed Lists          | System Administration   | #404 |
|                                        | Disallow To               | System Administration   | #405 |
|                                        |                           | J                       |      |

| Category      | Setting                      | Access Type                                       |         |
|---------------|------------------------------|---------------------------------------------------|---------|
|               | Outgoing Call Restr          | System Administration                             | #401    |
|               | Set System Password          | System Administration                             | #403    |
|               | Toll Call Prefix             | System Administration                             | #402    |
| Speed Dials   | Personal Speed Dial          | Centralized Programming,<br>Telephone Programming | 80-99   |
|               | System Speed Dials           | Centralized Programming                           | 600-699 |
| Extension     | Automatic Extension Privacy  | System Administration                             | #304    |
| Settings      | Extension Name               | Centralized Programming,<br>Telephone Programming | -       |
|               | Button Programming           | Centralized Programming,<br>Telephone Programming | -       |
|               | Display Language             | System Administration                             | #303    |
|               | Call Waiting                 | System Administration                             | #316    |
|               | Intercom Dial Tone           | System Administration                             | #309    |
|               | External Hotline             | System Administration                             | #311    |
|               | Outside Conference Denial    | System Administration                             | #109    |
|               | Transfer Return Ext          | System Administration                             | #306    |
|               | Do Not Disturb Exceptions    | Centralized Programming,<br>Telephone Programming | 700-719 |
|               | Override Line Ringing        | System Administration                             | #324    |
|               | Remote Call Forward          | System Administration                             | #322    |
| Account Codes | Forced Account Code          | System Administration                             | #307    |
|               | Forced Account Code List     | System Administration                             | #409    |
| Voicemail     | VMS Coverage                 | System Administration                             | #310    |
|               | VMS Coverage Rings           | System Administration                             | #321    |
|               | Reset Voice Mail Pwd         | System Administration                             | #325    |
|               | VMS Hunt Delay               | System Administration                             | #506    |
|               | VMS Hunt Schedule            | System Administration                             | #507    |
| Groups        | Calling Group                | System Administration                             | #502    |
|               | Group Call Distribution      | System Administration                             | #206    |
|               | Hunt Group                   | System Administration                             | #505    |
|               | Night Service Button         | System Administration                             | #503    |
|               | Night Service Grp Ext        | System Administration                             | #504    |
|               | Operator Group               | System Administration                             | -       |
|               | Pickup Group                 | System Administration                             | #501    |
| Ring Settings | Abbreviated Ringing          | System Administration                             | #305    |
|               | Call Coverage Rings          | System Administration                             | #320    |
|               | Distinctive Ringing          | System Administration                             | #308    |
|               | Line Ringing                 | System Administration                             | _       |
|               | Personal Ring Pattern        | System Administration                             | #323    |
|               | Ringing on Transfer          | System Administration                             | #119    |
|               | Transfer Return Rings        | System Administration                             | #105    |
| Holding Calls | Hold Timer                   | System Administration                             | #127    |
|               | Music on Hold                | System Administration                             | #602    |
| System        | Clear Backup Alarm           | System Administration                             | #123    |
| Maintenance   | Manual Backup                | System Administration                             | #124    |
|               | Memory Card Shutdown/Startup | System Administration                             | #733    |
|               | Restore                      | System Administration                             | #125    |
|               | Copy Settings                | System Administration                             | #399    |

# **Telephony Features: Phone Based Administration**

| Category | Setting               | Access Type           |      |
|----------|-----------------------|-----------------------|------|
|          | Remote Admin Password | System Administration | #730 |
|          | System Default        | System Administration | #989 |
|          | System Copy           | System Administration | #732 |
|          | System Reset          | System Administration | #728 |
|          | System Shutdown       | System Administration | #729 |
|          | System Upgrade        | System Administration | #731 |

# **Chapter 2. The Manager Application**

# 2. The Manager Application

IP Office Manager is a Windows PC application used to configure Avaya IP Office telephone systems. This document covers the use of Manager with IP Office Essential Edition - Quick Version systems to load, edit and save the configuration of those systems. The <u>Configuration Settings</u> 46 section covers details of the individual configuration settings accessible using IP Office Manager.

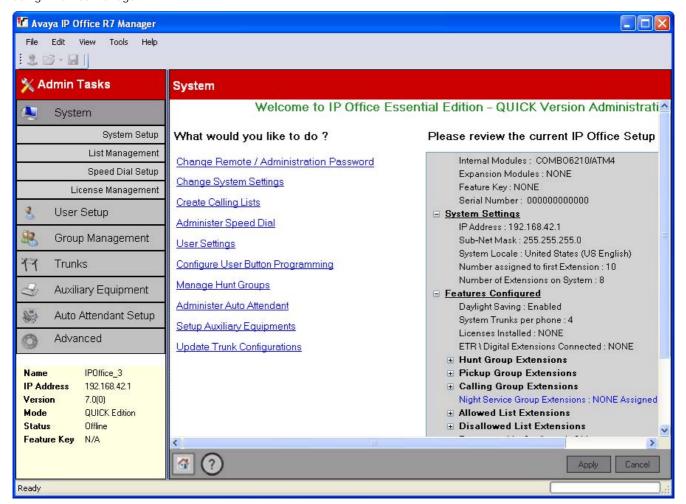

## ! Important: IP Office is an Offline Editor

When a system configuration is loaded into Manager, it is a configuration file copied to the Manager PC. Any changes made to that configuration have no effect on the system until the copy is saved back to the system from the Manager PC.

## Manager Modes

The menus and options displayed by Manager vary depending on the actions you are performing. Manager can run in the following modes.

# Simplified View 39

This is Managers default mode when no IP Office configuration has been opened.

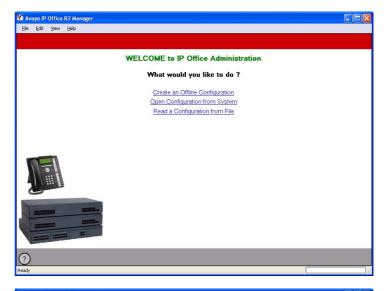

## Advanced View

This mode can be selected instead of the Simplified view when no configuration is loaded. It is not normally used for IP Office Essential Edition - Quick Version systems and so is not covered by this document.

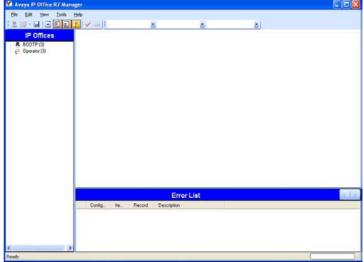

# IP Office Configuration Mode

When the configuration from an IP Office system running in IP Office mode is opened in Manager, Manager displays options for that mode. This mode is not covered by this document.

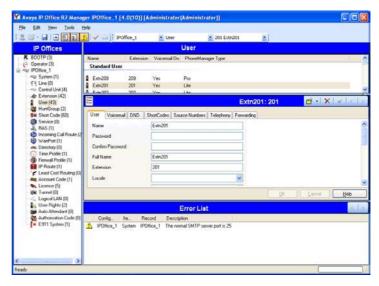

# IP Office Essential Edition - Quick Version Configuration Settings

When the configuration from an IP Office system running in IP Office Essential Edition - Quick Version mode is opened in Manager, Manager switches to this mode

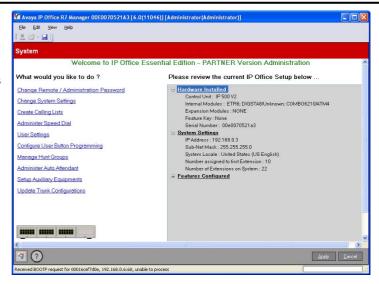

# Embedded File Management 165

For systems with a memory card installed, Manager can be used to view and manage the files stored on the card. This is accessed through the <a href="File">File</a> | <a href="Management.">Advanced</a> | <a href="Embedded File Management.">Embedded File Management.</a>. <a href="Management.">1689</a>).

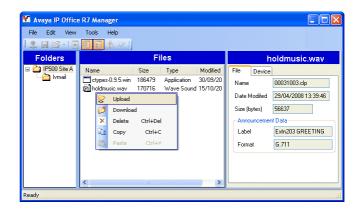

# Upgrade Wizard 162

The Upgrade Wizard is a component of Manager used to upgrade the firmware run by the control unit and expansion modules within an IP Office system.

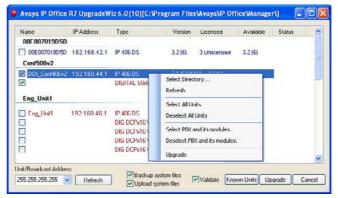

# 2.1 Installing Manager

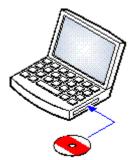

The IP Office Administration suite consists of a number of applications for IP Office installers and maintainers

- □ System Monitor Install •
- □ Manager Install •
- ☐ System Status Application Install ✓
- Call Status Optional
   This software is not supported with IP Office Release 7.0 systems. It is provided only for the maintenance of older systems.

# Requirements

- I P Office Administrator Applications DVD
   Alternatively the IP Office Administrator Applications suite can be downloaded from <u>Avaya's support website</u> (
   <u>http://support.avaya.com</u>).
- ☐ Windows PC Requirements

  This should meet the requirements of the administrator applications being installed. The specification below are the minimum requirements for IP Office Manager. If other applications are to be installed on the PC then their individual requirements should also be met.

| Requirement         | Minimum                                                                                                    | Recommended                                                        |
|---------------------|----------------------------------------------------------------------------------------------------|--------------------------------------------------------------------|
| Processor           | 600MHz Pentium or AMD Opteron, AMD<br>Athlon64, AMD Athlon XP.                                                                     | 800MHz Pentium or AMD Opteron, AMD Athlon64, AMD Athlon XP.        |
| RAM                 | 128MB                                                                                                    | 256MB                                                              |
| HD Space            | 1GB - 800MB for .NET2, 200MB for Manager.                                                                                          | 1.4GB - 800MB for .NET2, 600MB for the full IP Office Admin suite. |
| Display             | 800 x 600 - 256 Colors                                                                                                    | 1024 x 768 - 16-bit High Color                                     |
| Operating<br>System | Supported on Windows XP Pro, Windows Vista, Windows 7, Windows 2003 and Windows 2008.  • 32-bit and 64-bit versions are supported. |                                                                    |
|                     |                                                                                                    |                                                                    |
|                     | Vista support is only on Business, Enterprise and Ultimate versions.                                                               |                                                                    |
|                     | Windows 7 support is only on Professional, Enterprise and Ultimate versions.                                                       |                                                                    |

## Installing the IP Office Admin Applications

- 1. Using the Add or Remove Programs option in the Windows Control Panel, check that the PC does not already have a version of the IP Office Admin suite installed.
  - If 'yes' and the suite is a pre-IP Office 3.2 version, remove the existing IP Office Admin suite via Add/Remove Programs.
  - If the existing suite is IP Office 3.2 or higher, it is possible to upgrade without removing the previous installation. However, if the system already has a USB Feature Key, the key should be removed prior to upgrading and then reinserted and the PC restarted.
- 2. Insert the IP Office Administrator Applications DVD. Select the option for the IP Office Administration Suit. A folder window will display the installation files for the administration suite.
- 3. Double-click on setup.exe.
- 4. Select the language you want to use for the installation process. This does not affect the language used by Manager when running. Click Next >.
- 5. Select who should be able to run the Admin Suite applications. Click Next >.
- 6. If required select the destination to which the applications should be installed. We recommend that you accept the default destination. Click Next >.
- 7. The next screen is used to select which applications in the suite should be installed. Clicking on each will display a description of the application. Click on the ▼ next to each application to change the installation selection. When you have selected the installations required, click Next >.

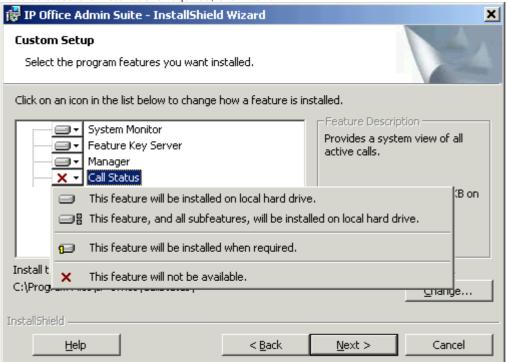

- 8. Ensure that at minimum System Monitor and Manager are selected. Click Next >.
- 9. Click Install.
- 10.Installation of Windows .Net2 components may be required. If menus for this appear, follow the prompts to install .Net.
- 11. If requested, reboot the PC.

# 2.2 Starting Manager

- 1. Select Start | Programs | IP Office | Manager.
  - If the PC has firewall software installed, you may be prompted as to whether you want to allow this program to access the network. Select Yes or OK.
- 2. When the Manager application starts, it briefly displays a splash screen. It will then perform several possible actions: and then presents the welcome screen.
- 3. By default the application will automatically scans the local network for an IP Office system. This behavior can be disabled in the Manager application <u>preferences</u> 15th in which case the default welcome page is displayed (see <u>Simplified View</u> 39th).

a. If only one system is found, and it is currently set to the default remote admin password 46, Manager will load and display the configuration from that system.

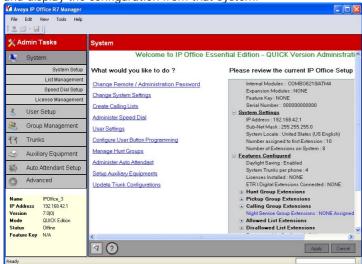

b. If only one system is found but it is not set to the default remote admin password, the menu for entering the valid name and password is displayed.

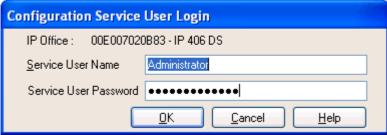

c. If several systems are found, the Select IP Office menu is displayed. Use this menu to select which system to load. For details of adjusting the Select IP Office menu see <u>Setting the Discover Address</u> (33).

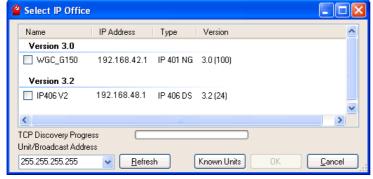

d. If no system is found or an invalid name and password are used, then the Manager simplified view Welcome menu is displayed.

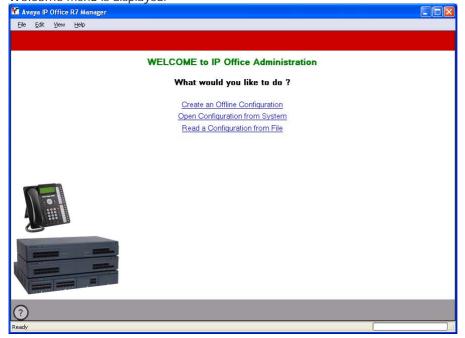

# 2.3 Setting the Discovery Addresses

By default, when  $\stackrel{4}{\longrightarrow}$  or File | Open configuration is selected, Manager's Select I P Office menu appears. It performs a UDP broadcast to the address 255.255.255.255. This broadcast will only locate IP Office systems that are on the same network subnet as the PC running IP Office Manager.

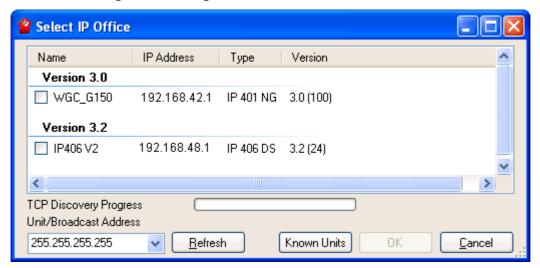

The process above is called discovery. A UDP broadcast will not be routed to other networks and subnets. Therefore to find IP Office systems not located on the same subnet as the Manager PC, the following other options are supported.

- Specific Addressing
   The Unit/Broadcast Address shown on the Select IP Office menu can be changed to the specific IP address of the required system. A single address is routable and so can be used to discover an IP Office system on another subnet.
- TCP Discovery Address Ranges
  IP Office 3.2+ systems support discovery by TCP as well as UDP. To support this, a set of TCP addresses and address ranges can be specified for use by the Select IP Office discovery process.
- Known IP Office System Discovery
  The IP Office 4.0 Q2 2007 maintenance release adds supports for a system whereby IP Office Manager can write
  the details of systems it discovers to a file. The list of systems in that file can then be used for access to those
  systems. See <a href="Known IP Office Discovery">Known IP Office Discovery</a> 35.
- DNS Lookup
  IP Office Manager 6.2 can be configured to locate IP Office systems using DNS name lookup. This requires the IP
  Office systems on a customer network to be added as names on the customer's DNS server and the Manager PC to
  be configured to use that server for DNS name resolution. The use of DNS is configured through File |
  Preferences | Discovery 154.

Changing the Initial Discovery Settings

The Discovery tab of the Manager Preferences menu can be used to set the UDP and TCP addresses used by the discovery process run by the Select IP Office menu.

- 1. Select File | Preferences menu.
- 2. Select the Discovery tab.

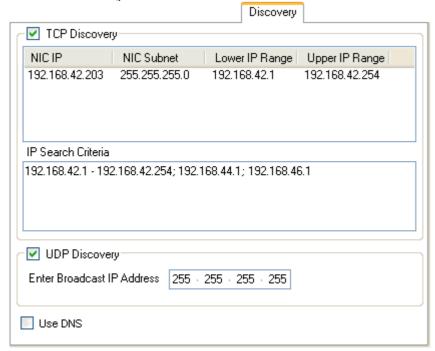

- 3. Under UDP Discovery you can enter the default UDP broadcast address to be used by the discovery process.
- 4. In the IP Search Criteria box you can enter IP addresses and IP address ranges for TCP discovery. Addresses should be separated by semi-colons, ranges by dashes.

# 2.4 Known IP Office Discovery

The Manager Select IP Office menu normally displays IP Office systems discovered by Manager using either UDP broadcast and or TCP requests (see <u>Setting the Discovery Addresses</u> 33). Manager can be configured to also record details of discovered units and then display a list of those previously discovered ('known') IP Office systems.

# Configuring Manager for Known System Discovery

Use of known systems discovery is not enabled by default. The IP Office Manager must be configured for the feature with a file location to which it can store and retrieve known system details.

- 1. Select File | Preferences.
- 2. Select the Directories tab.

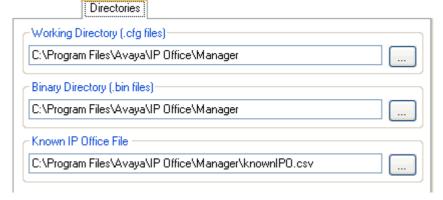

- 3. In the Known IP Office File field, enter the directory path and file name for a CSV file into which Manager can write details of the IP Office systems it discovers. If the file specified does not exist it will be created by Manager.
- 4. Click OK.

# Using Known System Discovery

1. When the Select IP Office screen is displayed click on Known Units.

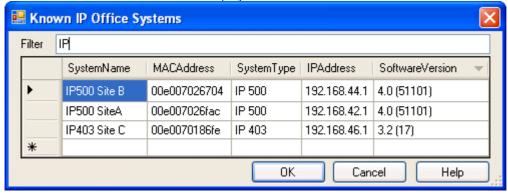

- 2. The screen displays the list of IP Office systems previously discovered and stored in the CSV file.
  - To select an IP Office control unit, highlight the row containing unit data and click OK. The selected unit will appear in the Select IP Office window.
  - To filter displayed units, type the first few characters of the unit name in the Filter field. Any unit whose name does not match the filter will be temporarily hidden.
  - Each discovery appends data to the known unit list. It is possible that details of some entries in the list may be out of date. Right clicking on the leftmost (grey) column of any row will bring up a floating menu offering the options of Refresh and Delete.
  - A new entry may be manually added without having to access the system first through normal discovery. Enter
    the IP address of the new system in the IP Address column of the blank row shown with a \* and select
    Refresh from the floating menu. This will update the Known Units file with data relating to the unit with the
    specified address.
  - Select Cancel to return to the Select IP Office menu.

#### Note:

- The key used by the Known Systems CSV file is the IP address. The file cannot contain entries for separate systems that use the same IP address for access.
- The file can be made read only. In that case any attempts using Manager to update the file will be ignored.

# 2.5 Saving the Configuration

The current configuration settings open within Manager can be sent to the IP Office system.

- 1. The first steps of this process depend on whether you are sending a configuration received from the IP Office system or sending one opened offline/created new.
  - A Configuration Opened from an IP Office
     Click in the main toolbar or select File | Save Configuration from the menu bar.
  - A Configuration Created Offline or Opened from a PC File Select File | Offline | Send Config from the menu bar.
- 2. The Send Configuration menu is displayed.

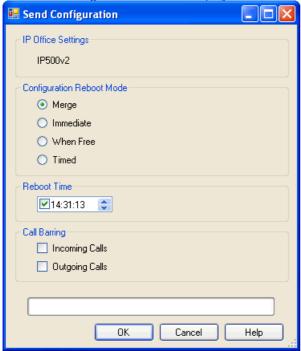

• Configuration Reboot Mode

If Manager thinks the changes made to the configuration settings are mergeable, it will select Merge by default, otherwise it will select Immediate.

- Merge
  - Send the configuration settings without rebooting the IP Office. This option is selected by default if the changes made since the configuration was loaded into Manager as mergeable, do not select this option otherwise.
- Immediate
   Send the configuration and then reboot the IP Office.
- When Free

Send the configuration and reboot the IP Office when there are no calls in progress. This mode can be combined with the Call Barring options.

- Timed
  - The same as When Free but waits for a specific time after which it then wait for there to be no calls in progress. The time is specified by the Reboot Time. This mode can be combined with the Call Barring options.
- Reboot Time

This setting is used when the reboot mode Timed is selected. It sets the time for the IP Office reboot. If the time is after midnight, the IP Office's normal daily backup is canceled.

- Call Barring
  - These settings can be used when the reboot mode When Free is selected. They bar the sending or receiving of any new calls.
- 3. Click OK. A Service User name and password may be requested.
  - If the service user name or password used do not have a match on the IP Office, "Access Denied" is displayed.
  - The message *Failed to save the configuration data. (Internal error)* may indicate that the system has booted using software other than that in its System SD card's primary folder.

# 2.6 Saving a Configuration to a PC File

The IP Office configuration settings shown within Manager can be saved to a .cfg file on the Manager PC. These files can be used as backups.

## **Automatically Saving Configuration Copies**

By default, Manager creates a file copy of the configuration before it is sent to the IP Office system. This copy is stored in Manager's Working Directory using the IP Office's system name and .cfg. This behavior is controlled by the Backup File on Send (File | Preferences | Security) option.

Saving a Configuration Received from an IP Office

1. Select File | Save Configuration as from the menu bar.

Saving a Configuration opened on the PC

1. Click In the main toolbar or select File | Save Configuration from the menu bar.

# 2.7 Loading a PC File

Configuration files previously saved onto the PC can be reloaded into Manager. Select File | Offline | Open File or from the default simplified view select Read a Configuration from File.

In order to send that configuration to a system the File | Offline | Send Config command must be used.

• A configuration created offline should only ever be loaded to a system with the matching hardware configuration. Doing otherwise may cause system faults.

# 2.8 Simplified View

This is the default view displayed by Manager when it doesn't have a system configuration loaded.

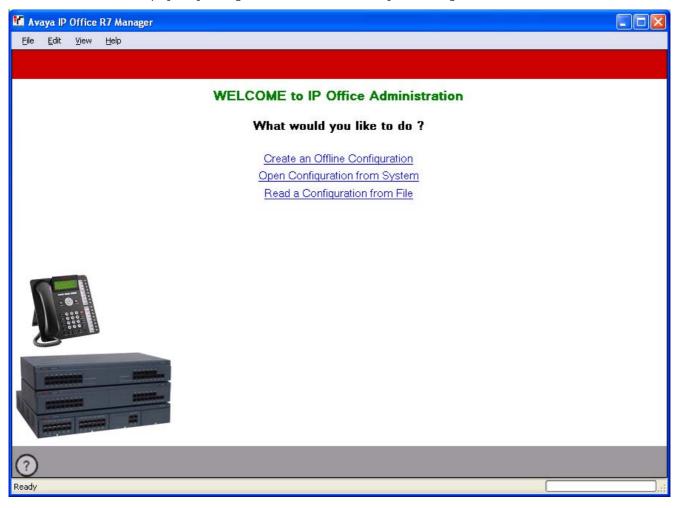

The screen provides three main actions:

- <u>Create an Offline Configuration</u> 43 Create an IP Office Essential Edition Quick Version configuration by selecting from a menu of hardware options. That configuration can then be saved as a file on the PC or uploaded to a system.
- Open Configuration from System Restarts the process used by Manager to locate an IP Office system and load its configuration.
- Read a Configuration from File
   Load a configuration that has been saved as a file on the PC.

Manager can be switched from simplified view to advanced view by selecting View | Advanced View. The advanced view is not normally used with IP Office Essential Edition - Quick Version systems and so is not covered by this manual.

Whether Manager uses simplified view or advanced view when it has no configuration loaded is set by the Manager preferences (15th) setting Set Simplified View as default.

# 2.9 Advanced View

This view is used by IP Office Manager for the administration of standard IP Office systems. It is not used for the administration of IP Office Essential Edition - Quick Version systems.

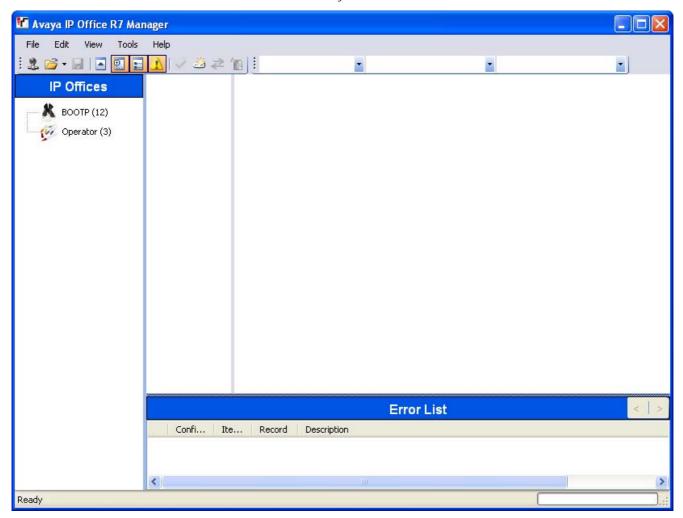

If Manager is running in this mode, you can return to simplified view by selecting View | Simplified View. Alternatively you can use the advanced view to load a configuration. The Manager will automatically return to simplified view mode when an IP Office Essential Edition - Quick Version configuration is loaded.

# 2.10 The System Page

This is the default or home page when an IP Office Essential Edition - Quick Version configuration has been loaded into IP Office Manager. It displays a summary of the system and a list of links for common configuration tasks.

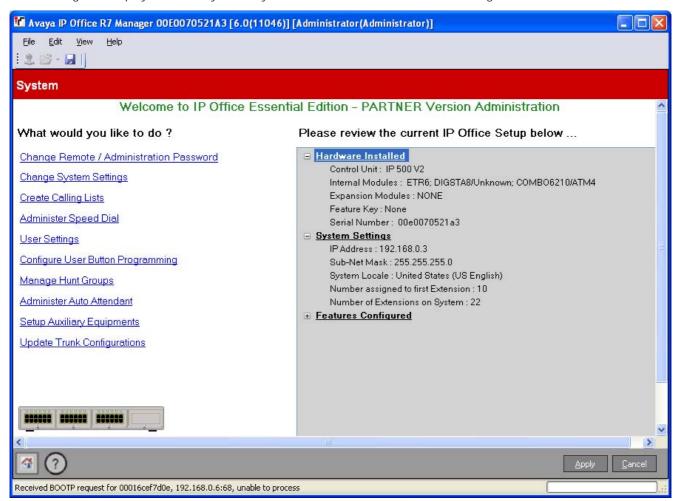

# 2.11 The Admin Tasks List

The Admin Tasks list is hidden by default but can be displayed by deselecting View | Hide Admin Tasks. When displayed the list provides a set of links to access all of the IP Office Essential Edition - Quick Version system configuration menus.

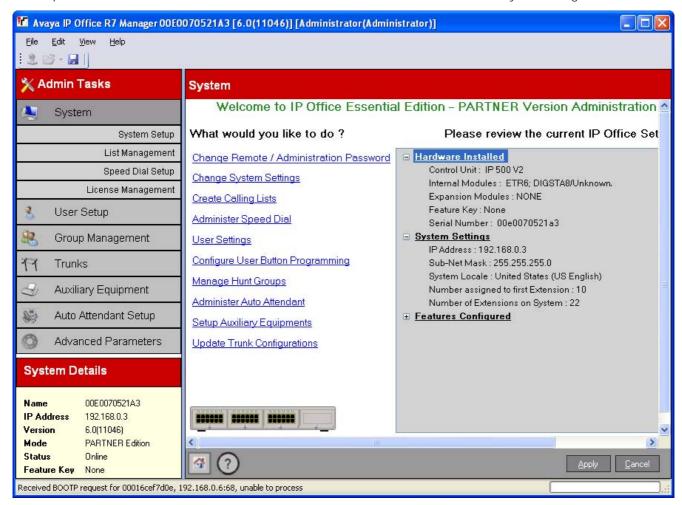

# 2.12 Creating a Configuration File

Manager can be used to create a configuration file a new configuration file for a system.

- A configuration created offline should only ever be loaded to a system with the matching hardware configuration. Doing otherwise may cause system faults.
- Once the system has been installed, changing the order or combination of cards will require the system configuration to be defaulted.
- 1. Close any current configuration open in Manager.
- 2. Select Create an Offline Configuration or File | Offline | Create New Config.

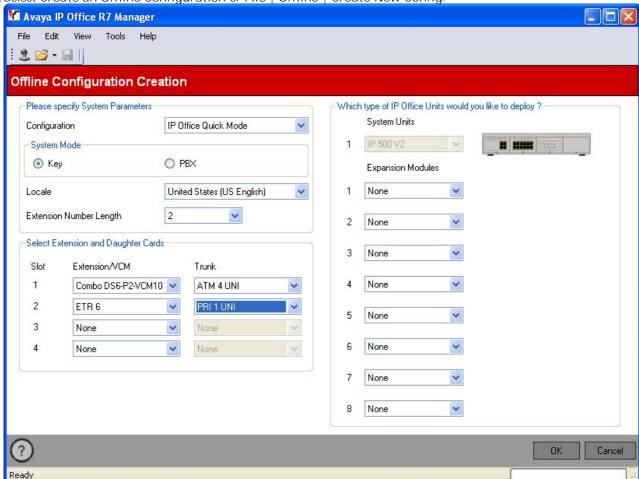

- 3. Check that the Configuration setting is set to IP Office Quick Mode.
- 4. Select the System Mode required. The options are *Key* or *PBX*. For more details see <u>Key System or PBX</u> System 10.
  - Key System
     The Number of Lines setting (see below) is used to automatically assign line appearance buttons on all extensions with programmable buttons. To make external calls the user should select an available line appearance button. Outbound call routing is determined by which line appearance button the user selects before dialing or by the user's automatic line selection (ALS) settings.
  - PBX System

    No line appearances are automatically assigned. The Outside Line setting (see below) is used to set the dialing prefix that indicates that the call is an external one for which an available line should be seized. The Outbound Call Handling 113 settings are used to determine which lines are used for each outgoing call. Line appearance buttons can also still be configured for making and answering external calls.
- 5. Set the Locale to match the default locale and language that should be used for the system. This will also affect the extension and daughter cards available for selection in the following steps. Changing the locale will cause any existing hardware selections to be cleared.
  - The options are Argentina, Australia, Bahrain, Belgium, Brazil, Canada, Chile, China, Customize, Denmark, Egypt, Finland, France, Germany, Greece, Hong Kong, Hungary, Iceland, India, Italy, Korea, Kuwait, Mexico, Netherlands, New Zealand, Norway, Oman, Pakistan, Peru, Poland, Portugal, Qatar, Russia, Saudi Arabia, Singapore, South Africa, Spain, Sweden, Switzerland, Taiwan, Turkey, United Arab Emirates, United States, Venezuela.

- 6. Select the extension number length that should be used, the options are 2 or 3.
- 7. In the Select Extension and Daughter Cards section, select the cards that match those in the system to which the configuration will be loaded.
  - Ensure that these match the actual physical positions of the cards that are or will be installed in the system. If the arrangement of cards needs to be changed at a later date, it may require the whole configuration to be deleted.
  - For system administration through the first two extensions, the card in slot 1 must support Avaya digital phones, ie. a *Dig Sta 8, Combo DS6* or *ETR6*.
  - The ETR6 extension card is only selectable for systems with a *United States, Canada* or *Mexico* locale.
  - BRI trunk cards are not selectable for systems with a United States, Canada or Mexico locale.
- 8. Use the *Expansion Modules* box to select the expansion module if there are any attached to the system to which the configuration will be loaded.
- 9. When the hardware selection is as required, click OK.
- 10. The configuration is now created and loaded into Manager for editing.
- 11. When completed:
  - To save the file locally, select File | Save Configuration as.
  - To send the configuration to a system, select File | Offline | Send Config....

# **Chapter 3. Configuration Settings**

# 3. Configuration Settings

This section details the IP Office Essential Edition - Quick Version configuration settings accessible through IP Office Manager.

# 3.1 Remote/Administrator Password

This menu is accessed from the <a href="System">System</a> page by selecting Remote / Administrator Password.

This menu cannot be accessed from the <a href="Admin Tasks">Admin Tasks</a> Admin Tasks

Items marked with a icon can be programmed from a phone extension.

New systems use default security settings with a password of *password*. This is the password used by IP Office Manager for access to a system.

As a <u>minimum</u>, you should change the Remote/Administrator Password. Failure to do so will render the system potentially insecure.

Changing the Remote / Administration Password

- 1. From the Manager home page, click Change Remote/Administrator Password.
- 2. The Change Password menu is displayed

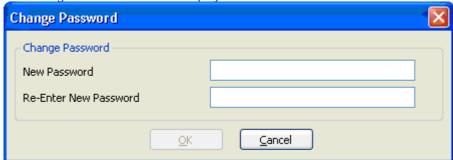

- 3. Enter the new password, confirm it and click OK.
- 4. Click Apply in the system page or click on the 🗾 icon.
- 5. In the Send Configuration menu click OK.
- ${\bf 6.}\, {\bf The}\,\, {\bf user}\,\, {\bf name}\,\, {\bf and}\,\, {\bf password}\,\, {\bf will}\,\, {\bf be}\,\, {\bf requested}.\,\, {\bf Enter}\,\, {\bf Administrator}\,\, {\bf and}\,\, {\bf the}\,\, {\bf old}\,\, {\bf password}.$

# 3.2 System Settings

This menu is accessed from the System 14 page by selecting Change System Settings.

This menu is accessed from the Admin Tasks 12 list by selecting System.

Items marked with a icon can be programmed from a phone extension.

This window displays a summary of the hardware components installed in the phone system. It also enables configuration of system-specific settings.

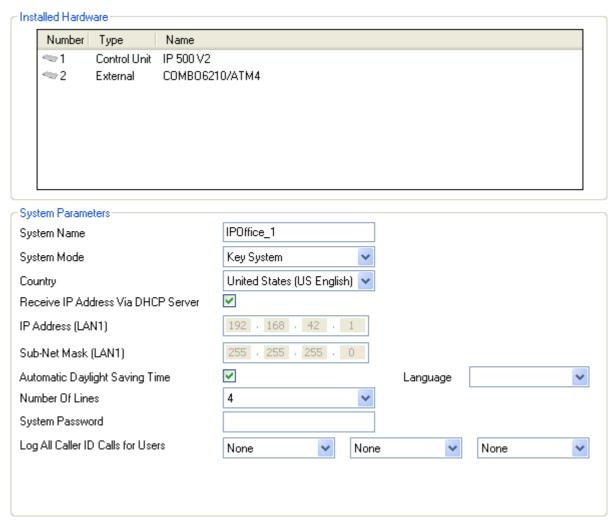

#### Installed Hardware

This section displays a list of the hardware components (control unit and its base cards) for trunks and extensions that are installed in the telephone system. These values are for information only and cannot be edited.

#### System Parameters

This section is used to configure the following system settings.

#### System Name

A name used to identify the system. This is typically used to identify the configuration by the location or customer's company name. Some features require the system to have a name. This field is case sensitive. Do not use punctuation characters such as #, ?, /, -, and /.

#### • System Mode: 🌻

IP Office Essential Edition - Quick Version systems can operate in either *Key System* or *PBX System* mode. For more details see <u>Key System or PBX System</u> 10. Changing the mode requires the IP Office system to be restarted and will overwrite button programming.

#### Key System

The Number of Lines setting (see below) is used to automatically assign line appearance buttons on all extensions with programmable buttons. To make external calls the user should select an available line appearance button. Outbound call routing is determined by which line appearance button the user selects before dialing or by the user's automatic line selection (ALS) settings.

#### PBX System

No line appearances are automatically assigned. The Outside Line setting (see below) is used to set the dialing prefix that indicates that the call is an external one for which an available line should be seized. The Outbound Call Handling 11th settings are used to determine which lines are used for each outgoing call. Line appearance buttons can also still be configured for making and answering external calls.

#### Country:

This option sets a range of country specific telephony settings. It also sets the default language (shown in brackets) used on phone displays and for voicemail prompts. If the setting is changed it will cause the settings of all users and auto attendants to change to match. The system language can be changed from the Country setting using the separate Language setting below.

• The options are Argentina, Australia, Bahrain, Belgium, Brazil, Canada, Chile, China, Customize, Denmark, Egypt, Finland, France, Germany, Greece, Hong Kong, Hungary, Iceland, India, Italy, Korea, Kuwait, Mexico, Netherlands, New Zealand, Norway, Oman, Pakistan, Peru, Poland, Portugal, Qatar, Russia, Saudi Arabia, Singapore, South Africa, Spain, Sweden, Switzerland, Taiwan, Turkey, United Arab Emirates, United States, Venezuela.

#### • ! WARNING

Changing the system language requires the system to be rebooted when the changes are sent back to the system.

- For each user, their language settings can be changed using the user's <u>Language</u> setting. This affects the language used on their phone's display and for mailbox access prompts.
- For each auto attendant, the system language setting can be overridden by the auto attendant's own Language 123 setting.
- Receive IP Address Via DHCP Server: Default = On

When selected, the telephone system acts as a DHCP client and will obtain its IP address details by making DHCP requests when started. If not selected, the telephone system uses the IP address set in the fields below.

- IP Address: *Default = 192.168.42.1* 
  - Enter the IP address that the telephone system should use if Receive IP Address Via DHCP Server is <u>not</u> selected.
- Sub-Net Mask: *Default = 255.255.255.0*

Enter the Sub-Net Mask that the telephone system should use if Receive IP Address Via DHCP Server is <u>not</u> selected.

- Default Gateway: *Default = 0.0.0.0* 
  - Enter the Default Gateway that the telephone system should use if Receive IP Address Via DHCP Server is <u>not</u> selected.
- Automatic Daylight Saving Time: Default = On.

When selected, the telephone system will automatically apply daylight saving time adjustments to its internal clock. This feature should only be used for systems in a North American locale.

#### Language

The default system language is normally set by the system's Country selection above (indicated in brackets after the country name). However, this field can be used to change the system language if required. When used, it sets the language used for voicemail prompts and phone displays if the language is available. The language settings can also be set separately for each user of auto attendant when the system is a service.

• The options are Arabic, Brazilian Portuguese, Canadian French, Cantonese, Danish, Dutch, Finnish, French, German, Italian, Korean, Mandarin, Norwegian, Portuguese, Russian, Spainish, Spanish (Argentinian), Spanish (Latin), Spanish (Mexican), Swedish, UK English, US English.

- Number of Lines: *Default = 5 or, if installed, the number of analog trunks when the system is first started.* This option is only available for systems with their System Mode *(see above)* set to *Key System.* For phones with programmable buttons, those buttons can be configured as line appearance buttons that each match a particular incoming line. This setting controls how many of buttons on every user's phone are automatically allocated as line appearance buttons. The assignment is done starting from button 03 upwards in order of the lines available.
  - ! Warning
    If this value is changed, all existing line appearance buttons and automatic line selection settings are
    overwritten. The existing functions on other programmable buttons are also overwritten if they are in the range
    of buttons now specified for lines.
- Outside Line: *Default = Depend on system locale, see below.*This option is only available for systems with their System Mode (see above) set to *PBX System*. It sets the digit which, when dialed, indicates that the call is intended to be external. Routing of any additional digits is then determined through the <u>Outbound Call Handling [118]</u> settings.
  - 9 (Operator is 0)
    The prefix 9 is used for external calls. The digit 0 is used for calls to the operator extension (the first extension in the system). This is the default setting for systems with the Country setting United States.
  - *None*No prefix is used for external calls. Any dialing that does not match an internal <u>dial plan number</u> 15 is assumed to be an external call. This is the default setting for systems with the Country setting other then *Germany* or *United States*.
  - *O (Operator is 9)*The prefix 0 is used for external calls. The digit 9 is used for calls to the operator extension (the first extension in the system). This is the default setting for systems with the Country setting *Germany*.
- System Password: *Default = Blank. Range = 4 digits*. This is a four digit code used to restrict access to some functions. Once set, the system password must be used to override station lock, forced account or disallowed calls list or night service outward restrictions to make a call. The system password is also requested when a user switches the phone system into or out of night service mode or tries to access an voicemail auto attendant's emergency greeting settings.
- Log All Caller ID Calls for Users: *Default = None selected*. All extensions have a call log of their last 30 calls (incoming answered and missed). The user can access this using a programmable button set to Call Log or their phone's Call Log button if it has one. In addition up to 3 extensions can be configured to have access to the call log of the last 400 calls (incoming answered and missed) for the whole system. These fields are used to select those users. Only calls that include caller ID are included. The ! character on the phone display indicates that there are unviewed call details in the call log.

# 3.2.1 List Management

This menu is accessed from the System 41 page by selecting Create Calling Lists.

This menu is accessed from the Admin Tasks 42 list by selecting System | List Management.

These items can also be programmed from a phone extension 21.

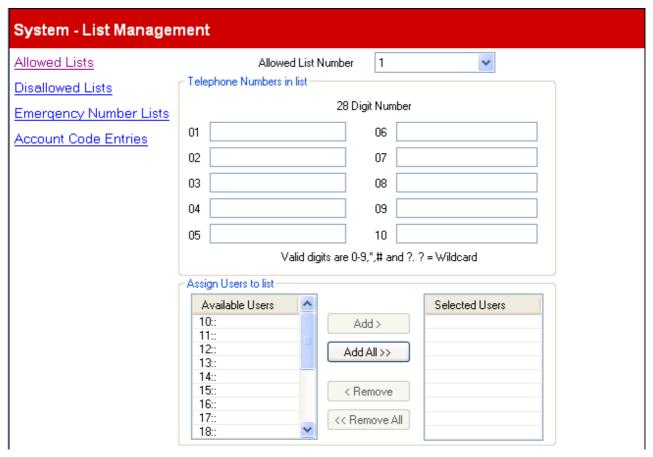

After highlighting the item you want to move, use the Add or Remove buttons to move users to and from the *Selected Users* list . The different types of Calling list are:

| List Type                | Description                                                                                                    |
|--------------------------|----------------------------------------------------------------------------------------------------|
| Allowed Lists 514        | Sets numbers that associated users can dial even when call restrictions are applied. 8 lists of 10 numbers.    |
| Disallowed Lists 52      | Sets numbers that associated users cannot dial. 8 lists of 10 numbers.                                         |
| Emergency Number List 53 | Sets up to 10 numbers that override all dialing restrictions at all times.                                     |
| Account Code Entries 54  | Sets up to 99 accounts codes and which users are required to enter an account code when making external calls. |

#### 3.2.1.1 Allowed Lists

This menu is accessed from the System 41 page by selecting Create Calling Lists | Allowed Lists.

This menu is accessed from the Admin Tasks 42 list by selecting System | List Management | Allowed Lists.

These items can also be programmed from a phone extension 21.

Each allowed list contains external telephone numbers that members of the list are allowed to dial regardless of any other call barring. The users allowed lists override any <u>disallowed lists</u> 52 of which they are also member and the user's <u>Outgoing Call Bar</u> 59 and <u>Outgoing Call Restrictions</u> 68 settings.

There are eight lists, each containing up to 10 numbers. Each number can use the telephone dialing digits 0 to 9, \*, # and can be up to 28 digits long. You can also use the ? character as a single digit wildcard.

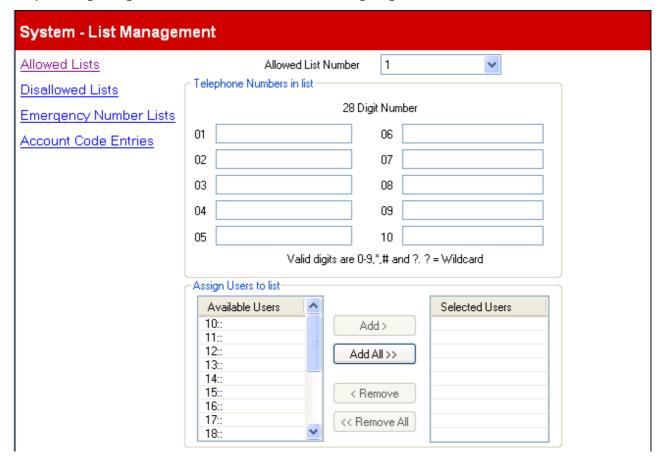

#### 3.2.1.2 Disallowed Lists

This menu is accessed from the <u>System 41</u> page by selecting Create Calling Lists | Disallowed Lists.

This menu is accessed from the <u>Admin Tasks 42</u> list by selecting System | List Management.

These items can also be programmed from a <u>phone extension 21</u>.

Each disallowed list contains external telephone numbers that users who are members of the list are not allowed to dial.

Numbers in the disallowed lists of which a user is a member are overridden if they also appear in the allowed numbers lists, emergency number list of which the user is a member and also by marked system speed dials 55.

There are eight lists, each containing up to 10 numbers. Each number can use the telephone dialing digits 0 to 9, \*, # and can be up to 28 digits long. You can also use the ? character as a single digit wildcard.

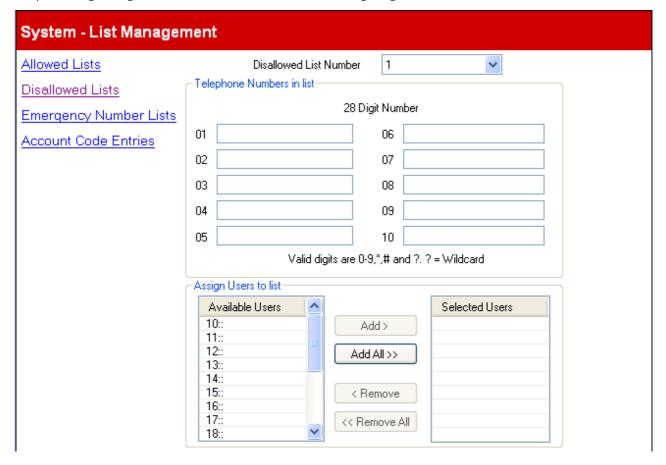

## 3.2.1.3 Emergency Number List

| This menu is accessed from the System 41 page by selecting Create Calling Lists   Emergency Number Lists. |  |  |  |  |
|----------------------------------------------------------------------------------------------------|--|--|--|--|
| This menu is accessed from the Admin Tasks 42 list by selecting System   List Management.                 |  |  |  |  |
| These items can also be programmed from a <u>phone extension</u> 21 <sup>th</sup> .                       |  |  |  |  |

You can enter 10 emergency phone numbers into this list. This list is applied to all users and overrides any dialing restrictions that may also be applied to the users.

By default 911 is already added to the emergency list and cannot be removed.

| System - List Management |                                           |     |    |  |  |  |
|--------------------------|-------------------------------------------|-----|----|--|--|--|
| Allowed Lists            | Emergency List                            |     |    |  |  |  |
| Disallowed Lists         | Telephone Numbers in list 28 Digit Number |     |    |  |  |  |
| Emergency Number Lists   | 01                                        | 911 | 06 |  |  |  |
| Account Code Entries     | 02                                        |     | 07 |  |  |  |
|                          | 03                                        |     | 08 |  |  |  |
|                          | 04                                        |     | 09 |  |  |  |
|                          | 05                                        |     | 10 |  |  |  |
|                          | Valid digits are 0-9.                     |     |    |  |  |  |
|                          |                                           |     |    |  |  |  |

#### 3.2.1.4 Account Code Entries

This menu is accessed from the <u>System 41</u> page by selecting Create Calling Lists | Account Code Entries.

This menu is accessed from the <u>Admin Tasks 42</u> list by selecting System | List Management.

These items can also be programmed from a phone extension 21.

Account codes are commonly used to control cost allocation and out-going call restriction. The account code used on a call is included in the call information output by the system call log. Users can enter an account code during a call using an <a href="Account Code Entry">Account Code Entry</a> button. Once a user has entered an account code with a call, only that user can change that calls account code by entering another one.

Once a call has been completed using an account code, the account code information is removed from the user's call information. This means that redial functions will not re-enter the account code.

Extensions can be required to enter a valid account code when they make an outgoing external call. The Account Code Entries list contains the account codes that are accepted as being valid and the selected users who are required to enter one of these codes, ie. the users who are set to Forced Account Code Entry.

All users (except analog phones) can also enter voluntary account codes at any time during a call by using an Account Code Entry button. Voluntary account codes are recorded in the same way as forced account codes but are not validated.

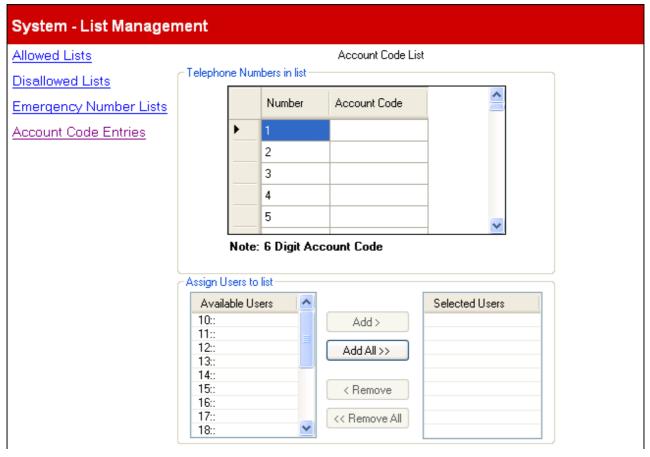

Using the Assign Users to List menu to add or remove users from the Selected User list will enable/disable the Forced Account Code Entry 68 setting for the appropriate users.

# 3.2.2 Speed Dial Setup

This menu is accessed from the System 41 page by selecting Administer Speed Dial.

This menu is accessed from the Admin Tasks 42 list by selecting System | Speed Dial Setup.

These items can also be programmed from a phone extension 21.

This menu allows you to configure names and numbers that can be accessed by dialing the associated speed dial code, 600 to 699.

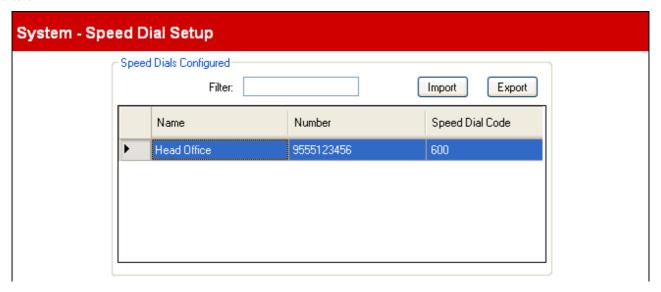

#### Speed Dials Configured

Filter

This option allows you to show only speed dial entries where the name, number or speed dial code matches the filter value entered. If there are no matches the whole set of speed dial entries is displayed.

Import

Allows you to import a CSV text file of speed dials. Each line of the file should contain a name, number and speed dial code, each separated by a comma. If an entry being imported matches an existing name it will overwrite the existing entry. If an entry being imported matches an existing speed dial code, it will be assigned an unused speed dial code.

```
Head Office, 555123456, 600 Acme, 555654321, 601
```

Export

This control allows you to export a CSV text file of speed dials. You can then edit the file using a text editor.

• Comma Separated Variable text Files (.csv)

These are plain text files. In addition to being exported from Manager these files can be created and edited using programs such as WordPad. Manager imports and exports CSV files using UTF-8 character encoding which uses a double byte to support characters with diacritic marks such as ä. Other applications, such as Excel, may, depending on the user PC settings, use different encoding which will cause such characters to be removed or corrupted. Care should be taken to ensure that any tool used to create or edit the CSV supports all the characters expected and uses UTF-8 format.

• Exporting from Manager to Excel

Do not double-click on the file exported from Manager. Start Excel and use File | Open to select the file.

Excel will recognize that the file uses UTF-8 encoding and start its text file importation wizard. Follow the wizard instructions and select comma as the field delimiter.

#### Speed Dial Entries

For each speed dial entry in the menu, the following values are used:

Name

This is the name that will be associated with the speed dial.

Number

This is the external number that will be dialed by the telephone system when the speed dial code is dialed by an extension user.

- Speed dials beginning with \* are called 'marked speed dials' and are treated differently. A user can use a marked speed dial even if the number is in a disallowed list of which the user is a member. Marked speed dials can also be used when an extension is locked. When dialed, the \* is not included. If a \* is required to be dialed, the speed dial should be start with \*\*.
- For PBX mode systems, if the system is configured to use an Outside Line 47 prefix for outgoing external calls, that prefix should be included in external speed dial numbers.
- Speed Dial Code

Select a number between 600 and 699. Each number can only appear once in the list. This is the short form substitute number for often-used long numbers.

# 3.2.3 License Management

This menu cannot be accessed from the System 41 page.

This menu is accessed from the Admin Tasks 42 list by selecting System | License Management.

Items marked with a • icon can be programmed from a phone extension.

This menu is used to enter licenses required for additional telephone system features. For example licenses are used to enable additional voicemail ports or twinning features.

Each license is a unique 32-character string based on the feature being licensed and the serial number of the SD card plugged into the system control unit. It is recommended that you use the I mport control to import licenses. Alternatively the license keys can be cut and pasted into the Key field. Entering licenses manually is liable to errors caused by miskeying of the correct 32-character string.

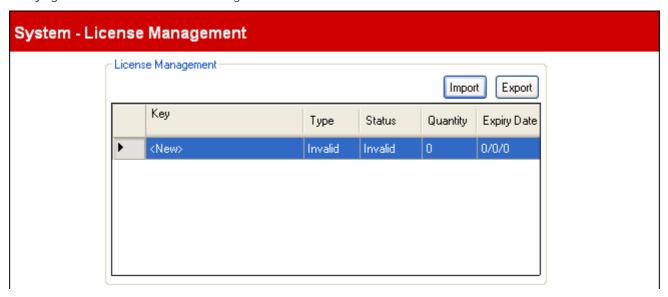

- Import
  Import licenses from a CSV file. Each line of the file should contain a license name and the 32-character license key, each separated by a comma. The name is not important as it is not imported.
- Export Export the licenses to a CSV file.

#### License Settinas

For each license key entered, the following information is displayed:

- Key
- This is the 32-character license string.
- Type: *Information field, not editable.*If the Key is recognized, the name of the feature it licenses is shown in this field. If I nvalid is displayed it indicates that the Key has not been correctly entered.
- Status:

This field shows the status of the license.

- *Unknown* is shown for newly entered licenses until the configuration is sent to the phone system and then reloaded again.
- Valid is shown if the license key matches the SD card serial number.
- Invalid is shown if the license key does not match the SD card serial number.
- Dormant is shown if the license key is valid but is conditional on another license that is not present.
- Obsolete is shown if the license key is valid but the license is no longer used by the version of software installed in the phone system.
- Quantity: Information field, not editable.
   This field indicates how many items are enabled by the license. The meaning of this will vary depending on the feature being licensed.
- Expiry Date: *Information field, not editable.*Some licenses have an expiry date, for example trial licenses. This field will indicate that date.

#### Licenses

Licenses are required for some features of IP Office Essential Edition - Quick Version operation. The license keys are entered into the system configuration and are based on the unique Feature Key number of the SD card installed in the system and the feature being enabled.

- Software Upgrade Licenses
   Existing systems being upgraded to IP Office Release 7.0 will require an upgrade license.
  - New IP500v2 Systems
    For the first 90 days, a new IP500v2 control unit will run any supported IP Office Release without requiring an upgrade license. The highest level run is written into the system's memory (not the SD card) and that becomes a permanent entitlement for the control unit. However, after 90 days the IP500v2 will require an upgrade license if upgraded to a software release higher than any that it has run in the initial 90 day period.
  - Warning
     Systems upgraded without the appropriate license will display "No license available" and will not allow any telephony functions.
- SIP Trunk Channel Licenses
  The system can support 3 simultaneous SIP calls without needing licenses. Additional calls, up to 20 in total, require the addition of <u>licenses</u> of to the configuration.
  - VCM Channels
     Note that for SIP calls the system also requires VCM channels. For a IP Office Essential Edition Quick Version system those are provided by installing IP500 Combination base cards. Each of these cards provides 10 VCM channels.
- IP500 PRI Channel Licenses
  The IP500 PRI 1 trunk daughter card supports the use of its first 8 channels unlicensed. Use of additional channels require licenses to be added to the configuration. The maximum number of channels depends on the current Line Sub-Type setting of the PRI trunk.
- Embedded Voicemail Additional Ports
  Unlicensed, the embedded voicemail provided by the system supports 2 simultaneous connections and 15 hours of storage. This can be expanded up to 6 channels by the addition of licenses, each of which enables an additional two channels. For IP Office Release 7.0+ each license also enables an additional 5 hours of storage.
- Mobile Worker Licenses
   By default only 3 users can be configured to use remote forwarding/mobile twinning features. Additional users can be enabled by the addition of Mobile Worker licenses to the configuration.

# 3.3 User Setup

This menu is accessed from the System 1 page by selecting User Settings.

This menu is accessed from the Admin Tasks 12 list by selecting User Setup.

Items marked with a icon can be programmed from a phone extension.

This menu allows configuration of extension user settings. Note that # before an extension number indicates a phantom user, i.e. one not matched by an actual extension. Phantom users 19 can still be used for mailbox services and other features.

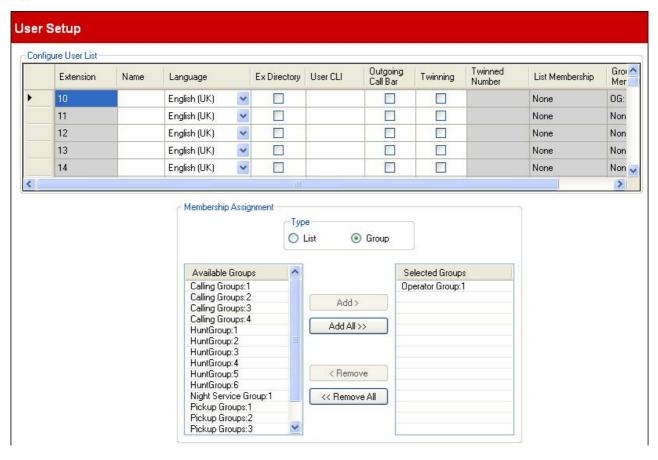

## Configure User List

This list shows the current settings of all the extension users. The list is scrollable and sortable. The current group and list settings are show in the list and for the currently selected user can be edited in the Membership Assignment table below the list

- Extension: *Information field, not editable.* This is the extension number of the user.
- Name: Default = Blank.
   Use this field to enter the extension user's full name. The recommended format is <first name><space><last name>. When set, the Name is used for display by phones and within these menus, otherwise ExtnXXX is shown. Only alphanumeric characters and spaces are supported in this field. Do not use punctuation characters such as #, ?, /, -, \_, ^, > and ,. The entry in this field should not start with a space or number.
- - The options are Arabic, Brazilian Portuguese, Canadian French, Cantonese, Danish, Dutch, Finnish, French, German, Italian, Korean, Mandarin, Norwegian, Portuguese, Russian, Spainish, Spanish (Argentinian), Spanish (Latin), Spanish (Mexican), Swedish, UK English, US English.
- Ex Directory: *Default = Off*If selected, the user is not included in the directory of users displayed on phones.
- User CLI: *Default = Blank*.

  This setting in only available on *PBX System* 10 mode systems. Where supported by the line provider, this CLI will be sent on outgoing calls. This setting is not used with analog or SIP trunks.
  - Changing the calling party number may not be supported by the line provider or may be an additional chargeable service. It will also be subject to restrictions on what numbers can be used. It is normally a requirement that the calling party number used must be a valid number for return calls to the same trunk. Use of an invalid number may cause the call to be dropped or the number to be replaced by a default value.
- Outgoing Call Bar: *Default = Off.* 

  If selected, the extension user cannot make any outgoing external calls except to numbers in the 

  Emergency Number List 

  | Star | Star | Star | Star | Star | Star | Star | Star | Star | Star | Star | Star | Star | Star | Star | Star | Star | Star | Star | Star | Star | Star | Star | Star | Star | Star | Star | Star | Star | Star | Star | Star | Star | Star | Star | Star | Star | Star | Star | Star | Star | Star | Star | Star | Star | Star | Star | Star | Star | Star | Star | Star | Star | Star | Star | Star | Star | Star | Star | Star | Star | Star | Star | Star | Star | Star | Star | Star | Star | Star | Star | Star | Star | Star | Star | Star | Star | Star | Star | Star | Star | Star | Star | Star | Star | Star | Star | Star | Star | Star | Star | Star | Star | Star | Star | Star | Star | Star | Star | Star | Star | Star | Star | Star | Star | Star | Star | Star | Star | Star | Star | Star | Star | Star | Star | Star | Star | Star | Star | Star | Star | Star | Star | Star | Star | Star | Star | Star | Star | Star | Star | Star | Star | Star | Star | Star | Star | Star | Star | Star | Star | Star | Star | Star | Star | Star | Star | Star | Star | Star | Star | Star | Star | Star | Star | Star | Star | Star | Star | Star | Star | Star | Star | Star | Star | Star | Star | Star | Star | Star | Star | Star | Star | Star | Star | Star | Star | Star | Star | Star | Star | Star | Star | Star | Star | Star | Star | Star | Star | Star | Star | Star | Star | Star | Star | Star | Star | Star | Star | Star | Star | Star | Star | Star | Star | Star | Star | Star | Star | Star | Star | Star | Star | Star | Star | Star | Star | Star | Star | Star | Star | Star | Star | Star | Star | Star | Star | Star | Star | Star | Star | Star | Star | Star | Star | Star | Star | Star | Star | Star | Star | Star | Star | Star | Star | Star | Star | Star | Star | Star | Star | Star | Star | Star | Star | Star | Star | Star | Star | Star | Star | Star | Star | Star | Star | Star | Star | Star | Star
- Twinning: Default = Off. If a user extension is twinned, calls to the extension also ring at the twinned number entered in Twinned Number field. Twinning is a licensed feature and this option can only be enabled for the number of users for which the phone system is licensed. If the license cover is exceeded, an error message is displayed. Remote Call Forwarding with simultaneous internal alert (mobile twinning in IP Office terminology) allows a user to send internal and external calls destined for a particular extension to an external phone. In addition, the call rings at internal extension(s) and receives the extension's coverage (including Voicemail) treatment when the call has not been answered. This feature is only available on systems that have external trunks with answer supervision.
  - Mobile Worker Licenses
     By default only 3 users can be configured to use remote forwarding/mobile twinning features. Additional users can be enabled by the addition of Mobile Worker licenses to the configuration.
- Twinned Number: *Default = Blank*This is the number used for twinning if selected above.
- List Memberships: *Information field, not editable.*This field shows a summary of the <u>Allowed Lists</u> 51 (AL) and <u>Disallowed Lists</u> 52 (DL) to which the user belongs. If the user is selected, these can be edited in the Membership Assignment table below.
- Group Memberships: Information field, not editable.
   This field shows a summary of the hunt groups, pickup groups and calling groups to which the user belongs. If the user is selected, these can be edited in the Membership Assignment table below.

#### Membership Assignment

This section allows the calling list and group memberships of the currently selected user to be edited. The Type option is used to select either List or Group memberships.

- <u>List [50]</u>

  If List is selected, the list of lists that exist and the lists of which the user is a member are displayed.
- Group | 73 has left of groups that exist and the groups of which the user is a member are displayed.

# 3.3.1 Button Programming

This menu is accessed from the System 41 page by selecting Configure User Button Programming.

This menu is accessed from the Admin Tasks 42 list by selecting User Setup | Button Programming.

Items marked with a • icon can be programmed from a phone extension.

Most Avaya phones have programmable buttons to which a variety of functions can be assigned. This menu can be used to edit the button settings. It can also be used to adjust the automatic line selection order used by the phone.

• Note that for systems running in <u>Key System</u> 48 mode, a number of each users programmable buttons are automatically configured as line appearance button according to the system <u>Number of Lines</u> 47 setting. If the system setting <u>Number of Lines</u> 47 is changed, it may overwrite all or some of the current button programming.

The menu can operate in either of two ways, depending on whether the phone type is known or not. See the Handset setting.

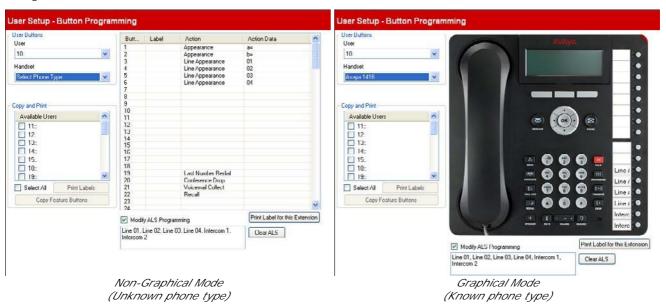

#### **User Buttons**

User

This drop down list is used to select the extension user whose programmed buttons are displayed for editing.

Handset

When a configuration is loaded from the telephone system at Manager 26 start-up, if the type of phone currently plugged into the extension port is recognized, the menu switches to graphical mode and displays a picture of the phone. If the phone type is not known, the menu can either be used in non-graphical mode or a phone type can be selected from the drop down list to switch to graphical mode.

#### Copy and Print

This section of the menu allows you to copy the current user's button program settings to other extension users.

- Available Users
  - Select the users to which you want apply either of the actions below.
- Copy Feature Buttons

Copy 61 the current user's button programming to the selected users. You select the extension (or several) which you want to program to be the same as the current user.

Print Lahels

If you have the DESI label printing application installed on the computer, this control offers a list of connected printers and transfers the information required to print labels to the selected machine.

#### **Buttons**

This table displays the list of features programmed on each of the user's buttons.

- Button
  - The button to which the feature is programmed. The position of the button will vary depending on the type of phone.
    - Label
      - If the phone displays text labels next to each button, you can enter the text that should be displayed. To enter the label, click on the label space after having selected the action for the button.
    - Action •

This is the action performed by the button when pressed. To select the action place your cursor in the box, right click and select Assign a Feature from the drop menu. This will display a comprehensive menu from which you can select the feature required. See <a href="Programming Features">Programming Features</a> in the next section.

Action Data

edited.

- For some actions, when selecting the action you are asked to enter action data.
- Modify ALS Programming: Default = Off.
   Automatic line selection is used to select which available line is used when the extension goes off hook to make a call without the user first pressing a specific line or intercom button, for example if the user just lifts the handset or presses the speaker button. By default all analog line buttons (lowest to highest) and the two intercom buttons are used in that order. If Modify ALS Programming is selected, the order of line selection is displayed and can be
- Print Label for this Extension
  - If you have the DESI label printing application installed on the computer, this control transfers the information required to print labels for the current user.

## 3.3.1.1 Programming Features

This menu allows a range of individual functions to be assigned to the button.

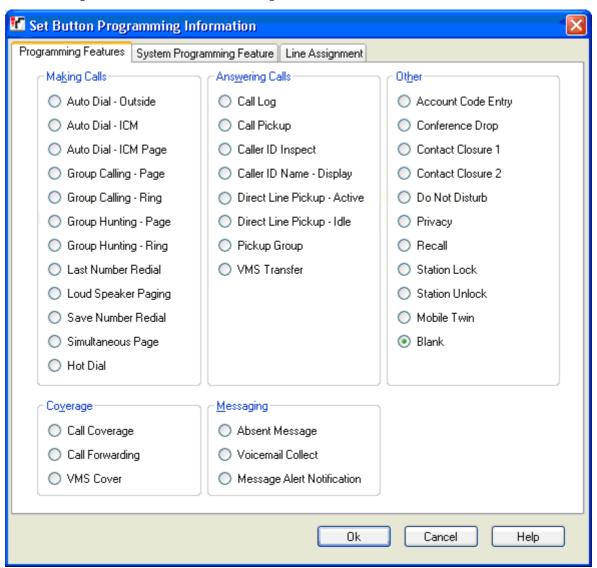

#### Making Calls

- Auto Dial Outside 140: Action Data = Telephone number to dial.
  - A button set to this feature dials the stored number using the first available line appearance in the user's automatic line selection setting.
- <u>Auto Dial ICM</u> 14th: *Action Data = User extension number.*

A button set to this function can be used to make an intercom call to the configured extension. It will also indicate when that user is idle or active.

• Auto Dial - ICM Page 140: Action Data = User extension number.

A button set to this function can be used to page the configured extension.

• Group Calling - Page 142: Action Data = Calling group 1 to 4

A button set to this function can be used to make a page call to the available members of the configured calling group 73.

• Group Calling - Ring 142: Action Data = Calling group 1 to 4.

A button set to this function can be used to make a call to the available members of the configured calling group.

• Group Hunting - Page 143: Action Data = Hunt group 1 to 6.

A button set to this function can be used to make a page call to the available members of the configured hunt group 73h.

• Group Hunting - Ring 143h: Action Data = Hunt group 1 to 6.

A button set to this function can be used to make a call to the available members of the configured hunt group.

• <u>Last Number Redial</u> 144: *Action Data = None.* 

A button set to this function redials the last outgoing external number dialed by the user.

• Loud Speaker Paging 144: Action Data = None

A button set to this functions makes a page call to the system's designated loudspeaker extension port.

• Save Number Redial 145: Action Data = None.

A button set to this function allows the user to save the number dialed during a call and to redial that number when idle. This can be used when the number dialed does not answer.

• Simultaneous Page 145: Action Data = None.

A button set to this function allows the user to make a page call to both the loudspeaker extension and the extensions in first calling group, 71.

• Hot Dial 143: Action Data = None.

A button set to this function allows the user to turns hot dialing on or off. When on, the extension user is able to begin dialing without going off-hook. For ETR extensions hot dial is off by default. For DS and TCM digital stations, hot dial is on by default and cannot be changed.

### **Answering Calls**

- Call Log 142: Action Data = None.
  - A button set to this function allows the user to access the system call log. The user must also be one of the 3 extensions configured for Log All Caller ID Calls for Users 47.
- Call Pickup 14h: Action Data = Extension number.

A button set to this function performs a call pickup from the target extension. If the target has parked calls, a parked call is retrieved in preference to any ring call at the target. Extension users can park calls by transferring the call their own extension number. Parked calls will recall after 3 minutes.

• Caller ID Inspect 14h: Action Data = None.

When off hook on a call, pressing this button allows the user to then press another active line appearance or intercom button to view caller number information for that call.

• Call ID Name - Display 1421: Action Data = None.

On some phones, after the call is answered the call display is not able to show both the caller ID name and number. This function allows the user on such phones to toggle between the name and the number. If the user has this feature enabled, removing this button with turn the feature off.

• <u>Direct Line Pickup - Active</u> 140: *Action Data = None.* 

A button set to this function allows the user to pickup a ringing, held or connected call on the specified line. Users can also dial intercom 68LL where LL is the line number.

• <u>Direct Line Pickup - I dle 144</u>: *Action Data = None.* 

A button set to this function allows the user to seize and make a call using the specified line if that line is idle. Users can also dial intercom  $8 \angle L$  where  $\angle L$  is the line number.

• Group Pickup 145: Action Data = Pickup Group number 1 to 4.

A button set to this function allows the user to pickup the longest ringing call at the specified group.

• VMS Transfer 146: Action Data = None.

A button set to this function allows the user to transfer a call directly into the voicemail mailbox of another user.

#### Other

• Account Code Entry 146: Action Data = None.

A button set to this feature allows the user to enter a voluntary account code to be associated with the current call or with the call made after entry of the account code. Not supported by POTS phones.

• Conference Drop 142: Action Data = None.

A button set to this function acts as a call drop button. On Avaya digital stations, a list of conference parties is displayed from which the user can select which call to drop. On ETR phones, the last added external party is dropped.

• Contact Closure 1 143 / Contact Closure 2 143: Action Data = None.

A button set to this function Allows the user to activate the phone system's contact closure 1 or contact closure 2 switch. The user must also be a member of the appropriate Contact Closure Group 122. While the contact is on, the button lamp is green at the user's extension and red at any other users configured for the same contact closure. The duration and type of closure is configured in the Contact Closure Group settings.

• <u>Do Not Disturb</u> 1439: *Action Data = None.* 

A button set to this function allows the user to redirect all call to them while still being able to make calls. Incoming calls follow voicemail coverage if on, else they receive busy. Do not disturb overrides call forwarding. If the user has this feature enabled, removing this button with turn the feature off.

• Privacy 145: Action Data = None.

A button set to this function allows the user to switch call privacy on or off during a call. When on, other users with line appearances for the same line are not able to join the call using that button. If the user has this feature enabled, removing this button with turn the feature off.

• Recall 145: Action Data = None.

A button set to this function allows the user to send a recall or hook flash signal.

• Station Lock 145: Action Data = None.

A button set to this function allows the user to lock their extension by entering a 4 digit code. When locked, the extension can only be used to make emergency calls and dial marked speed dials. To unlock the phone the same 4 digit code must be used.

• Station Unlock 146: Action Data = None.

A button set to this function allows the system administrator extensions (the first two extensions in the system) to unlock any extension without knowing the 4 digit code that was used to lock the extension.

• Mobile Twin 14h: Action Data = None.

A button set to this function allows the user to turn mobile twinning on or off. It also allows the user to change the destination number for their mobile twinned calls.

• Blank

When selected, this option removes all programming from the button.

#### Coverage

- <u>Call Coverage</u> 14th: Action Data = XX-YY where if XX is the source extension and YY is the destination extension. A button set to this function allows the user to turn call coverage on or off. If the user has this feature enabled, removing this button with turn the feature off.
- <u>Call Forwarding [14h</u>: Action Data = XX-YY where if XX is the source extension and YY is the destination extension. A button set to this function allows the user to turn call forwarding on or off. If the user has this feature enabled, removing this button with turn the feature off.
- VMS Cover 146: Action Data = None.

A button set to this function allows the user to turn voicemail coverage of their calls on or off.

# Messaging

• Absent Text 140: Action Data = None

A button set to this function allows the user to set or clear an absence text message. When set, the message is displayed on their extension and also on other extensions when they call the user. If the user has this feature enabled, removing this button will turn the feature off.

• <u>Voicemail Collect</u> 143: *Action Data = None.* 

A button set to this function allows the user to access the voicemail to collect messages.

• Message Alert Notification 144: Action Data =

A button set to this function allows the user to inspect the current state of another user's message waiting lamp. It can only be used in conjunction with other users for which this user has Auto Dial - ICM buttons configured.

## 3.3.1.2 System Programming Features

This tab and its button functions are only for the first extension in the system. These features are linked to the usage of the <u>System Password</u> 46 as they affect the operation of the phone system for all users and trunks.

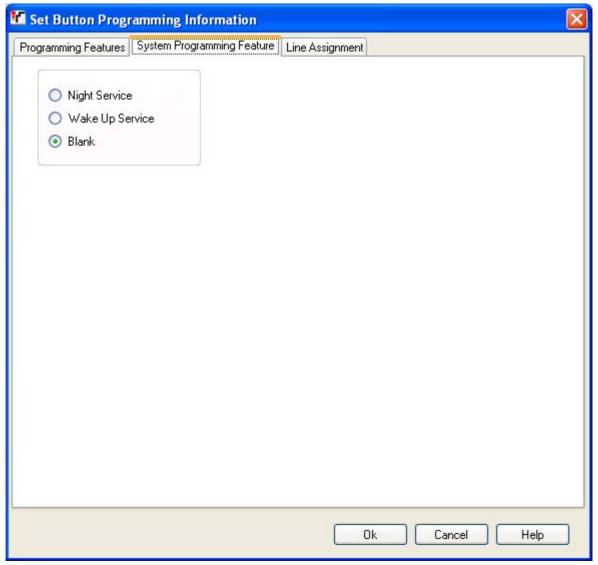

- Night Service: *Action Data = None.*A button set to this function allows the user to switch night service on or off. The System Password, if set, is required to use this feature. When night service is on, use and behavior of VMS on some trunks may change depending on the trunk configuration. Also when night service is on, users in the <u>night service group</u> must first use the System Password to make outgoing external calls other than emergency calls. If the user has this feature enabled, removing this button with turn the feature off.
- Wake Up Service: Action Data = None, Software level = 6.1
  It allows the user to set an alarm call to occur another extension in the next 24-hours. When the alarm occurs, if the call is answered the targeted user will hear music on hold if available. If the call is not answered another attempt is made 5 minutes later, however only 2 attempts are made. Only one alarm can be set against each user at any time. Setting another alarm will override any existing alarm.
- Blank
   When selected, this option removes all programming from the button.

## 3.3.1.3 Line Assignment

This menu enables you customize lines by setting the programmable button as a line appearance button to make and answer calls on a particular line.

For systems operating in <u>PBX System</u> 48 mode, buttons can also be selected for <u>ARS selector group</u> 115 numbers. Those can be used to make calls but not to receive calls. When pressed, an available line in the ARS selector group is seized.

• Note that for systems running in <u>Key System</u> 48 mode, a number of each users programmable buttons are automatically configured as line appearance button according to the system <u>Number of Lines</u> 47 setting. If the system setting <u>Number of Lines</u> 47 is changed, it may overwrite all or some of the current button programming.

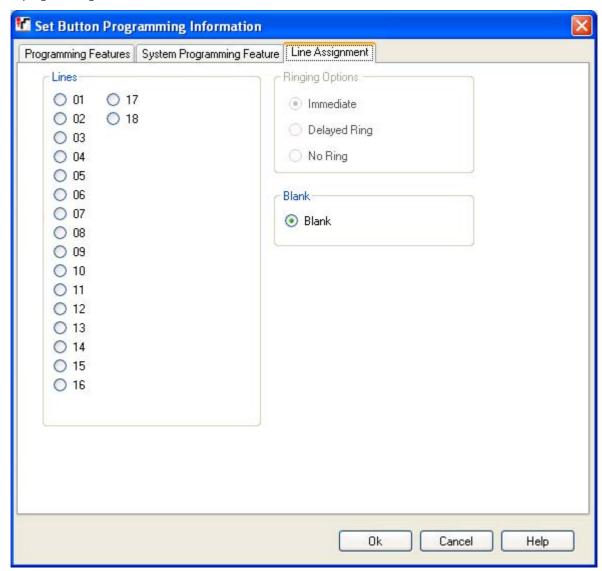

- Lines
  - Select the line with which the button will be associated. For systems operating in <u>Key System</u> mode, the ARS Selector group numbers are also listed.
- Ringing Options Select whether the phone should provide audible alerting when a call is waiting to be answered on the line. Not used for buttons assigned to ARS Selectors.
  - I mmediate Provide audible alerting as normal.
  - Delayed Ring
     Only provide audible alerting after three rings (15 seconds).
  - No Ring
     Do not provide any audible alerting.
- Blank
   When selected, this option removes all programming from the button.

# 3.3.2 User - Advanced Settings

This menu cannot be accessed from the System 41 page.

This menu is accessed from the Admin Tasks 42 list by selecting User Setup | Advanced Settings.

Items marked with a icon can be programmed from a phone extension.

This menu is used to configure user settings.

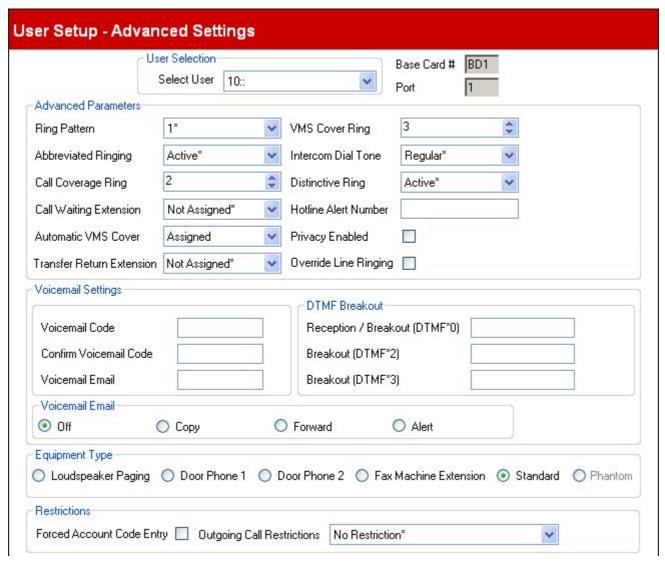

- User Selection Select User
   This drop down list is used to select the user whose settings are displayed for editing.
- Base Card # / Expansion Module #
  This value indicates the control unit base card or external expansion module of the user's extension port. The 4
  possible base cards are numbered 1 to 4 from left to right when facing the control unit. The type of base card port
  is also indicated: BP indicates an analog phone extension port, BD indicates a digital (DS or TCM) port.
- Port
   This value indicates the port number on the control unit base card or the external expansion module.
- Module
   This field indicates the external expansion module on which the port is located.
- Port
  This field indicates the port number on the Module indicated above. VoIP extensions report as O.

#### **Advanced Parameters**

- Ring Pattern: *Default* = 1. Selects the ring pattern that should be used for the call when alerting on a user extension. The available patterns depend on the phone type.
- Abbreviated Ringing: Default = Active.
   When active on an ETR or a Avaya digital station, if a user is already connected to a call, any additional call will give just a single quiet ring. Note that for additional calls alerting on line appearance buttons, the Immediate, Delayed Ring or No Ring settings of the button still apply.
- Call Coverage Ring: *Default = 2 (10 seconds)*. Programmable buttons set to <u>Call Coverage</u> 14th can be used to switch call coverage on or off for a user. When on, calls that ring unanswered for this number of rings are redirected to alert on a covering extension. Ensure that this setting is set lower than the users VMS Cover Ring if using Automatic VMS Cover.
- Call Waiting Extension: *Default = Not Assigned*. If Assigned, on an analog extension, when the user is on a call, an additional call will cause a tone to be heard as part of the existing call.
- Automatic VMS Cover: *Default = Not Assigned*. If *Assigned*, voicemail is used to answer calls to the user that have rung for the VMS Cover Ring time. This setting is ignored for any extension configured as a loudspeaker paging extension.
- Transfer Return Extension: *Default = None, Software level = 6.1+.* Set the destination for transferred calls that ring unanswered for longer than the <u>Transfer Return Ring 129</u> setting. Note that if a door phone or paging extension is selected, the call will continue ringing at the transfer destination rather than returning.
- VMS Cover Ring: Default = 3 (15 seconds), Range = 0 to 9.
   If Automatic VMS Cover above is assigned, this value sets how long a call alerts the user's extension before it is redirected to voicemail
  - For Release 6.1+, the option  $\mathcal{O}$  for immediate voicemail is available. 0 is the only value usable for phantom extensions. If selected it has the following effects.
    - For a call that would have otherwise have alerted at the extension, the call now goes immediately to voicemail.
    - If the extension has call forwarding set, the forwarded call will continue ringing at the forwarding target rather than going to voicemail.
    - If the extension is the target for another extension's call forwarding, the call will go immediately to the forwarding extension's voicemail.
- Intercom Dial Tone: *Default = Regular*. This setting allows selection of which dial tone is used for intercom (internal) calls. *Regular* matches the dial tone used by the phone system. *Machine* matches the normal CO dial tone.
- Distinctive Ringing: *Default = Active*. This setting is used for analog extensions only. If active, the phone will use, if supported, different ring patterns to indicate internal, external and recall calls.
- Hotline Alert Number: *Default = Blank*. If a number is entered here, when the extension goes off-hook by simply lifting the handset or pressing a speaker button (rather than first selecting a line or intercom button), this number is called.
- Privacy Enabled: *Default = Off.* If off, when connected to an external call on a particular line, other users with a line appearance for that line are able to join that call. If on, other user cannot join calls. A user can switch privacy on/off using a programmable button set to the <a href="Privacy">Privacy</a> feature.
- Override Line Ringing: Default = Off. Software level = 6.1+.
   For each line, unique line ringing settings can be applied to be used with incoming calls. They are overridden if the user's Override Line Ringing setting is enabled. BST phones always override line ringing regardless of this setting.

#### Voicemail Settings

The Automatic VMS Cover and VMS Cover Ring settings above control whether and when voicemail is used to answer calls. The settings below control other aspects of voicemail operation for the user.

- Voicemail Code: Default = Blank, Range = Blank or 1 to 15 digits.
   This code is used to control access to the mailbox to collect messages. The mailbox user can change the code after they enter the mailbox by dialing \*04.
- Voicemail Email: Default = Blank.

When the user has a new message they can be emailed with an alert or a copy of the message, see Voicemail Email Mode below. Use this field to enter their email address in the format *name@domain*. This option requires the system to have been configured with <u>SMTP server settings</u> 129.

DTMF Breakout

These numbers are used to allow caller's to select to be transferred to another extension instead of leaving a message.

- Reception / Breakout (DTMF \*0): *Default = Blank*. Sets the number to which a caller is transferred if they press \* Owhile listening to the mailbox greeting.
- Breakout (DTMF \*2): Default = Blank.
   Sets the number to which a caller is transferred if they press \*2 while listening to the mailbox greeting.
- Breakout (DTMF \*3): Default = Blank.
   Sets the number to which a caller is transferred if they press \*3while listening to the mailbox greeting.
- Voicemail Email Mode: Default = Off.

This setting is used if an email address for the user has been set above and the system is configured with <u>SMTP</u> <u>server settings</u> 129. It sets whether the user receives an email when they have a new voicemail message and the type of email

- Off
  - Switches off the use of email for new message alerts.
- Copy

Send an email to the user's email address with the voicemail message attached. The method leaves the message in the user's voicemail mailbox.

- Forward
  - Send an email to the user's email address with the voicemail message attached. This method deletes the message from the user's voicemail mailbox
- Alert

Send an email alert about the new message but do not attach the message to the email.

## Equipment Type

• Loudspeaker Paging 🗣

Select this option for an extension connected to a paging amplifier. Only one such extension is supported on the system.

Door Phone 1 / Door Phone 2

Select this option for an extension connected to a door phone. The phone system can support two such devices. The setting is linked to the Assign Extension setting on the <u>Door Phone 1 119</u> and <u>Door Phone 2 119</u> menus which set which users are alerted when the door phone goes off hook.

• Fax Machine 🖣

Select this option for an extension connected to a fax machine.

- Standard
  - Select this option for a standard telephone extension.
- Phantom

This option is automatically selected for users who do not have a matching physical extension. Phantom users 19 can still be used for a range of functions such as voicemail. The setting cannot be changed.

#### Restrictions

- Forced Account Code Entry: Default = Off. For each user, if this setting is selected, that user is required to enter an account code from the Account Code Entries 154 list when making an external call. This can only be overridden by use of the System Password 165 to make a call.
- Outgoing Call Restrictions: *Default = No Restriction* For each user, this field sets the type of outgoing external calls that the user can normally make. Any restrictions applied do not apply to numbers in the <a href="Emergency Number List">Emergency Number List</a> 53 and to numbers in any <a href="Allowed Lists">Allowed Lists</a> 51 of which the user is a member
  - No Restrictions
     The user can make outgoing external calls. The Allowed Lists and Disallowed Lists of which the user is a member still apply.
  - Inside only
    The user can only make internal calls.
  - Local only
     The user can only make outgoing external calls to numbers matching local numbers.

## 3.3.3 DND Exception List

This menu cannot be accessed from the **System** 41 page.

This menu is accessed from the Admin Tasks 42 list by selecting User Setup | Advanced Settings.

Items marked with a • icon can be programmed from a phone extension.

For Release 7.0, IP Office Manager can be used to see and edit users' do not disturb settings. Users themselves can switch do not disturb on/off using a programmed key on their phone or an option in their phone's menus.

Do not disturb prevents the user from receiving hunt group and page calls. Direct callers hear busy tone or are diverted to voicemail if available. It overrides any call forwarding, follow me and call coverage settings. A set of exception numbers can be added to list numbers from which the user still wants to be able to receive calls when they have do not disturb enabled

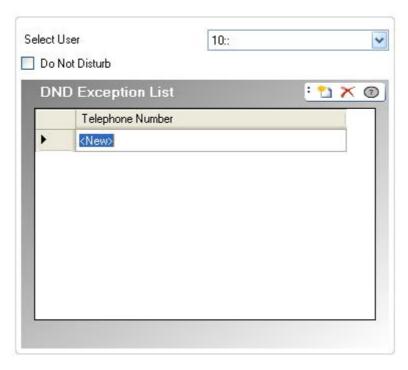

- Select User
   Select the user whose current do not disturb settings are displayed.
- Do Not Disturb: *Default = Off*When checked the user's extension is considered busy, except for calls coming from sources listed in their Do Not Disturb Exception List. When a user has do not disturb in use, their normal extension will give alternate dial tone when off hook. Users with DND on are indicated as 'busy' on any BLF indicators set to that user.
- Do Not Disturb Exception List: *Default = Blank* 

  This is the list of telephone numbers that are still allowed when the user has do not disturb enabled. For example this could be an assistant or an expected phone call. Internal extension numbers or external telephone numbers can be entered. If you wish to add a range of numbers, you can either enter each number separately or make use of the wildcards *W* (single digit) and *X* (multiple digits) in the number. For example, to allow all numbers from 7325551000 to 7325551099, the DND Exception number can be entered as either *73255510XX* or *73255510N*. Note that this list is only applied to direct calls to the user.
  - Calls to a hunt group of which the user is a member do not use the Do Not Disturb Exceptions list.

# 3.4 Group Management

This menu is accessed from the **System** 41 page by selecting Manage Hunt Groups.

This menu is accessed from the Admin Tasks 42 list by selecting Group Management.

Items marked with a • icon can be programmed from a phone extension.

A hunt group is a collection of users accessible through a single directory number. Calls to that hunt group can be answered by any available member of the group. The order in which calls are presented can be adjusted by selecting different group types and adjusting the order in which group members are listed.

The Group Management menu is used to configure which extensions are members of the different available groups. You can also indicate which groups a user uses through the <u>User Setup</u> [59] menu.

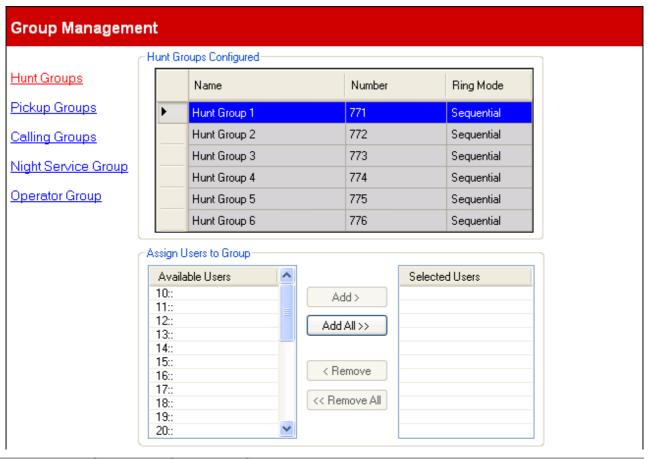

| Group Category         | Number | Ring Mode  | Description                                                                                                    |
|------------------------|--------|------------|----------------------------------------------------------------------------------------------------|
| Hunt Groups            | 6      | Sequential | Hunt groups are usable as the coverage destination for incoming external calls. Six hunt groups may be configured. Each extension can be a member of several hunt groups.  For each external line, one of the hunt groups can be selected as the line's Coverage Destination.                                                                                                    |
| Pickup Groups          | 4      | Sequential | Users can be configured to pickup a call currently alerting any member of a pickup group. Four pickup groups can be configured.                                                                                                    |
| Calling Groups         | 4      | Ring All   | Users can call or transfer calls to a calling group. Four calling groups can be configured. Calling Group 1 is used by the Simultaneous Page function.                                                                                                    |
| Night Service<br>Group | 1      | Ring All   | When the phone system is set to night service mode, incoming external calls other than those routed by DDI are rerouted to the users in the night service group.                                                                                                    |
| Operator Group         | 1      | Ring All   | This option is only available for systems with their System Mode set to <i>PBX System</i> . By default the group contains the first extension on the system and is used as the default destination for DID calls. It can also be selected as the destination for incoming SIP calls. For PRI and BRI trunks it is fixed incoming destination for calls unless DID Mapping is applied to the call. |

## Hunt Groups Configured

The groups available on a system are not adjustable. This list is used to display the groups available and select which group is currently editable in the table below.

- Name: Information only, not editable.
- Number: Information only, not editable.
- Ring Mode: Information only, not editable.
   The ring mode of a group sets the order in which members of the group are used.
  - Seguential

The available group members are alerted one at a time in sequence starting from the lowest numbered pickup group extension number to the highest. Ringing calls are picked up in oldest first order.

Ring All
 All the available group members are alerted at the same time.

## Assign Users to Group

This table is used to select which extension users are members of the currently selected group.

# Group Call Distribution

A line can be configured to present its incoming calls to one of the 6 hunt groups. The incoming calls hunts from one hunt group extension to the next using the same hunting algorithm as used for an intercom call to that hunt group extension number. The call rings with the outside call ringing pattern and the display shows caller ID information if any.

If the hunt group extension that is chosen to ring as part of the selection algorithm has a line appearance for the line, then the call alerts on the line appearance with the standard slow flashing green LED indicative of a ringing call for me. Line ringing options are overridden and the line always rings immediately. Any other extensions in the hunt group with the line appearance, that have not been selected as part of the algorithm, will show the slow flashing red LED indicative of a ringing call but not for me. In addition, any other extensions in the system with the line appearance but not part of the hunt group, will show the slow flashing red LED indication.

If the hunt group extension that is chosen to ring as part of the selection algorithm does not have a line appearance for the line, then the call alerts on an intercom button.

When the hunt group extension that is ringing answers the call, the green LED goes steady (red off) and all other extensions in the system with the line appearance transition to the green off/steady red LED indication.

After three rings the call shall hunt to the next available extension in the hunt group using the hunt algorithm. When the call hunts the previously alerting extension stops alerting and returns to the idle condition. If the call was ringing on a line appearance, the line appearance state changes to slow red flashing indicating that the call is ringing elsewhere. If the call had been ringing on an ICOM appearance, the intercom button appearance is idled.

At any time while the call is hunting from extension to extension, any extension in the system can answer the call by either touching the line appearance of the line, or using one of the pickup features (active line pickup, call pickup, group call pickup).

An outside call that hunts never goes to voicemail and will hunt until answered or abandoned.

Outside calls ringing into a hunt group to a targeted extension are eligible for internal forwarding that might be active at the targeted hunt group extension. The call will be forwarded to another extension and if unanswered, continues hunting away from the forward-to extension to the next hunt group extension. If forwarding to an outside number is active at the targeted hunt group extension, then the call is never forwarded and alerts the target normally.

If coverage is active at the targeted hunt group extension, it is not followed and alerts the normal number of rings before hunting on to the next hunt group extension.

# 3.5 Trunks

This menu is accessed from the <u>System 41</u> page by selecting Update Trunk Configurations.

This menu is accessed from the Admin Tasks 42 list by selecting Trunks.

Items marked with a • icon can be programmed from a phone extension.

The Trunks menu displays a list of the Installed Trunks (excluding <u>SIP trunks</u> 10th). When you are setting up Trunk Channels, a Back option is displayed at the bottom of the *Advanced Settings* screen. It returns you to the previous menu so that you can select another trunk line.

During initial Trunks set-up it is advisable to click Apply and save your changes before continuing with another trunk or pressing Back in the *Advanced Settings* screen. This is because if Cancel is subsequently used, you will lose <u>all</u> changes since your last click of Apply in the current session, thus losing any setting already made for other trunks.

# 3.5.1 Analog Trunks

This menu is accessed from the <a href="System">System</a> page by selecting Update Trunk Configurations.

This menu is accessed from the <a href="Admin Tasks">Admin Tasks</a> list by selecting Trunks.

Items marked with a icon can be programmed from a phone extension.

If a trunk with the Line Type of *Analog Trunk* is selected in the list of installed trunks, its settings are displayed below the list of installed trunks. IP Office Manager can be used to apply an existing trunk template state of an analog trunk.

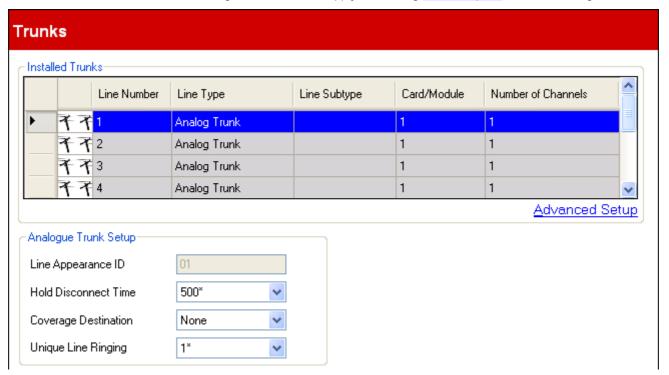

#### Installed Trunks

This table displays information about the trunk cards installed in the phone system. Selecting a trunk in the list displays its trunk settings below the list.

- Line Number: Information only, not editable.
- Line Type: *Not Editable*

This value indicates the type of trunk. The menu fields and sub-menus will vary depending on the Line Type.

Line Subtype

This option is not used for analog trunks.

#### Card/Module

Indicates the card slot or expansion module being used for the trunk device providing the line. 1 to 4 match the slots on the front of the phone system from left to right. Expansion modules are numbered from 6 upwards.

#### • Number of Channels

The number of channels supported by a trunk depends on the Line Type and Line Subtype. Each channels can be used for a separate external call (incoming or outgoing) and can be represented by a line appearance button.

• For analog trunks, each trunk supports just one call (one channel).

#### Advanced Setup

This hot link option calls up a further window that is used to display and edit additional settings for the selected trunk and its trunk channels.

#### Analog Trunk Setup

- Appearance I D: *Default = Auto-assigned*This number is used to uniquely identify the telephone line or channel. The number can be assigned to programmable buttons on extensions to allow the users to make and answer calls on that line or channel.
- Hold Disconnect Time: *Default = 500ms* Also known as Disconnect Clear or Reliable Disconnect. This is a method used by the analog line provider to signal that the call has ended.
- Coverage Destination: Default = None. ◆ System Mode = Key System

  This option sets where incoming calls should alert in addition to alerting on those extension that have a line appearance button programmed for the line. When the phone system is in night service mode, calls alert at the members of the Night Service 73 group.
  - None
    If set to *None*, incoming calls will only alert on user extensions with line appearance buttons that match the line's Appearance I D.
  - Extension
     Route incoming calls to a particular extension.
  - Phantom Extension
     IP Office Release 6.1+ supports <u>phantom extensions</u> 19h. One of these can be selected as the destination for calls.
  - Hunt Group Incoming calls can be routed to one of the 6 sequential hunt groups 73.
  - Calling Group
    For systems with their <u>System Mode</u> 47 set to *PBX System*, incoming calls can be routed to one of the 4 collective <u>calling groups</u> 73.

  - Voicemail
     Route incoming calls to the systems voicemail to collect messages. This requires the caller to know the mailbox number and passcode.
- Unique Line Ringing: *Default* = 1. *Software level* = 6.1+. Selects the ring pattern that should be used for calls when alerting on an extension. Calls forwarded, sent to call coverage or to a hunt group will always use the line ring pattern. Calls direct to an extension will use the line ringing pattern unless the user has Override Line Ringing set. Not used for calls presented to the user as a member of the Operator group. This feature is also not used for BST phones.

# 3.5.1.1 Analog Advanced Setup

This menu is accessed from the <u>System 4th</u> page by selecting Update Trunk Configurations. This menu is accessed from the Admin Tasks 42 list by selecting Trunks. Items marked with a • icon can be programmed from a phone extension.

#### Trunk Number: 1 Trunk Parameters Voice Default Quiet Line Echo Cancellation 16 ms v Impedance 2 Digit(s) to break dial tone Automatic Balance Start Stop Gains Impedance Match Gains A -> D 0dB 400 Ring Persistency (ms) Gains D -> A 0dB 5000 Ring Off Maximum 3000 Await Dial Tone (ms) DTMF 500 DTMF - Mark 80 Intermediate Digit Pause (ms) DTMF - Space 80 Long CLI Line Modem Enabled VMS Settings Loop Start ICLID Trunk Type Delay - Day 2\* 2\* Delay - Night Schedule Never\* Mains Hum Filter Auto Attendant

## Trunk Parameters

Mains Hum Filter Frequency

Off

- Impedance: Default = Default Set the impedance used for the line. The settings vary depending on the system's Country setting. These options are only available for Bahrain, Canada, Egypt, Kuwait, Mexico, Morocco, Oman, Pakistan, Qatar, Saudi Arabia, South Africa, Turkey, United Arab Emirates and United States.
  - Quiet Line: Default = Off This setting may be required to compensate for signal loss on long lines.
  - Digits to break dial tone: Default = 2, Range = Up to 3 digits. During impedance testing, once the system has seized a line, it dials this digit or digits to the line. In some cases it may be necessary to use a different digit or digits. For example, if analog trunk go via another PBX system or Centrex, it will be necessary to use the external trunk dialing prefix of the remote system plus another digit, for example 92.
  - Automatic Balance Impedance Match: These controls can be used to test the impedance of a line and to then display the best match resulting from the test. Testing should be performed with the line connected but the phone system otherwise idle. To start testing click Start. The phone system will then send a series of signals to the line and monitor the response, repeating this at each possible impedance setting. Testing can be stopped at any time by clicking Stop. When testing is complete, Manager displays the best match and asks whether that match should be used for the line. If Yes is selected, Manager asks whether the match should be applied to all other analog lines provided by the same analog trunk card or module. To conform with the Receive Objective Loudness Rating at distances greater than 2.7km from the central office, on the analogue trunks a receive gain of 1.5 db needs to be added.
- Ring Persistency: Default = 400ms, Range = 0 to 2550ms. The minimum duration of signal required to be recognized.
- Ring Off Maximum: Default = 5000ms, Range = 0 to 25500ms. The time before signaling is regarded as ended.

Auto Attendant 1

- Await Dial Tone: Default = 3000ms, Range = 0 to 25500ms.
   Sets how long the system should wait before dialing out.
- Intermediate Digit Pause: Default = 500ms, Range = 0 to 2550ms.
   Pause between digits transmitted to the line.
- Long CLI Line: Default = Off

The CLI signal on some long analog lines can become degraded and is not then correctly detected. If you are sure that CLI is being provided but not detected, selecting this option may resolve the problem.

• Modem Enabled: Default = Off

The first analog trunk can be set to modem operation (V32 with V42 error correction). This allows the trunk to answer incoming modem calls and be used for system maintenance. When on, the trunk can only be used for analog modem calls. The short code \*9000\* can be used to toggle this setting. For Release 6.1 and higher, the modem feature can be accessed via an auto attendant or DID/SIP URI by selecting 76 as the destination.

• Trunk Type: *Default = Loop Start ICLID*Indicates whether the trunk receives incoming caller ID information or not. If caller ID information is not provided, select *Loop Start*. If caller ID information is received, select *Loop Start ICLID*.

#### Mains Hum Filter

• Mains Hum Filter: Default = Off.

If mains hum interference on the lines is detected or suspected, this settings can be used to attempt to remove that interference. The options are *Off, 50Hz* or *60Hz*.

#### Voice

• Echo Cancellation: Default = 16ms.

Allows settings of Off, 8, 16, 32, 64 and 128 milliseconds. The echo cancellation should only be adjusted as high as required to remove echo problems. Setting it to a higher value than necessary can cause other distortions.

#### Gains

These settings should not be adjusted without guidance from the line provider.

- A -> D: Default = OdB
   Sets the analog to digital gain. Range -4.0dB to +3.5dB in 0.5dB steps.
- D -> A: Default = OdB
   Sets the digital to analog gain. Range -4.0dB to +3.5dB in 0.5dB steps.

## **DTMF**

- DTMF Mark: *Default = 80 (80ms), Range = 0 to 255.*Interval when DTMF signal is kept active during transmission of DTMF signals.
- DTMF Space: *Default = 80 (80ms), Range = 0 to 255.* Interval of silence between DTMF signal transmissions.

# VMS Settings

- VMS Delay Day: Default = 2, Range = 0 to 6 (number of rings).
   Set the number of rings before an unanswered call should be redirected to an auto attendant when the system is not running in night service mode and the VMS Schedule is set to Always or Days Only.
- VMS Delay Night: *Default = 2, Range = 0 to 6 (number of rings)*. Sets the number of rings before an unanswered call should be redirected to an auto attendant when the system is running in night service mode and the VMS Schedule is set to *Always* or *Night Only*.
- VMS Schedule: *Default = Never*. This option determines when the VMS Delay settings above should be used and unanswered calls redirected to an auto attendant. The options are:
  - Always
     Redirect calls when the system is in both day and night service 18 modes.
  - Day Only
    Redirect calls only when the system is not in night service.
  - Wight Only
     Redirect calls only when the system is in night service.
  - Never
     Do not redirect calls.
- VMS Auto Attendant: Default = Auto Attendant 1. Software Level = 6.1+.
   This field allows selection of which auto attendant is used by this line.

# 3.5.1.2 Analog Trunk Templates

IP Office Manager can be used to import trunk settings from a template. If you have multiple system using the same provider, this may simplify configuration and maintenance of the systems.

- This functionality is not enabled by default. It is controlled by the Enable Template Options setting in the Manager application <u>preferences</u> [156].
- Trunk templates are used by different types of IP Office system. Those template settings not supported by an IP Office Essential Edition Quick Version system are ignored.

# **Enabling Template Support**

By default, template support is not enabled. To enable template support:

- 1. Select File | Preferences.
- 2. Select the Visual Preferences tab.
- 3. Select the Enable Template Options checkbox.
- 4. Click OK.

## Importing Templates

Templates must be placed in the correct Manager \Templates sub-folder. This can be done using the following command:

- 1. Select Tools | Import Templates in Manager.
- 2. Browse to the current folder containing the templates that you want to import and select that folder.
- 3. Click OK.
- 4. Any template files in the folder will be copied to the correct Manager sub-folder.

#### Copying a Trunk Template

- 1. Select Update Trunk Configurations or in Admin Tasks, select Trunks.
- 2. Click on the button at the left hand of an analog trunk to select it. Then right click and select Pcopy Settings from Template.
- 3. Use the menu to select the template required.

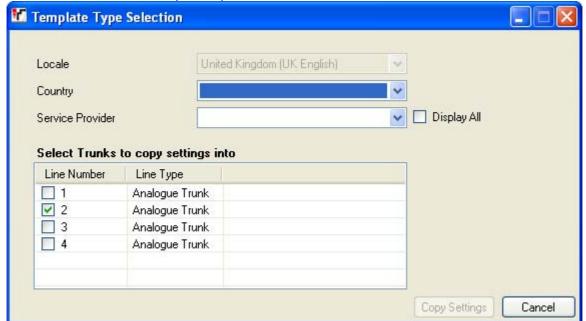

- 4. Select the trunks to which you want the template applied.
- 5. Click Copy Settings.

# 3.5.2 BRI Trunk

This menu is accessed from the System 1 page by selecting Update Trunk Configurations.

This menu is accessed from the Admin Tasks 12 list by selecting Trunks.

Items marked with a icon can be programmed from a phone extension.

BRI trunks are not available in North American locales.

#### • ETSI PRI/BRI Trunks

In *PBX System* mode, all incoming call routing is done using the trunk's DID Mapping Table. The table includes a default non-editable entry that routes any calls for which there is no other match to the Operator Group.

| Line Number                           | Line Type      | Line Subtype | Card/Module | Number of Channels |
|---------------------------------------|----------------|--------------|-------------|--------------------|
| 1 1 1 1 1 1 1 1 1 1 1 1 1 1 1 1 1 1 1 | BRI            | ETSI         | 1           | 4                  |
| <del>イイ</del> 5                       | Analogue Trunk |              | 2           | 1                  |
| 776                                   | Analogue Trunk |              | 2           | 1                  |
| <b>4 7</b> 7                          | Analogue Trunk |              | 2           | 1                  |

| Channel   |          | Appearance ID | Local Number | Anonymous | Coverage Destination | Unique Line Ringing |
|-----------|----------|---------------|--------------|-----------|----------------------|---------------------|
| Line 1.Cl | nannel 1 | 05            | 1            |           | None                 | Pattern 1           |
| Line 1.Cl | nannel 2 | 06            |              |           | None                 | Pattern 1           |
| Line 2.Cl | nannel 1 | 07            |              |           | None                 | Pattern 1           |
| Line 2.Cl | nannel 2 | 08            |              |           | None                 | Pattern 1           |

| DID Number  | Incoming CLI | Destination |  |
|-------------|--------------|-------------|--|
| <new></new> | <new></new>  |             |  |

BRI Trunk in Key Mode System

#### • Installed Trunks

This table displays information about the trunk cards installed in the phone system. Selecting a trunk in the list displays its trunk settings below the list.

- Line Number: Information only, not editable.
- Line Type: Not Editable

This value indicates the type of trunk. The menu fields and sub-menus will vary depending on the Line Type.

• Line Subtype

This option is fixed to ETS/ for BRI trunks.

## Card/Module

Indicates the card slot or expansion module being used for the trunk device providing the line. 1 to 4 match the slots on the front of the phone system from left to right. Expansion modules are numbered from 6 upwards.

#### • Number of Channels

The number of channels supported by a trunk depends on the Line Type and Line Subtype. Each channels can be used for a separate external call (incoming or outgoing) and can be represented by a line appearance button.

 For a BRI card, 2 channels are supported for each physical connector (2 or 4) provided by the BRI trunk card.

#### Advanced Setup 85

This hot link option calls up a further window that is used to display and edit additional settings for the selected trunk and its trunk channels.

#### **BRI Trunk Channel Setup**

- Channel: For information only, not editable. Not that this indicates the maximum number of channels, not the number of licensed channels useable.
- Appearance I D: *Default = Auto-assigned*This number is used to uniquely identify the telephone line or channel. The number can be assigned to programmable buttons on extensions to allow the users to make and answer calls on that line or channel.
  - Local Number Information only. Use to any associated number for test calls to the line.
  - Anonymous: Default = Off
     If selected, withhold sending caller ID information on outgoing calls.
- Coverage Destination: *Default = None. System Mode = Key System*This option sets where incoming calls should alert in addition to alerting on those extension that have a line appearance button programmed for the line. When the phone system is in night service mode, calls alert at the members of the Night Service 3 group.
  - None
     If set to *None*, incoming calls will only alert on user extensions with line appearance buttons that match the line's Appearance ID.
  - Extension Route incoming calls to a particular extension.
  - Phantom Extension
     IP Office Release 6.1+ supports <u>phantom extensions</u> 19<sup>-1</sup>. One of these can be selected as the destination for calls.
  - Hunt Group Incoming calls can be routed to one of the 6 sequential hunt groups 73.
  - Calling Group
     For systems with their <u>System Mode</u> 47 set to *PBX System*, incoming calls can be routed to one of the 4 collective <u>calling groups</u> 73.
  - Operator Group
     For systems with their <u>System Mode</u> 47 set to *PBX System*, incoming calls are routed to the <u>Operator Group</u> 73.
  - Voicemail
     Route incoming calls to the systems voicemail to collect messages. This requires the caller to know the
     mailbox number and passcode.
- Unique Line Ringing: *Default* = 1. *Software level* = 6.1+. ♦ Selects the ring pattern that should be used for calls when alerting on an extension. Calls forwarded, sent to call coverage or to a hunt group will always use the line ring pattern. Calls direct to an extension will use the line ringing pattern unless the user has Override Line Ringing set. Not used for calls presented to the user as a member of the Operator group. This feature is also not used for BST phones.

## **DID Mapping Table**

This table is used to set the destination for incoming calls that include DID digits. These are routed by matching the DID and ICLID information received with the call to an entry in the table. This overrides the Coverage Destination settings of the channel on which the call was received. Calls routing by DID mapping are not affected by the phone system being put into night service.

If the system is in Key system mode and no match is found, the call is routed to the first extension in the system. If the system is in PBX mode and no match is found, the call is routed to the Operator group.

The table is applied to all channels.

#### DLD Number

If the incoming DID of a call on the trunk matches the DID set here, it will be routed to this destination. The system supports up to 4 digits DID (additional digits after the first 4 are ignored). Leave blank if only CLI matching is required.

## Incoming CLI

If the incoming caller number on the trunk matches the Incoming CLI set here, it will be routed to this destination. Leave blank if only DID matching is required.

#### Destination

When this field is selected, the drop down list allows selection of the destination for matching calls. The options differ depending on whether the system's  $\underbrace{\text{System Mode}}_{47}$  is set to  $\underbrace{\text{Key System}}_{47}$  or  $\underbrace{\text{PBX System}}_{47}$ .

#### Extension

Route incoming calls to a particular extension.

#### • Phantom Extension

IP Office Release 6.1+ supports phantom extensions 19. One of these can be selected as the destination for calls.

### • Hunt Group

Incoming calls can be routed to one of the 6 sequential hunt groups 73.

#### · Calling Group

For systems with their <u>System Mode</u> 47 set to *PBX System*, incoming calls can be routed to one of the 4 collective <u>calling groups</u> 73.

# Operator Group

For systems with their <u>System Mode</u> 47 set to *PBX System*, incoming calls are routed to the <u>Operator Group</u> 73.

# • Voicemail

Route incoming calls to the systems voicemail to collect messages. This requires the caller to know the mailbox number and passcode.

#### 76: Modem

For Release 6.1+, the option *76: Modem* can be selected to route the call to the systems built in <u>V32 modem</u> and <u>V32 modem</u> function. This is intended for basic configuration access by system maintainers.

# Auto Attendant

For Release 6.1+, any of the configured voicemail auto attendants can be selected as the call destination.

# 3.5.2.1 BRI Advanced Setup

This menu is accessed from the <a href="System">System</a> page by selecting Update Trunk Configurations.

This menu is accessed from the <a href="Admin Tasks">Admin Tasks</a> list by selecting Trunks.

Items marked with a icon can be programmed from a phone extension.

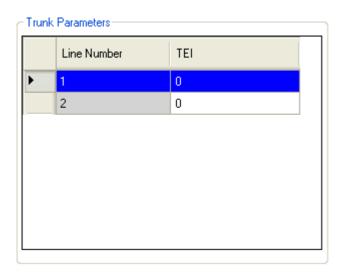

- Line Number
   The BRI line number. For information only
- TEI: Default = 0
  This is the Terminal Equipment Identifier number associated with the line. It is used to identify each device connected to a particular ISDN line. For Point-to-Point lines this is 0. It can also be 0 on a Point to Multipoint line, however if multiple devices are sharing a Point-to-Multipoint line it should be set to 127 which results in the exchange allocating the TEIs to be used by each device.

# 3.5.3 PRI Trunks

PRI trunks can be set to a number of different line subtypes; *PRI*, *T1* and *ETSI*. The options depend on the <u>Country</u> 47 setting of system.

- PRI 1914
  Available for Canada, Mexico and United States. Supports up to 23 channels.
- T1 99A
  Available for Canada, Mexico and United States. Supports up to 24 channels.
- ETSI 87 Available for countries other than Canada, Mexico and United States. Supports up to 30 channels.
  - I P500 PRI Channel Licenses
    The IP500 PRI 1 trunk daughter card supports the use of its first 8 channels unlicensed. Use of additional channels require licenses to be added to the configuration. The maximum number of channels depends on the current Line Sub-Type setting of the PRI trunk.

<<<CRC field on E1 PRI>>>

#### 3.5.3.1 ETSI PRI Trunk

This menu is accessed from the System 1 page by selecting Update Trunk Configurations.

This menu is accessed from the Admin Tasks 12 list by selecting Trunks.

Items marked with a icon can be programmed from a phone extension.

If a PRI trunk with the Line Subtype of *ETSI* is selected in the list of installed trunks, its settings are displayed below the list of installed trunks.

- IP500 PRI Channel Licenses
  - The IP500 PRI 1 trunk daughter card supports the use of its first 8 channels unlicensed. Use of additional channels require licenses to be added to the configuration. The maximum number of channels depends on the current Line Sub-Type setting of the PRI trunk.
- ETSI PRI/BRI Trunks

In *PBX System* mode, all incoming call routing is done using the trunk's DID Mapping Table. The table includes a default non-editable entry that routes any calls for which there is no other match to the Operator Group.

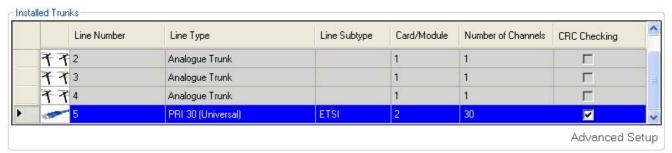

| PRI      | Trunk Channel Setup  Channel | Appearance ID | Local Number | Anonymous |
|----------|------------------------------|---------------|--------------|-----------|
| <b>•</b> | 1                            | 05            |              |           |
|          | 2                            | 06            |              |           |
|          | 3                            | 07            |              |           |
|          | 4                            | 08            |              |           |

| DID Number | Incoming CLI | Destination    |
|------------|--------------|----------------|
| Default    |              | Operator Group |

- Installed Trunks
  - This table displays information about the trunk cards installed in the phone system. Selecting a trunk in the list displays its trunk settings below the list.
    - Line Number: Information only, not editable.
    - Line Type: Not Editable

This value indicates the type of trunk. The menu fields and sub-menus will vary depending on the Line Type.

· Line Subtype

For non-North American locales, the Line Subtype of PRI trunks is ETS/.

Card/Module

Indicates the card slot or expansion module being used for the trunk device providing the line. 1 to 4 match the slots on the front of the phone system from left to right. Expansion modules are numbered from 6 upwards.

• Number of Channels

The number of channels supported by a trunk depends on the Line Type and Line Subtype. Each channels can be used for a separate external call (incoming or outgoing) and can be represented by a line appearance button

- For a PRI card (*ETSI*), up to 30 channels are supported. The number of channels should be set to match the number supported by the line provider.
- CRC Checking: Default = On

This setting is only used with ETSI E1 PRI trunks. Switches CRC on or off.

| <ul> <li>Advanced Setup         This option is not used for ETS/ trunks.     </li> </ul> |  |
|------------------------------------------------------------------------------------------|--|
|                                                                                          |  |
|                                                                                          |  |
|                                                                                          |  |
|                                                                                          |  |
|                                                                                          |  |
|                                                                                          |  |
|                                                                                          |  |
|                                                                                          |  |
|                                                                                          |  |
|                                                                                          |  |
|                                                                                          |  |
|                                                                                          |  |
|                                                                                          |  |
|                                                                                          |  |
|                                                                                          |  |
|                                                                                          |  |
|                                                                                          |  |
|                                                                                          |  |
|                                                                                          |  |
|                                                                                          |  |
|                                                                                          |  |
|                                                                                          |  |
|                                                                                          |  |

#### PRI Trunk Channel Setup

- Channel: For information only, not editable. Not that this indicates the maximum number of channels, not the number of licensed channels useable.
- Appearance I D: *Default = Auto-assigned*This number is used to uniquely identify the telephone line or channel. The number can be assigned to programmable buttons on extensions to allow the users to make and answer calls on that line or channel.
  - Local Number Information only. Use to any associated number for test calls to the line.
  - Anonymous: *Default = Off*If selected, withhold sending caller ID information on outgoing calls. For PBX Mode systems this may also be invoked or overridden by the ARS selector used to route the call.
- Coverage Destination: *Default = None.* ♦ *System Mode = Key System*This option sets where incoming calls should alert in addition to alerting on those extension that have a line appearance button programmed for the line. When the phone system is in night service mode, calls alert at the members of the Night Service 73 group.
  - None
     If set to *None*, incoming calls will only alert on user extensions with line appearance buttons that match the line's Appearance ID.
  - Extension
    Route incoming calls to a particular extension.
  - Phantom Extension
    IP Office Release 6.1+ supports phantom extensions 19. One of these can be selected as the destination for calls.
  - Hunt Group Incoming calls can be routed to one of the 6 sequential <u>hunt groups</u> 73<sup>4</sup>.
  - Calling Group
     For systems with their <u>System Mode</u> 47 set to *PBX System*, incoming calls can be routed to one of the 4 collective <u>calling groups</u> 73.
  - Operator Group
     For systems with their <u>System Mode</u> 47 set to *PBX System*, incoming calls are routed to the <u>Operator Group</u> (73).
  - Voicemail
     Route incoming calls to the systems voicemail to collect messages. This requires the caller to know the
     mailbox number and passcode.
- Unique Line Ringing: *Default* = 1. *Software level* = 6.1+. Selects the ring pattern that should be used for calls when alerting on an extension. Calls forwarded, sent to call coverage or to a hunt group will always use the line ring pattern. Calls direct to an extension will use the line ringing pattern unless the user has Override Line Ringing set. Not used for calls presented to the user as a member of the Operator group. This feature is also not used for BST phones.

## **DID Mapping Table**

This table is used to set the destination for incoming calls that include DID digits. These are routed by matching the DID and ICLID information received with the call to an entry in the table. This overrides the Coverage Destination settings of the channel on which the call was received. Calls routing by DID mapping are not affected by the phone system being put into night service.

If the system is in Key system mode and no match is found, the call is routed to the first extension in the system. If the system is in PBX mode and no match is found, the call is routed to the Operator group.

The table is applied to all channels.

#### DLD Number

If the incoming DID of a call on the trunk matches the DID set here, it will be routed to this destination. The system supports up to 4 digits DID (additional digits after the first 4 are ignored). Leave blank if only CLI matching is required.

## Incoming CLI

If the incoming caller number on the trunk matches the Incoming CLI set here, it will be routed to this destination. Leave blank if only DID matching is required.

#### Destination

When this field is selected, the drop down list allows selection of the destination for matching calls. The options differ depending on whether the system's  $\underline{\text{System Mode}}^{4}$  is set to  $\underline{\text{Key System}}$  or  $\underline{\text{PBX System}}$ .

#### Extension

Route incoming calls to a particular extension.

### • Phantom Extension

IP Office Release 6.1+ supports phantom extensions 19. One of these can be selected as the destination for calls.

### • Hunt Group

Incoming calls can be routed to one of the 6 sequential hunt groups 73

#### · Calling Group

For systems with their <u>System Mode</u> 47 set to *PBX System*, incoming calls can be routed to one of the 4 collective calling groups 73.

# Operator Group

For systems with their <u>System Mode</u> 47 set to *PBX System*, incoming calls are routed to the <u>Operator Group</u> 73.

# Voicemail

Route incoming calls to the systems voicemail to collect messages. This requires the caller to know the mailbox number and passcode.

#### 76: Modem

For Release 6.1+, the option *76: Modem* can be selected to route the call to the systems built in <u>V32 modem</u> and function. This is intended for basic configuration access by system maintainers.

#### Auto Attendant

For Release 6.1+, any of the configured voicemail auto attendants can be selected as the call destination.

#### **3.5.3.2 PRI Trunks**

This menu is accessed from the System 41 page by selecting Update Trunk Configurations.

This menu is accessed from the Admin Tasks 42 list by selecting Trunks.

Items marked with a icon can be programmed from a phone extension.

If a PRI trunk with the Line Subtype of *PRI* is selected in the list of installed trunks, its settings are displayed below the list of installed trunks. Clicking on <u>Advanced Setup</u> when a PRI line type is selected, accesses a menu of additional settings for the trunk and settings for the trunks individual channels.

• IP500 PRI Channel Licenses

The IP500 PRI 1 trunk daughter card supports the use of its first 8 channels unlicensed. Use of additional channels require licenses to be added to the configuration. The maximum number of channels depends on the current Line Sub-Type setting of the PRI trunk.

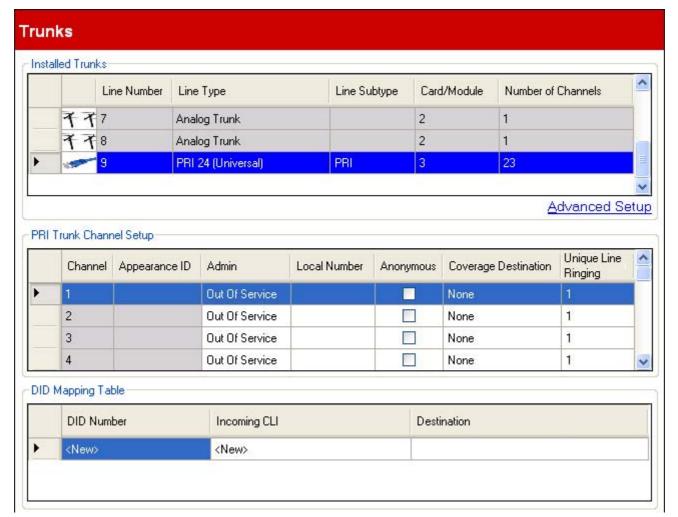

#### Installed Trunks

This table displays information about the trunk cards installed in the phone system. Selecting a trunk in the list displays its trunk settings below the list.

- Line Number: Information only, not editable.
- Line Type: *Not Editable*This value indicates the type of trunk. The menu fields and sub-menus will vary depending on the Line Type.
- Line Subtype
  For North American locales, the Line Subtype of PRI trunks is set to either *PRI* or *T1*. The setting used should match the service supported by the line provider.
- Card/Module

Indicates the card slot or expansion module being used for the trunk device providing the line. 1 to 4 match the slots on the front of the phone system from left to right. Expansion modules are numbered from 6 upwards.

• Number of Channels

The number of channels supported by a trunk depends on the Line Type and Line Subtype. Each channels can be used for a separate external call (incoming or outgoing) and can be represented by a line appearance button.

- For a PRI card, the number of channels depends on the Line Subtype. For a *PRI* trunk, 23 channels are supported, for a *71* trunk, 24 channels are supported.
- · Advanced Setup

This is used to access features that should only be adjusted to match the requirements of the line provider.

# PRI Trunk Channel Setup

- Admin: Default = Out of Service
   Options are In Service, DID Only, Maintenance and Out of Service.
- Channel: For information only, not editable. Not that this indicates the maximum number of channels, not the number of licensed channels useable.
- Appearance I D: *Default = Auto-assigned*This number is used to uniquely identify the telephone line or channel. The number can be assigned to programmable buttons on extensions to allow the users to make and answer calls on that line or channel.
  - Local Number Information only. Use to any associated number for test calls to the line.
  - Anonymous: *Default = Off*If selected, withhold sending caller ID information on outgoing calls.
- Coverage Destination: *Default = None. System Mode = Key System*This option sets where incoming calls should alert in addition to alerting on those extension that have a line appearance button programmed for the line. When the phone system is in night service mode, calls alert at the members of the Night Service 3 group.
  - None
    If set to *None*, incoming calls will only alert on user extensions with line appearance buttons that match the line's Appearance I D.
  - Extension
     Route incoming calls to a particular extension.
  - Phantom Extension
     IP Office Release 6.1+ supports <u>phantom extensions</u> 19<sup>4</sup>. One of these can be selected as the destination for calls.
  - Hunt Group Incoming calls can be routed to one of the 6 sequential <u>hunt groups</u> 73<sup>-1</sup>.
  - Calling Group
    For systems with their <u>System Mode</u> 47 set to *PBX System*, incoming calls can be routed to one of the 4 collective <u>calling groups</u> 73.
  - Operator Group

    For systems with their <u>System Mode</u> 47 set to *PBX System*, incoming calls are routed to the <u>Operator Group</u> 73.
  - Voicemail
     Route incoming calls to the systems voicemail to collect messages. This requires the caller to know the
     mailbox number and passcode.
- Unique Line Ringing: *Default* = 1. *Software level* = 6.1+. Selects the ring pattern that should be used for calls when alerting on an extension. Calls forwarded, sent to call coverage or to a hunt group will always use the line ring pattern. Calls direct to an extension will use the line ringing pattern unless the user has Override Line Ringing set. Not used for calls presented to the user as a member of the Operator group. This feature is also not used for BST phones.

## **DID Mapping Table**

This table is used to set the destination for incoming calls that include DID digits. These are routed by matching the DID and ICLID information received with the call to an entry in the table. This overrides the Coverage Destination settings of the channel on which the call was received. Calls routing by DID mapping are not affected by the phone system being put into night service.

If the system is in Key system mode and no match is found, the call is routed to the first extension in the system. If the system is in PBX mode and no match is found, the call is routed to the Operator group.

The table is applied to all channels.

#### DLD Number

If the incoming DID of a call on the trunk matches the DID set here, it will be routed to this destination. The system supports up to 4 digits DID (additional digits after the first 4 are ignored). Leave blank if only CLI matching is required.

#### Incoming CLI

If the incoming caller number on the trunk matches the Incoming CLI set here, it will be routed to this destination. Leave blank if only DID matching is required.

#### Destination

When this field is selected, the drop down list allows selection of the destination for matching calls. The options differ depending on whether the system's  $\underline{\text{System Mode}}^{47}$  is set to  $\underline{\text{Key System}}$  or  $\underline{\text{PBX System}}$ .

#### Extension

Route incoming calls to a particular extension.

### • Phantom Extension

IP Office Release 6.1+ supports phantom extensions 19. One of these can be selected as the destination for calls.

### • Hunt Group

Incoming calls can be routed to one of the 6 sequential hunt groups 73

#### · Calling Group

For systems with their <u>System Mode</u> 47 set to *PBX System*, incoming calls can be routed to one of the 4 collective <u>calling groups</u> 73.

#### • Operator Group

For systems with their <u>System Mode</u> 47 set to *PBX System*, incoming calls are routed to the <u>Operator Group</u> 73.

# • Voicemail

Route incoming calls to the systems voicemail to collect messages. This requires the caller to know the mailbox number and passcode.

#### • 76: Modem

For Release 6.1+, the option *76: Modem* can be selected to route the call to the systems built in <u>V32 modem</u> and <u>V32 modem</u> function. This is intended for basic configuration access by system maintainers.

# Auto Attendant

For Release 6.1+, any of the configured voicemail auto attendants can be selected as the call destination.

#### 3.5.3.2.1 PRI Advanced

This menu is accessed from the <a href="System">System</a> page by selecting Update Trunk Configurations.

This menu is accessed from the <a href="Admin Tasks">Admin Tasks</a> list by selecting Trunks.

Items marked with a icon can be programmed from a phone extension.

This menu allows setting of advanced trunk settings that normally do not need to be changed. The <a href="Channel Setup">Channel Setup</a> 964 option give access to a menu for configuring individual channels.

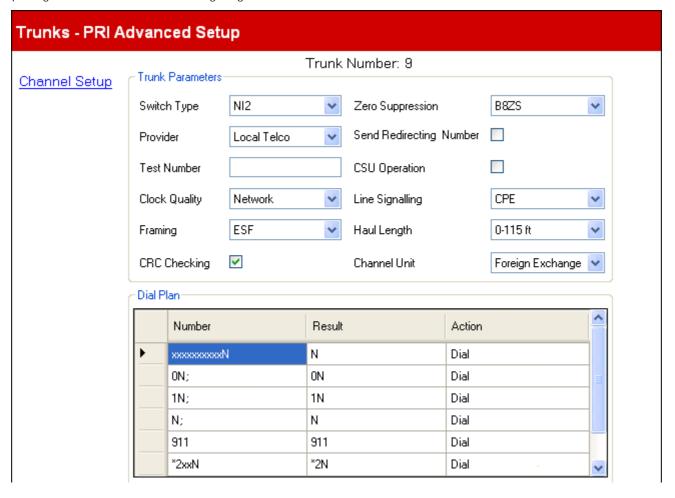

#### Trunk Parameters

• Switch Type: *Default = NI2* 

Options 4ESS, 5ESS, DMS100 and N/2.

• Provider: Default = Local Telco

Select the PSTN service provider (*AT&T*, *Sprint*, *WorldCom* or *Local Telco*). When set to AT&T, an additional <u>AT</u> & T Provider Setup 97 menu can be accessed from the menu.

• Test Number:

Used to remember the external telephone number of this line to assist with loop-back testing. For information only.

- Send Redirecting Number: Default = Off
- Clock Quality: Default = Network
   Leave as Network unless advised otherwise by Avaya.
- Framing: Default = ESF
   Selects the type of signal framing used (ESF or D4).
- CRC Checking: *Default = On* Turns CRC on or off.
- Zero Suppression: Default = B8ZS
   Selects the method of zero suppression used (B8ZS or AMI ZCS).
- CSU Operation:

Tick this field to enable the T1 line to respond to loop-back requests from the line.

• Line Signaling: *Default = CPE*The field can be set to either *CPE* (Customer Premises Equipment) or *CO* (Central Office). This field should normally be left at its default of CPE. The setting CO is normally only used in lab back-to-back testing.

- Haul Length: Default = 0-115 feet
   Sets the line length to a specific distance.
- Channel Unit: Default = Foreign Exchange
  This field should be set to match the channel signaling equipment provided by the Central Office. The options are
  Foreign Exchange, Special Access or Normal.

### Dial Plan

The dial plan is used to apply number translations to the digits received by the line for output to the line provider and to indicate any special service required from the line provider, for example to withhold the call ID. The default dial plan is as shown below.

| Dialled Number | Result | Action                   |
|----------------|--------|--------------------------|
| xxxxxxxxN      | N      | Dial                     |
| ON;            | ON     | Dial                     |
| 1N;            | 1N     | Dial                     |
| N;             | N      | Dial                     |
| 911            | 911    | Dial                     |
| *2xxN          | *2N    | Dial                     |
| *3xxN          | *3N    | Dial                     |
| *xxN           | *N     | Dial                     |
| *65            |        | Explicitly not Anonymous |
| *67            |        | Call Anonymously         |

#### 3.5.3.2.2 PRI Advanced Channel Setup

This menu is accessed from the System 4th page by selecting Update Trunk Configurations.

This menu is accessed from the Admin Tasks 42 list by selecting Trunks.

Items marked with a • icon can be programmed from a phone extension.

This menu allows the adjustment of settings for each channel of the PRI trunk.

|     |             |               |        | Tı     | runk Numbe         | er: 5                |              |                          |
|-----|-------------|---------------|--------|--------|--------------------|----------------------|--------------|--------------------------|
| Cha | nnel Parame | eters         |        |        |                    |                      |              |                          |
|     | Channel     | Appearance ID | RxGain | TxGain | VMS Delay -<br>Day | VMS Delay -<br>Night | VMS Schedule | VMS Auto Attendant       |
| •   | 1           | 05            | 0dB    | 0dB    | 2                  | 2                    | Never        | Partner Auto Attendant 1 |
|     | 2           | 06            | 0dB    | OdB    | 2                  | 2                    | Never        | Partner Auto Attendant 1 |
|     | 3           | 07            | 0dB    | 0dB    | 2                  | 2                    | Never        | Partner Auto Attendant 1 |
|     | 4           | 08            | OdB    | OdB    | 2                  | 2                    | Never        | Partner Auto Attendant 1 |
|     | 5           | 09            | OdB    | OdB    | 2                  | 2                    | Never        | Partner Auto Attendant 1 |
|     | 6           | 10            | OdB    | OdB    | 2                  | 2                    | Never        | Partner Auto Attendant 1 |
|     | 7           | 11            | OdB    | OdB    | 2                  | 2                    | Never        | Partner Auto Attendant 1 |
|     | 8           | 12            | OdB    | OdB    | 2                  | 2                    | Never        | Partner Auto Attendant 1 |

#### **Channel Parameters**

- Channel: For information only, not editable. Not that this indicates the maximum number of channels, not the number of licensed channels useable.
- Appearance ID: *Default = Auto-assigned*This number is used to uniquely identify the telephone line or channel. The number can be assigned to programmable buttons on extensions to allow the users to make and answer calls on that line or channel.
- Tx Gain: *Default = OdB* The transmit gain in dB.
- Rx Gain: *Default = 0dB*The receive gain in dB.
- VMS Delay Day: Default = 2, Range = 0 to 6 (number of rings).
   Set the number of rings before an unanswered call should be redirected to an auto attendant when the system is not running in night service mode and the VMS Schedule is set to Always or Days Only.
- VMS Delay Night: *Default = 2, Range = 0 to 6 (number of rings)*. Sets the number of rings before an unanswered call should be redirected to an auto attendant when the system is running in night service mode and the VMS Schedule is set to *Always* or *Night Only*.
- VMS Schedule: Default = Never.
   This option determines when the VMS Delay settings above should be used and unanswered calls redirected to an auto attendant. The options are:
  - Always
     Redirect calls when the system is in both day and night service 18 modes.
  - Day Only
     Redirect calls only when the system is not in night service.
  - Night Only
     Redirect calls only when the system is in night service.
  - Never
     Do not redirect calls.
- VMS Auto Attendant: Default = Auto Attendant 1. Software Level = 6.1+.
   This field allows selection of which auto attendant is used by this line.

## 3.5.3.2.3 PRI Advanced AT&T Specific Setup

This menu is accessed from the System 1 page by selecting Update Trunk Configurations.

This menu is accessed from the Admin Tasks 12 list by selecting Trunks.

Items marked with a icon can be programmed from a phone extension.

These settings are only available for a PRI trunk where the Provider 19th has been set to AT&T.

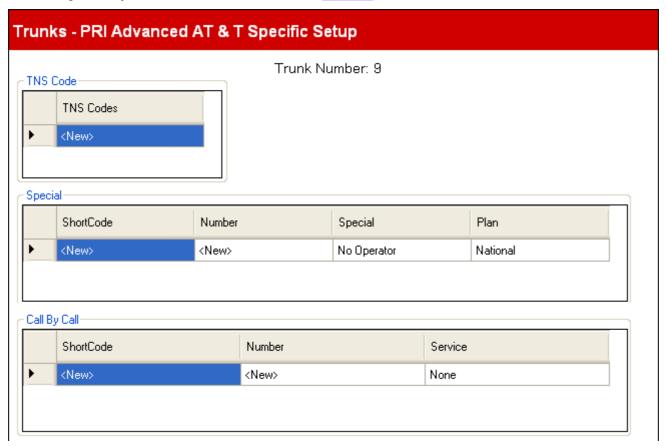

# TNS Code

TNS Codes

This table is used to set the TNS (Transit Network Selection) information element for 4ESS and 5ESS exchanges. It is also used to set fields in the NSF information element. These are prefixes for alternative long distance carriers. When a number dialed matches an entry in the table, that pattern is stripped from the number before being sent out. For example, if the pattern 10XXX is added to this tab, when 10288 is dialed, the 10 is removed and 288 is placed in the calls TNS and NSF information fields.

## Special

• Short code:

The number which results from the application of the rules specified in the User or System Short code tables and the Network Selection table and the Call-by-call table to the number dialed by the user.

Number

The number to be dialed to line.

• Special: Default = No Operator

The available options are No Operator, Local Operator or Presubscribed Operator.

• Plan: Default = National

The available options are National or International.

An example set of settings would be:

| Short Code | Number | Special                | Plan          |
|------------|--------|------------------------|---------------|
| 011N       | N      | No Operator            | International |
| 010N       | N      | Local Operator         | International |
| 01N        | N      | Local Operator         | National      |
| OON        | N      | Presubscribed Operator | National      |
| ON         | N      | Presubscribed Operator | National      |
| 1N         | 1N     | No operator            | National      |

# Call By Call

Settings in this tab are only used when calls are routed via a channel which has its Service set to Call by Call.

It allows short codes to be created to route calls to a different services according to the number dialed. Call By Call reduces the costs and maximizes the use of facilities. Call By Call chooses the optimal service for a particular call by including the Bearer capability in the routing decision. This is particularly useful when there are limited resources.

Short Code:

The number dialed.

• Number:

The number to be dialed to line.

• Service: Default = AT&T

The service required by the call from SDN (inc GSDN), MegaCom800, MegaCom, Wats, Accunet, ILDS, 1800, ETN, Private Line or AT&T Multiquest.

#### 3.5.3.3 T1 Trunks

This menu is accessed from the System 1 page by selecting Update Trunk Configurations.

This menu is accessed from the Admin Tasks 12 list by selecting Trunks.

Items marked with a icon can be programmed from a phone extension.

If a PRI trunk with the Line Subtype of 77 is selected in the list of installed trunks, its settings are displayed below the list of installed trunks. Clicking on Advanced Setup (103) accesses a menu of additional settings for the trunk and settings for the trunk's individual channels.

• IP500 PRI Channel Licenses

The IP500 PRI 1 trunk daughter card supports the use of its first 8 channels unlicensed. Use of additional channels require licenses to be added to the configuration. The maximum number of channels depends on the current Line Sub-Type setting of the PRI trunk.

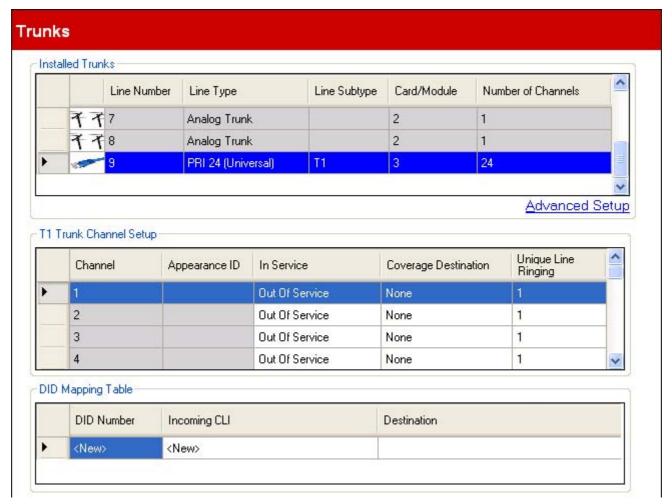

#### • Installed Trunks

This table displays information about the trunk cards installed in the phone system. Selecting a trunk in the list displays its trunk settings below the list.

- Line Number: Information only, not editable.
- Line Type: *Not Editable*This value indicates the type of trunk. The menu fields and sub-menus will vary depending on the Line Type.
- Line Subtype
  For North American locales, the Line Subtype of PRI trunks is set to either *PRI* or *T1*. The setting used should match the service supported by the line provider.
- Card/Module

Indicates the card slot or expansion module being used for the trunk device providing the line. 1 to 4 match the slots on the front of the phone system from left to right. Expansion modules are numbered from 6 upwards.

• Number of Channels

The number of channels supported by a trunk depends on the Line Type and Line Subtype. Each channels can be used for a separate external call (incoming or outgoing) and can be represented by a line appearance button

- For a PRI card, the number of channels depends on the Line Subtype. For a *PRI* trunk, 23 channels are supported, for a *T1* trunk, 24 channels are supported.
- Advanced Setup

  This is used to access features that should only be adjusted to match the requirements of the line provider.

## T1 Trunk Channel Setup

This table is used to set which trunk channels are available for use.

- Channel: For information only, not editable. Not that this indicates the maximum number of channels, not the number of licensed channels useable.
- Appearance I D: *Default = Auto-assigned*This number is used to uniquely identify the telephone line or channel. The number can be assigned to programmable buttons on extensions to allow the users to make and answer calls on that line or channel.
- In Service: Default = Out of Service.
   Selects whether the trunk channel is in use.
- Coverage Destination: *Default = None. System Mode = Key System*This option sets where incoming calls should alert in addition to alerting on those extension that have a line appearance button programmed for the line. When the phone system is in night service mode, calls alert at the members of the Night Service 3 group.
  - None
     If set to *None*, incoming calls will only alert on user extensions with line appearance buttons that match the line's Appearance ID.
  - Extension
     Route incoming calls to a particular extension.
  - Phantom Extension
    IP Office Release 6.1+ supports phantom extensions 19. One of these can be selected as the destination for calls.
  - Hunt Group
     Incoming calls can be routed to one of the 6 sequential <u>hunt groups</u> 73<sup>4</sup>.
  - Calling Group
    For systems with their <u>System Mode</u> 47 set to *PBX System*, incoming calls can be routed to one of the 4 collective <u>calling groups</u> 73.
  - Operator Group
     For systems with their <u>System Mode</u> <sup>47</sup> set to *PBX System*, incoming calls are routed to the <u>Operator Group</u> <sup>73</sup>.
  - Voicemail
     Route incoming calls to the systems voicemail to collect messages. This requires the caller to know the
     mailbox number and passcode.
- Unique Line Ringing: *Default* = 1. *Software level* = 6.1+. ♦ Selects the ring pattern that should be used for calls when alerting on an extension. Calls forwarded, sent to call coverage or to a hunt group will always use the line ring pattern. Calls direct to an extension will use the line ringing pattern unless the user has Override Line Ringing set. Not used for calls presented to the user as a member of the Operator group. This feature is also not used for BST phones.

## **DID Mapping Table**

This table is used to set the destination for incoming calls that include DID digits. These are routed by matching the DID and ICLID information received with the call to an entry in the table. This overrides the Coverage Destination settings of the channel on which the call was received. Calls routing by DID mapping are not affected by the phone system being put into night service.

If the system is in Key system mode and no match is found, the call is routed to the first extension in the system. If the system is in PBX mode and no match is found, the call is routed to the Operator group.

The table is applied to all channels.

#### DID Number

If the incoming DID of a call on the trunk matches the DID set here, it will be routed to this destination. The system supports up to 4 digits DID (additional digits after the first 4 are ignored). Leave blank if only CLI matching is required.

#### Incoming CLI

If the incoming caller number on the trunk matches the Incoming CLI set here, it will be routed to this destination. Leave blank if only DID matching is required.

#### Destination

When this field is selected, the drop down list allows selection of the destination for matching calls. The options differ depending on whether the system's  $\underline{\text{System Mode}}^{4}$  is set to  $\underline{\text{Key System}}$  or  $\underline{\text{PBX System}}$ .

#### Extension

Route incoming calls to a particular extension.

### • Phantom Extension

IP Office Release 6.1+ supports phantom extensions 19. One of these can be selected as the destination for calls

### • Hunt Group

Incoming calls can be routed to one of the 6 sequential hunt groups 73

#### · Calling Group

For systems with their <u>System Mode</u> 47 set to *PBX System*, incoming calls can be routed to one of the 4 collective <u>calling groups</u> 73.

#### • Operator Group

For systems with their <u>System Mode</u> 47 set to *PBX System*, incoming calls are routed to the <u>Operator Group</u> 73.

# • Voicemail

Route incoming calls to the systems voicemail to collect messages. This requires the caller to know the mailbox number and passcode.

#### 76: Modem

For Release 6.1+, the option *76: Modem* can be selected to route the call to the systems built in <u>V32 modem</u> and <u>V32 modem</u> function. This is intended for basic configuration access by system maintainers.

# Auto Attendant

For Release 6.1+, any of the configured voicemail auto attendants can be selected as the call destination.

#### 3.5.3.3.1 T1 Advanced Setup

This menu is accessed from the System 1 page by selecting Update Trunk Configurations.

This menu is accessed from the Admin Tasks 1 list by selecting Trunks.

Items marked with a icon can be programmed from a phone extension.

This menu allows setting of advanced T1 trunk settings that normally do not need to be changed. The Channel Setup option give access to a menu for configuring individual channels.

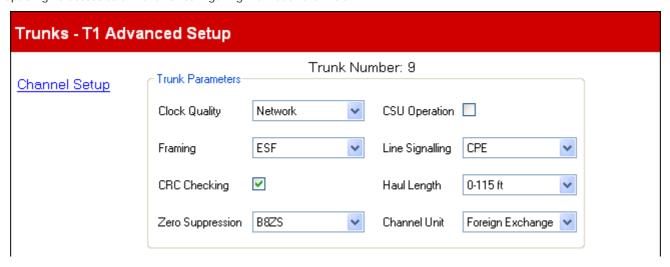

# Trunk Parameters

- Clock Quality: Default = Network
   Leave as Network unless advised otherwise by Avaya.
- Framing: Default = ESF
   Selects the type of signal framing used (ESF or D4).
- CRC Checking: *Default = On* Turns CRC on or off.
- Zero Suppression: Default = B8ZS
   Selects the method of zero suppression used (B8ZS or AMI ZCS).
- CSU Operation:

Tick this field to enable the T1 line to respond to loop-back requests from the line.

- Line Signaling: *Default = CPE*The field can be set to either *CPE* (Customer Premises Equipment) or *CO* (Central Office). This field should normally be left at its default of CPE. The setting CO is normally only used in lab back-to-back testing.
- Haul Length: *Default = 0-115 feet* Sets the line length to a specific distance.
- Channel Unit: Default = Foreign Exchange
  This field should be set to match the channel signaling equipment provided by the Central Office. The options are
  Foreign Exchange, Special Access or Normal.

#### 3.5.3.3.2 T1 Advanced Channel Setup

This menu is accessed from the System 1 page by selecting Update Trunk Configurations.

This menu is accessed from the Admin Tasks 12 list by selecting Trunks.

Items marked with a icon can be programmed from a phone extension.

This menu allows the adjustment of settings for each channel of the T1 trunk.

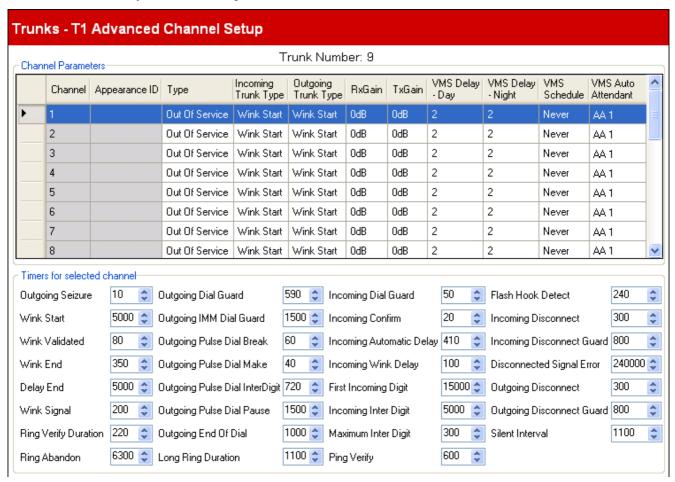

#### Channel Parameters

- Channel: For information only, not editable. Not that this indicates the maximum number of channels, not the number of licensed channels useable.
- Appearance I D: *Default = Auto-assigned*This number is used to uniquely identify the telephone line or channel. The number can be assigned to programmable buttons on extensions to allow the users to make and answer calls on that line or channel.
- Type: Default = Out of Service
  The T1 emulates the following connections (Ground Start, Loop Start, E & M T/E, E & M D/D, E & M
  Switched 56K, Direct Inward Dial, Clear Channel 64K or Out of Service). Trunks set to E & M D/D will
  only accept incoming calls. If E&M T/E is selected and the Outgoing Trunk Type is set to Automatic, no
  secondary dial tone is provided for outgoing calls on this channel.
- Dial Type: Default = DTMF Dial
   Select the dialing method required (DTMF Dial or Pulse Dial).
- Incoming Trunk Type: Default = Wink-Start
   Used for E&M types only. The handshake method for incoming calls (Automatic, Immediate, Delay Dial or Wink-Start).
- Outgoing Trunk Type: Default = Wink-Start
   Used for E&M types only. The handshake method for outgoing calls (Automatic, Immediate, Delay Dial or Wink-Start).
- Tx Gain: Default = OdB
   The transmit gain in dB.
- Rx Gain: *Default = OdB*The receive gain in dB.
- VMS Delay Day: Default = 2, Range = 0 to 6 (number of rings).
   Set the number of rings before an unanswered call should be redirected to an auto attendant when the system is not running in night service mode and the VMS Schedule is set to Always or Days Only.
- VMS Delay Night: *Default = 2, Range = 0 to 6 (number of rings)*. Sets the number of rings before an unanswered call should be redirected to an auto attendant when the system is running in night service mode and the VMS Schedule is set to *Always* or *Night Only*.
- VMS Schedule: *Default = Never.* This option determines when the VMS Delay settings above should be used and unanswered calls redirected to an auto attendant. The options are:
  - Always
     Redirect calls when the system is in both day and night service modes.
  - Day Only
     Redirect calls only when the system is not in night service.
  - *Night Only*Redirect calls only when the system is in night service.
  - Never
     Do not redirect calls.
- VMS Auto Attendant: *Default = Auto Attendant 1. Software Level = 6.1+.* This field allows selection of which auto attendant is used by this line.

# Timers for selected channel

Only adjust these values under guidance from the line provider.

# 3.5.4 SIP Trunk Administration

This menu cannot be accessed from the System 41 page.

This menu is accessed from the Admin Tasks 42 list by selecting Trunks | SIP Trunk Administration.

Items marked with a icon can be programmed from a phone extension.

This menu is used to add SIP trunks to the phone system configuration. Before adding any SIP trunks, the system must be configured for general SIP operation through the STUN Settings for the Network section of the <a href="Advanced Parameters">Advanced Parameters</a> settings.

- SIP Trunk Channel Licenses
  The system can support 3 simultaneous SIP calls without needing licenses. Additional calls, up to 20 in total, require the addition of <u>licenses</u> 57 to the configuration.
  - VCM Channels
     Note that for SIP calls the system also requires VCM channels. For a IP Office Essential Edition Quick Version system those are provided by installing IP500 Combination base cards. Each of these cards provides 10 VCM channels.

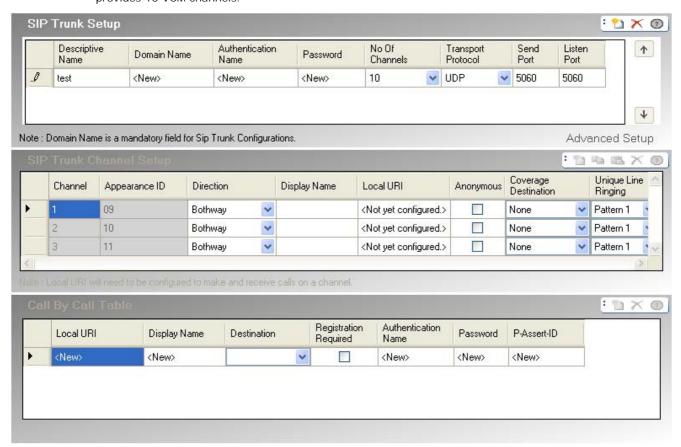

# SIP Trunk Setup

- Descriptive Name The name of the trunk
- Domain Name: Default = Blank

Each SIP Trunk configuration has a unique ITSP Domain name needed by SIP end points in order to register with the IP Office. This is a string which may be directly resolved to an IP Address, or may require DNS lookup to resolve the domain name to the Service provider's address. If this field is left blank, registration is against the LAN IP address.

- Authentication Name: *Default = Blank*. This value is provided by the SIP ITSP.
- Password: Default = Blank.
   This value is provided by the SIP ITSP.
- Number of Channels: *Default = 10 Number of trunk channels between 1 and 24*
- Transport Protocol: Default = Both TCP & UDP.
   Both TCP and UDP SIP end points are supported. This field can be used to restrict the IP Office to just TCP or UDP if required.
- Send Port: *Default = 5060.* The port to use for TCP support.
- Listen Port: *Default = 5060*. The port to use for UDP support.
- Advanced Setup

Clicking on Advanced Setup (79) when an SIP Trunk line type is selected in the list and a domain name has been entered, accesses a menu of additional settings.

## SIP Trunk Channel Setup

Channel

Set by the system. Shown for information only.

• Appearance

Appearance ID numbers can be assigned to each channel supported in order to allow that channel or line to be associated with a Line Appearance button on phones that support button programming.

• Direction: *Default = Bothways* 

Sets the allowed direction of operation of the line to either Bothway or Incoming Call by Call.

• Display Name: *Default = Use Authentication Name*This field sets the 'Name' value for SIP calls using this URI. The value can either be entered manually or the options *Use Authentication Name* or *Use Internal Data* selected.

Local URI:

The user part of the SIP URI. This specifies the contents of the FROM field when making a call (sending an INVITE).

Password:

Password needed for connections to data services such as the Internet.

• Anonymous:

Withhold the calling parties information.

• Coverage Destination: *Default = None.* ◆ *System Mode = Key System*This option sets where incoming calls should alert in addition to alerting on those extension that have a line appearance button programmed for the line. When the phone system is in night service mode, calls alert at the members of the Night Service 3 group.

None

If set to *None*, incoming calls will only alert on user extensions with line appearance buttons that match the line's Appearance I D.

Extension

Route incoming calls to a particular extension.

Phantom Extension

IP Office Release 6.1+ supports <u>phantom extensions</u> 19<sup>2</sup>. One of these can be selected as the destination for calls.

Hunt Group

Incoming calls can be routed to one of the 6 sequential hunt groups 73h.

Calling Group

For systems with their <u>System Mode</u> 47 set to *PBX System*, incoming calls can be routed to one of the 4 collective <u>calling groups</u> 73.

Operator Group

For systems with their <u>System Mode</u> 47 set to *PBX System*, incoming calls are routed to the <u>Operator Group</u> 73.

Voicemail

Route incoming calls to the systems voicemail to collect messages. This requires the caller to know the mailbox number and passcode.

- The Coverage Destination is not used for SIP trunks with their direction set to Incoming Call by Call.
- Unique Line Ringing: *Default* = 1. *Software level* = 6.1+. Selects the ring pattern that should be used for calls when alerting on an extension. Calls forwarded, sent to call coverage or to a hunt group will always use the line ring pattern. Calls direct to an extension will use the line ringing pattern unless the user has Override Line Ringing set. Not used for calls presented to the user as a member of the Operator group. This feature is also not used for BST phones.

## Call by Call Table

These settings are used to match calls received on SIP trunks channels set to *Incoming Call-by-Call* above. For systems operating in *Key System* mode, the default entry is used for all calls for which there is no other match and is fixed to route those calls to the Operator Group.

#### ARS

This setting is only shown for <u>PBX System</u> to mode systems. For those systems, each call-by-call entry can be assigned to an <u>ARS Selector</u> the number. That selector number can then be used as the destination for outgoing calls.

#### Local URI:

The user part of the SIP URI. This specifies the contents of the FROM field when making a call (sending an INVITE).

• Display Name: *Default = Use Authentication Name*This field sets the 'Name' value for SIP calls using this URI. The value can either be entered manually or the options *Use Authentication Name* or *Use Internal Data* selected.

#### Destination

Where incoming calls with matching digits should be routed. The drop-down list contains the extensions and groups on the IP Office system.

#### Extension

Route incoming calls to a particular extension.

## • Phantom Extension

IP Office Release 6.1+ supports phantom extensions 19. One of these can be selected as the destination for calls.

#### Calling Group

For systems with their <u>System Mode</u> 47 set to *PBX System*, incoming calls can be routed to one of the 4 collective <u>calling groups</u> 73.

#### · Operator Group

For systems with their <u>System Mode</u> 47 set to *PBX System*, incoming calls are routed to the <u>Operator Group</u> 73.

#### Voicemai

Route incoming calls to the systems voicemail to collect messages. This requires the caller to know the mailbox number and passcode.

#### • 76: Modem

For Release 6.1+, the option *76: Modem* can be selected to route the call to the systems built in  $\underline{\text{V32}}$   $\underline{\text{modem}}$  function. This is intended for basic configuration access by system maintainers.

## Auto Attendant

For Release 6.1+, any of the configured voicemail auto attendants can be selected as the call destination.

# Registration Required When on (the default) of

When on (the default), each local URI with unique Authentication credentials will register independently.

#### Authentication Name

When making a call, some service providers will often send an authentication challenge to validate the call before it is connected. This challenge requires the INVITE is re-submitted with Authentication data, including a network account name (provided by the service provider during installation). The network account name is the "Auth name". It can be blank, in which case the Local URI is used.

# • Password: *Default = Blank*.

This value is provided by the SIP ITSP.

#### P-Assert-ID

If this field is configured, the channel can be used in *SIPConnect Option 1* model for separating Public and Private PSTN identity (Sipconnect technical recommendation v 10, section 12.1.1). You can only use Explicit CLI configurations over SIP if using Option1 model for identity. In this case, calls over this channel will always have a fixed P-Assert-ID, but the From field may vary.

#### 3.5.4.1 SIP Trunk Advanced

This menu cannot be accessed from the <a href="System">System</a> Page.

This menu is accessed from the <a href="Admin Tasks">Admin Tasks</a> Ist by selecting Trunks | SIP Trunk Administration | Advanced Setup.

Items marked with a icon can be programmed from a phone extension.

These settings are used for configuration of individual SIP channels and more advanced SIP trunk settings.

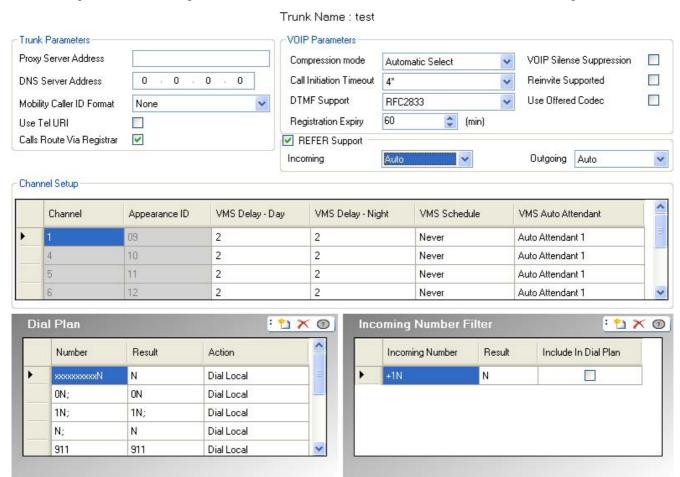

## Trunk Parameters

- Proxy Server Address
  - In exceptional circumstances, the IP Address of the proxy server may be explicitly identified as either a different IP Address, or a different domain address resolvable by DNS.
- DNS Server Address
  - If the proxy server address is set to a named server, the address of the DNS server used for name resolution should be entered here.
- Mobility Caller ID Format
  - This option corresponds to the standard "draft-ietf-sip-privacy-04". The options are *None, Remote Party ID, P Asserted ID* or *Diversion Header*.
- Use Tel URI: Default = Off.
  - Use Tel URI format (for example TEL: +1-425-555-4567) rather than SIP URI format (for example name@example.com). This affects the *From* field of outgoing calls.
- Calls Route Via Registrar: Default = On
  - Normally SIP REGISTER requests and INVITE requests use the same server destination. This option should only be deselected when the service provider does not expect REGISTER requests to go to the same destination as the INVITE requests. You should only set this under specific instruction from the service provider.
- Separate Registrar
  - This field is available when Calls Route Via Registrar is deselected. It is used to enter the address of the SIP server that should be used for registration. You should only set this under specific instruction from the service provider.

#### **VOIP** Parameters

- Compression Mode: *Default = Automatic Selection*This defines the type of compression which is to be used for calls on this line.
- Call Initiation Timeout: *Default = 4 seconds.*Sets how long to wait for successful connection before treating the line as busy.
- DTMF Support: *Default = RFC2833*This setting is used to select the method by which DTMF key presses are signaled to the remote end. The supported options are *In Band, RFC2833* or *Info.*
- Registration Expiry: *Default = 60 minutes*.

  This setting defines how often registration with the SIP ITSP is renewed following any previous registration.
- VOIP Silence Suppression: Default = Off
  When selected, this option will detect periods of silence on any call over the line and will not send any data during
  those silent periods.
- RE-Invite Supported: *Default = Off.*When enabled, Re-Invite can be used during a session to change the characteristics of the session, for example when the target of an incoming call or a transfer does not support the codec originally negotiated on the trunk. Requires the ITSP to also support Re-Invite.
- Use Offerer's Codec: *Default = Off.*Normally for SIP calls, the answerer's codec preference is used. This option can be used to override that behavior and use the codec preferences offered by the caller.
- Refer Support: *Default = On, Software level = 7.0+*REFER is the method used by many SIP devices, including SIP trunks, to transfer calls. These settings can be used to control whether REFER is used as the method to transfer calls on this SIP trunk to another call on the same trunk. If supported, once the transfer has been completed, the IP Office system is no longer involved in the call. If not supported, the transfer may still be completed but the call will continue to be routed via the IP Office.
  - Incoming: *Default = Auto*Select whether REFER can or should be used when an attempt to transfer an incoming call on the trunk results in an outgoing call on another channel on the same trunk. The options are:
    - Always
       Always use REFER for call transfers that use this trunk for both legs of the transfer. If REFER is not supported, the call transfer attempt is stopped.
      - Auto
        Request to use REFER if possible for call transfers that use this trunk for both legs of the transfer. If REFER is not supported, transfer the call via the system as for the *Never* setting below.
    - Never
       Do not use REFER for call transfers that use this trunk for both legs of the transfer. The transfer can be completed but will use 2 channels on the trunk.
  - Outgoing: *Default = Auto*Select whether REFER can or should be used when attempt to transfer an outgoing call on the trunk results in an incoming call on another channel on the same trunk. This uses system resources and may incur costs for the duration of the transferred call. The options available are the same as for the Incoming setting.

## Channel Setup

- Channel
  - Channel number, cannot be edited
- Appearance

Each channel can be accessed through pressing a Line Appearance to make calls, answer calls or conference. Lamps on the button reflect whether the channel is in use.

- VMS Delay Day: Default = 2, Range = 0 to 6 (number of rings). ●
  Set the number of rings before an unanswered call should be redirected to an auto attendant when the system is not running in night service mode and the VMS Schedule is set to Always or Days Only.
- VMS Delay Night: Default = 2, Range = 0 to 6 (number of rings).
   Sets the number of rings before an unanswered call should be redirected to an auto attendant when the system is running in night service mode and the VMS Schedule is set to Always or Night Only.
- VMS Schedule: *Default = Never*. This option determines when the VMS Delay settings above should be used and unanswered calls redirected to an auto attendant. The options are:
  - Always
     Redirect calls when the system is in both day and night service 18 modes.
  - Day Only
     Redirect calls only when the system is not in night service.
  - Night Only
     Redirect calls only when the system is in night service.
  - Never
     Do not redirect calls.
- VMS Auto Attendant: Default = Auto Attendant 1. Software Level = 6.1+.
   This field allows selection of which auto attendant is used by this line.

# Dial Plan

The dial plan is used to apply number translations to the digits received by the line for output to the line provider and to indicate any special service required from the line provider, for example to withhold the call ID. The default dial plan is as shown below.

| Dialled Number | Result | Action                   |
|----------------|--------|--------------------------|
| xxxxxxxxxN     | N      | Dial Local               |
| ON;            | ON     | Dial Local               |
| 1N;            | 1N     | Dial Local               |
| N;             | N      | Dial Local               |
| 911            | 911    | Dial Local               |
| *2xxN          | *2N    | Dial Local               |
| *3xxN          | *3N    | Dial Local               |
| *xxN           | *N     | Dial Local               |
| *65            |        | Explicitly not Anonymous |
| *67            |        | Call Anonymously         |

# Incoming Number Filter

The default incoming number filter simply converts international USA numbers received into local 10 digit numbers. However, it is also useful for mapping PC calls (from skype, google, windows etc) into a dialable number plan. One nice way to use this is to map PC calls into numbers in area code "555"

- Incoming Number
   Used to match the incoming number received.
- Result

The replacement for the incoming number.

Include in Dial Plan
 When you select include in dial plan, the system will automatically substitute the number you dial for outgoing calls
 as well.

# 3.5.4.2 SIP Templates

IP Office Manager can be used to import trunk settings from a template. If you have multiple system using the same provider, this may simplify configuration and maintenance of the systems.

- This functionality is not enabled by default. It is controlled by the Enable Template Options setting in the Manager application <u>preferences</u> [156].
- Trunk templates are used by different types of IP Office system. Those template settings not supported by an IP Office Essential Edition Quick Version system are ignored.

## **Enabling Template Support**

By default, template support is not enabled. To enable template support:

- 1. Select File | Preferences.
- 2. Select the Visual Preferences tab.
- 3. Select the Enable Template Options checkbox.
- 4. Click OK.

## Importing Templates

Templates must be placed in the correct Manager \Templates sub-folder. This can be done using the following command:

- 1. Select Tools | Import Templates in Manager.
- 2. Browse to the current folder containing the templates that you want to import and select that folder.
- 3. Click OK.
- 4. Any template files in the folder will be copied to the correct Manager sub-folder.

#### Loading a SIP Trunk Template

- 1. Place the supplied template into the Manager application's Template sub-folder (by default *C:\Program Files\Avaya\P Office\Manager\Templates*).
- 2. In Admin Tasks, select Trunks | SIP Trunk Administration.
- 3. Click on the button at the left hand of a trunk to select it. Then right-click and select P New SIP Trunk from Template. Alternatively click on the Rev SIP Trunk from Template icon top-right.
- 4. Use the menu to select the template required.

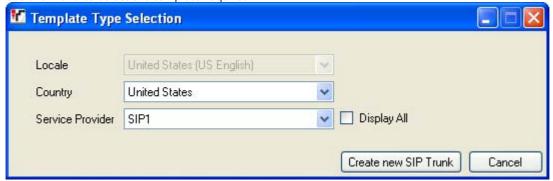

5. Select Create New SIP Trunk.

# 3.5.5 Outbound Call Handling

This menu cannot be accessed from the System 41 page.

This menu is accessed from the Admin Tasks 42 list by selecting Trunks | Outbound Call Handling.

Items marked with a icon can be programmed from a phone extension.

This menu is used by systems with their System Mode set to *PBX System*. For more details refer to <u>Key System or PBX System</u> 10h. It is used to determine which line should be used to route an outgoing call when the user dials a number beginning with the system's <u>Outside Line</u> 47h prefix.

The call routing is done in two parts:

- The <u>ARS Selectors</u> [115] table is used to create groups of lines, each group with an ARS Selector number. The same line can be in more than one group.
- The <u>Dial Numbers</u> 11th table is used to match the number dialed by a user to a required ARS Select group number. When a match is found, an available line in that ARS Select group is seized for the call.

#### 3.5.5.1 ARS Selectors

This menu cannot be accessed from the System 41 page.

This menu is accessed from the Admin Tasks 42 list by selecting Trunks | Outbound Call Handling | ARS Selectors.

Items marked with a icon can be programmed from a phone extension.

ARS selectors are used to create groups of available lines. These can then be specified as the groups of line to be used for different types of external calls in the <u>Dial Numbers Table</u> 11th. An available trunk in an ARS selector group can seized by dialing  $\mathscr{E}$  followed by the ARS selector group number or using a <u>line appearance</u> 6th button configured for the ARS selector group number.

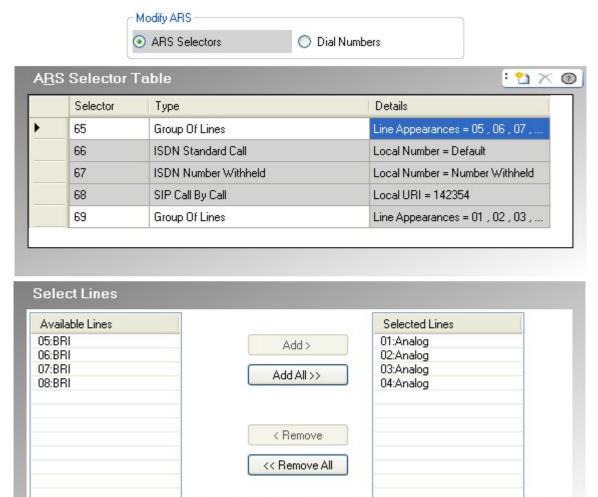

• ARS Selector Table • This table is used to edit and add ARS selectors. A selector number can be dialed to seize a matching line by dialing &XX where XX is the selector number required. Selector numbers can also be assigned to <a href="line appearances">line appearances</a> to make outgoing calls.

- Selector
  - This must be a number in the range 65 to 99. Selectors 65, 66 and 67 are used by default entries.
  - 65: Group of Lines
    This entry cannot be deleted. By default it contains all analog lines in the system, however it can be edited to change the lines included.
  - 66: ISDN Standard Call Local Number = Default
    This entry cannot be deleted. Calls routed to this entry will use an available ISDN line with the calling party information set to match the user's User CLI if set or otherwise blank (to be set by the provider).
  - 67: ISDN Number Withheld Local Number = Withheld
    This entry cannot be deleted. Calls routed to this entry will use an available ISDN line with the calling party information set to withheld.
- Type
   The ARS Selector group can be used for the following functions:

#### Group of Lines

This type of selector is used to create a group of lines. The lines are selected using the Select Lines table below. For a call routed to this selector, an available line from that group is used.

#### ISDN Local Number

This type of selector is used to set an outgoing local number on an ISDN call. For a call routed to this ARS selector, an available ISDN channel is used with the calling party element of the Q.931 setup set to match the local number specified.

- Changing the calling party number may not be supported by the line provider or may be an additional chargeable service. It will also be subject to restrictions on what numbers can be used. It is normally a requirement that the calling party number used must be a valid number for return calls to the same trunk. Use of an invalid number may cause the call to be dropped or the number to be replaced by a default value.
- The default ARS Selector entry 66 is set to *Local number=default*. It uses the user's User CLI if set.

#### • ISDN Standard Call

This type of selector is used to select an available ISDN channel for the call.

#### • ISDN Number Withheld

This type of selector is used to withhold any outgoing local number information on an ISDN call. For a call routed to this ARS selector, an available ISDN channel is used with the calling party element of the Q.931 setup set to withheld.

## • SIP Call-by-Call

These entries appear when entries are created in a SIP trunk's <u>Call-by-Call 108</u> table. They cannot be edited through the ARS Selectors form. By having an associated ARS Selector number, the entry can be selected as the destination for specific out going calls.

#### Details

This field show either the lines currently selected for use with the ARS selector or the local number setting for the calling party number.

#### Select Lines

This table is used to add or remove lines from the currently selected ARS selector if its Type is set to *Group of Lines* 

#### 3.5.5.2 Dial Numbers

This menu cannot be accessed from the System 41 page.

This menu is accessed from the Admin Tasks 42 list by selecting Trunks | Outbound Call Handling | Dial Numbers.

Items marked with a icon can be programmed from a phone extension.

The Dial Numbers Table is used to match dialing prefixes to the group of trunks defined in the ARS Selector 11th table.

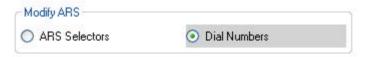

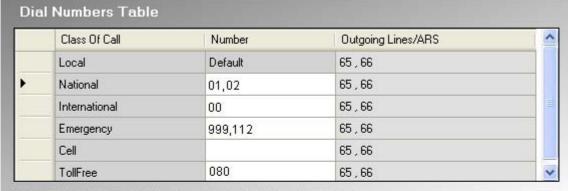

NOTE: Multiple numbers separated by a 1,1 can be configured for an ARS.

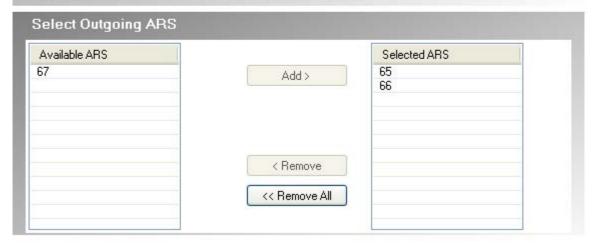

- Dial Numbers Table
  - · Class of Call

The available classes are *Local*, *National*, *International*, *Emergency*, *Cell* and *Toll Free*. For each you can define the numbers the dialing prefixes that match that call type and the ARS selector groups to which matching calls should be routed.

Number

For each class of call, this field is used to define the dialing prefix (up to 3 digits) expected for the call to match the class. Multiple prefix numbers can be entered, each separated by a comma.

- Do not include the Outside Line 47 prefix digit configured in the system settings.
- If a match occurs in more than one class the most exact match is used, ie. the one with the most digits. If multiple matches still exist, the match that occurs first in the table is used.
- Numbers cannot be set for the Local class. This class is used for any calls that do not match any other class. However the ARS selectors used by this class can be changed.
- Outgoing Lines/ARS

This field indicates the ARS selectors currently associated with the Class of Call. These contain the trunks that are used by the Class of Call and are set using the Select Outgoing ARS table.

Select Outgoing ARS

This table is used to associate ARS selectors configured on the <u>ARS Selector [118]</u> table with the currently selected Class of Call in the Dial Numbers Table. Multiple ARS selectors can be selected and the same ARS selector can be associated with more than one Class of Call.

# 3.6 Auxiliary Equipment

This menu is accessed from the <u>System [41]</u> page by selecting Setup Auxiliary Equipments.

This menu is accessed from the <u>Admin Tasks [42]</u> list by selecting Auxiliary Equipment.

Items marked with a • icon can be programmed from a phone extension.

These menus are used to configure the operation of a range of additional features provided by the telephone system.

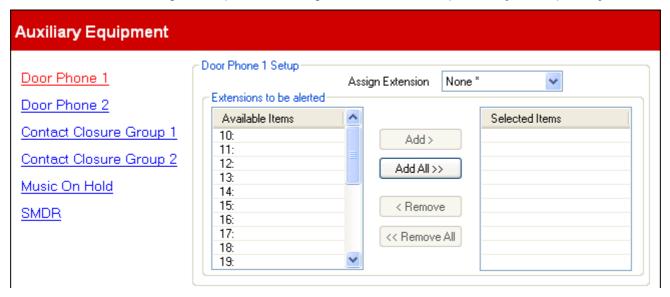

| Equipment       | Description                                                                                                    |
|-----------------|----------------------------------------------------------------------------------------------------|
| Door Phone      | If a handset has been configured as being a door phone, you can specify which extension is alerted when that door phone is used. Two door phones can be configured into the system.                                                                             |
|                 | See <u>Door Phone</u> 119 for further detail.                                                                                                    |
| Contact Closure | The phone system has two ports which can be connected to external relay systems, for example systems used to open doors. You can configure which users are able to activate those ports and the type of activation.                                             |
|                 | See Contact Closure 122 for further detail.                                                                                                    |
| Music on Hold   | The phone system supports an external music on hold source. This is played to callers when they are put on hold. The source of the music is connected to the phone system by the system maintainer.                                                             |
| SMDR            | The phone system can log call details at the end of each call. These <u>SMDR records</u> 17th (Station Message Detail Recording) can be output and sent to a specified IP address where they can be collected and processed by 3rd party call logging software. |

# 3.6.1 Door Phone

This menu is accessed from the System 1 page by selecting Setup Auxiliary Equipments.

This menu is accessed from the Admin Tasks 12 list by selecting Auxiliary Equipment.

Items marked with a icon can be programmed from a phone extension.

If a handset has been configured as being a door phone, you can specify which extension is alerted when that door phone is used. Two door phones can be configured into the system.

There are two separate menus, one for Door Phone 1 and one for Door Phone 2. Each has the same range of settings.

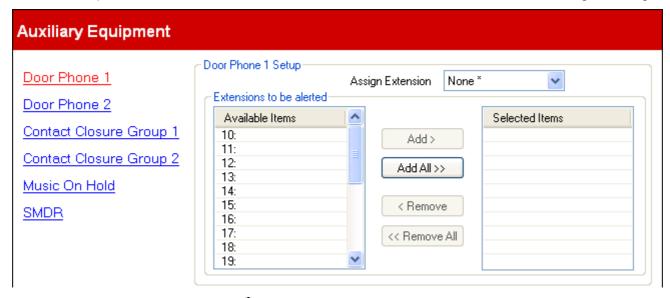

- Assign Extension: *Default = None*. Use the drop down list to select the extension to which the door phone is connected. The extension Equipment Type (<u>User Setup | Advanced Settings</u> [68]) is set to *Door Phone 1* or *Door Phone 2* as appropriate.
- Extensions to be alerted: *Default = None*. This table is used to select which extensions are alerted and can answer when the door phone is used.

# 3.6.2 Music on Hold

This menu is accessed from the <a href="System">System</a> page by selecting Setup Auxiliary Equipments.

This menu is accessed from the <a href="Admin Tasks">Admin Tasks</a> list by selecting Auxiliary Equipment.

Items marked with a icon can be programmed from a phone extension.

The phone system supports an external music on hold source. This is played to callers when they are put on hold. The source of the music is connected to the phone system by the system maintainer.

The phone systems music on hold source can also be used for callers being transferred instead of using ringing tone. This depends on the Ring on Transfer 12 setting.

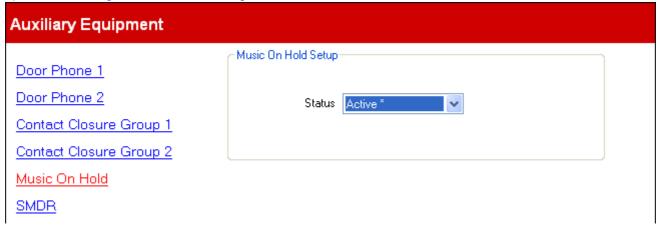

• Status: *Default = Active*. • If active, the phone system will use the external music source connected to the phone system. If not selected, the phone system provides a double beep tone repeated every 5 seconds.

# 3.6.3 **SMDR**

This menu is accessed from the System 41 page by selecting Setup Auxiliary Equipments.

This menu is accessed from the Admin Tasks 42 list by selecting Auxiliary Equipment.

Items marked with a • icon can be programmed from a phone extension.

The phone system can log call details at the end of each call. These SMDR records (174) (Station Message Detail Recording) can be output and sent to a specified IP address where they can be collected and processed by 3rd party call logging software.

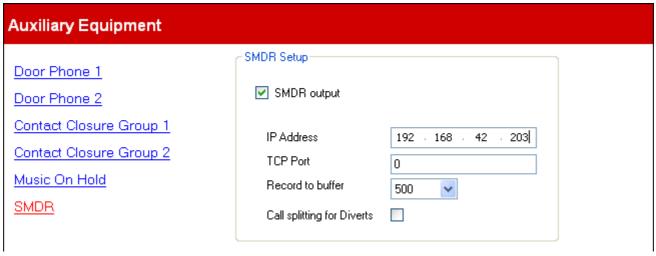

- SMDR output: Default = Off
   This control can be used to switch the output of SMDR on or off.
- IP Address: *Default = 0.0.0.0 (Listen)*. The destination IP address for SMDR records.
- TCP Port: Default = 0.
   The destination IP port for SMDR records.
- Record to Buffer: *Default = 500, Range = 10 to 3000.*The phone system can buffer up to 3000 SMDR records if it detects a communications failure with destination address. When the buffer is full, each new record overwrites the oldest record.
- Call Splitting for Diverts: *Default = Off.*When enabled, for calls forwarded off-switch using an external trunk, the SMDR produces separate initial call and forwarded call records. This applies for calls forwarded by forward unconditional, forward on no answer, forward on busy, DND or mobile twinning. It also applies to calls forwarded off-switch by an incoming call route. The two sets of records will have the same Call ID. The call time fields of the forward call record are reset from the moment of forwarding on the external trunk.

# 3.6.4 Contact Closure Group

This menu is accessed from the System 41 page by selecting Setup Auxiliary Equipments.

This menu is accessed from the Admin Tasks 42 list by selecting Auxiliary Equipment.

Items marked with a • icon can be programmed from a phone extension.

The phone system has two ports which can be connected to external relay systems, for example systems used to open doors. You can configure which users are able to activate those ports and the type of activation.

There are two separate menus, one for Contact Closure Group 1 and one for Contact Closure Group 2. Each has the same range of settings.

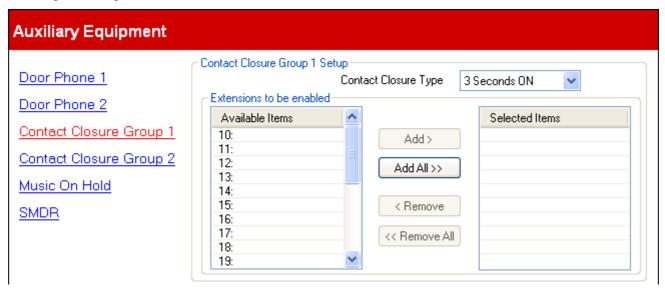

- Contact Closure Type: *Default = 3 seconds On.* Sets how long the closure is activated when a user presses a contact closure button. The options are *1 Second On, 3 Seconds On, 5 Seconds On* and *Toggle.* (change the contact between open or closed).
- Extensions to be enabled: *Default = None*. This table is used to select which user extensions are able to activate the contact closure by dialing feature codes at their extension or using programmable buttons set to the <u>Contact Closure</u> structure.

# 3.7 Auto Attendant Setup

This menu is accessed from the System page by selecting Administer Auto Attendant.

This menu is accessed from the Admin Tasks 12 list by selecting Auto Attendant Setup.

Items marked with a icon can be programmed from a phone extension.

This menu is used to configure the auto attendant facilities provided by the phone system. For Release 6.1+, up to 9 auto attendants are supported. The Auto Attendant field drop down list is used to select which auto attendant is being configured.

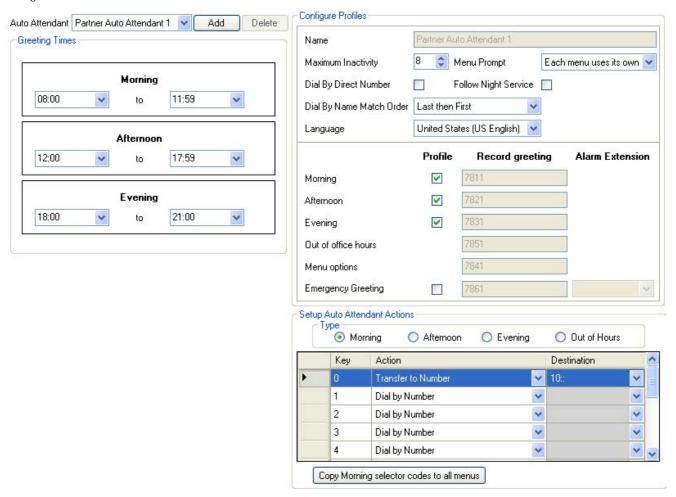

## When Do Calls Go to an Auto Attendant?

The IP Office Essential Edition - Quick Version voicemail supports the configuration of up to 9 auto attendant services to answer and redirect calls. If an auto attendant has been configured, it can be used to answer calls as follows:

- Immediate Auto Attendant Service
  One of the auto attendants can be specified as the Coverage Destination for a particular line. The call is presented immediately to that auto attendant.
- Delayed/Optional Auto Attendant Service
  The VMS Schedule setting of each line can be used to set whether unanswered calls should go to a selected auto attendant. The settings can be enabled for day service, <a href="night-service">night-service</a> 18, both or never (the default). The delay used before going to the auto attendant is set by the line's VMS Delay Day and VMS Delay Night settings as appropriate.

## **Greeting Times**

The auto attendant can provide different greetings at different times of the day. The greeting is always followed by the separate menu options greeting. These fields are used to set the time periods during which each greetings is used.

If the time periods overlap, the greeting used is the first one that is valid for the time period in the order morning, afternoon or evening. For call outside a configured time period or when the system is set to night service, the out of office hours greeting is used.

- Morning: Default = 08:00 to 11:59
   Set the operation times for the morning greetings.
- Afternoon: *Default = 12:00 to 17:59*Set the operation times for the afternoon greetings.
- Evening: *Default* = 18:00 to 21:00 Set the operation times for the evening greetings.

## Configure Profiles

These are the general settings for the auto attendant.

#### • Auto Attendant:

This drop down list is used to select which auto attendant is being configured. For Release 6.1+, up to 9 auto attendants are supported.

- The Add button can be used to create a new auto attendant. Up to 9 auto attendants are supported.
- The Delete button removes the currently selected auto attendant. It does not erase any greetings that have been recorded for the auto attendant. The first auto attendant cannot be removed.
- Maximum I nactivity: Default = 8 seconds, Range = 1 to 20 seconds.
   This field sets how long after playing the prompts the auto attendant should wait for a valid key press. If exceeded, the caller is transferred to the operator (the first extension in the system).
- Menu Prompt: Default = Each menu uses own prompt, Software level = 6.1
  Each time profile option used by an auto attendant can have its own set of actions and therefore may require a separate actions prompt to be played after the appropriate greeting prompt. The settings Each menu uses own prompt does that. Alternately one of the menu options can be selected as the menu option prompt played at all times of day.
- Direct Dial By Number: Default = Off.
   This setting affects the operation of any key presses in the auto attendant menu set to use the Dial By Number action.
  - If selected, the key press for the action is included in any following digits dialed by the caller for extension matching. For example, if 2 is set in the actions to *Dial by Number*, a caller can dial 20 for extension 20.
  - If not selected, the key press for the action is not included in any following digits dialed by the caller for extension matching. For example, if 2 is set in the actions to *Dial by Number*, a caller must dial 2 and then 20 for extension 20.
- Follow Night Service: *Default = On, Software level = 6.1+*When selected, while the system is in night service, the auto attendant will switch to using its out of hours greetings and menu actions. If not selected, when the system is in night service, the auto attendant will use the greetings and menu options as determined by its time profile settings.
- Dial by Name Match Order: Default = Last then First.
   Determines the name order used for keys set to the Dial by Name action. The options are First then Last or Last then First.
- Language: Default = Match system language, Software level = 6.1+.

  This settings controls the language used for auto attendant action prompts. If not set the system Language 47 setting is used.
  - The options are Arabic, Brazilian Portuguese, Canadian French, Cantonese, Danish, Dutch, Finnish, French, German, Italian, Korean, Mandarin, Norwegian, Portuguese, Russian, Spainish, Spanish (Argentinian), Spanish (Latin), Spanish (Mexican), Swedish, Taiwanese, UK English, US English.

# Morning

When this Profile is selected, the morning greeting and morning menu options are used during the times indicated in Greeting Times for morning. The Record Greeting number indicates the internal number that can be dialed to hear the current greeting and record a new greeting.

#### Afternoon

When this Profile is selected, the afternoon greeting and afternoon menu options are used during the times indicated in Greeting Times for afternoon. The Record Greeting number indicates the internal number that can be dialed to hear the current greeting and record a new greeting.

#### Evening

When this Profile is selected, the evening greetings and evening menu options are used during the times indicated in Greeting Times for evening. The Record Greeting number indicates the internal number that can be dialed to hear the current greeting and record a new greeting.

## · Out of office hours

For times not covered by the morning, afternoon or evening settings, the Out of Hours greetings and Out of Hours menu options are used. If Follow Night Service is selected, this also applies when the system is put into night service. The Record Greeting number indicates the internal number that can be dialed to hear the current greeting and record a new greeting.

# • Menu options

This greeting should details the options available to callers after hearing the auto attendant greeting. The Record Greeting number indicates the internal number that can be dialed to hear the current greeting and record a new greeting. Note that number changes depending on whether you are selecting the menu options for the morning, afternoon, evening or out of hours. The Menu Prompt setting (see above) controls whether separate menu prompts are used for each time state or not.

- Emergency Greeting: Software level = 6.1
  Using the Transfer to Greeting action from an auto attendant, an emergency greeting can be recorded and activated or deactivated. When active, the emergency greeting is played to callers in advanced of any other auto attendant greeting. The Record Greeting number indicates the internal number that can be dialed to hear the current greeting and record a new greeting. Use of this feature requires the system password to be set. When an emergency greeting message is active, a message to that effect is also displayed on the Alarm Extension (see below).
- Alarm Extension: *Default = 10, Software level = 6.1*When the auto attendant's Emergency Greeting is active *(see above)*, a warning message is also displayed on the extension indicated by this field.

#### Setup Auto Attendant Actions

This table allows you to assign which key presses have associated actions for the auto attendant.

#### • Type: Software level = 6.1

The auto attendant menu options can be varied according to the time of day. These radio buttons are used to select which set of actions are current displayed and editable within IP Office Manager.

• The button below the key actions table can be used to copy the current set of actions for the selected Type to all the other types in the current auto attendant. This overrides all the existing settings for actions and destinations.

# Key

The standard telephone dial pad keys, Oto 9 plus \*, # and Fax.

#### Action

The following actions can be assigned to each key.

## No Action

The corresponding key takes no action.

#### · Dial by Name

Callers are asked to dial the name of the user they require and then press #. The recorded mailbox name prompts of matching users are then played back for the caller to make a selection. The name order used is set by the Dial by Name Match Order setting. Users without a recorded name prompt or set to Ex Directory are not included. Users can record their name by accessing their mailbox and dialing \*05.

#### Dial By Number

This option allows callers with DTMF phones to dial the extension number of the user they require. No destination is set for this option. The Direct Dial-By-Number setting above determines how the digits dialed with this action are used.

## • Transfer to Auto Attendant: Software level = 6.1+

This option transfers the caller to another indicated auto attendant. This will skip the greeting menu of that auto attendant, playing just the current menu options greeting instead.

## • Transfer to Greeting: Software level = 6.1+

This option transfers the caller to a set of prompts for recording the emergency greeting and for selecting whether the emergency greeting is active or not.

- If a system password has been set, the caller is asked to enter that password before they can continue.
- When the emergency greeting is active, it is played to other auto attendant callers before any other auto attendant greeting.
- When the emergency greeting is active, a warning is displayed on the auto attendant's Alarm Extension.

## • Transfer to Number

Transfer the call to the extension or group selected in the Destination field.

#### Replay Greeting

Repeat the current menu options greeting.

#### Destination

Sets the destination for the Transfer to Number action. The drop down list can be used to select from the available extension and groups configured on the phone system. This list contains an option to collect voicemail. For Transfer to Auto Attendant allows selection of the target auto attendant.

• The option 76: Modem can be used to select the V32 modem supported by the first analog trunk. This can be used for basic remote access for maintenance.

Recording Auto Attendant Greetings
Dialing the appropriate number shown in the table below allows recording and playback of the matching auto attendant prompt. It is important to remember that callers always hear two prompts, a greeting prompt and then a menu prompt. In addition that may also hear the emergency greeting first if it has been activated.

|                       | Auto Attendant |      |      |      |      |      |      |      |      |
|-----------------------|----------------|------|------|------|------|------|------|------|------|
| Greeting Prompts      | 1              | 2    | 3    | 4    | 5    | 6    | 7    | 8    | 9    |
| Morning Greeting      | 7811           | 7812 | 7813 | 7814 | 7815 | 7816 | 7817 | 7818 | 7819 |
| Afternoon Greeting    | 7821           | 7822 | 7823 | 7824 | 7825 | 7826 | 7827 | 7828 | 7829 |
| Evening Greeting      | 7831           | 7832 | 7833 | 7834 | 7835 | 7836 | 7837 | 7838 | 7839 |
| Out of Hours Greeting | 7851           | 7852 | 7853 | 7854 | 7855 | 7856 | 7857 | 7858 | 7859 |
| Emergency Greeting    | 7861           | 7862 | 7863 | 7864 | 7865 | 7866 | 7867 | 7868 | 7869 |
| Action Prompts        |                |      |      |      |      |      |      |      |      |
| Morning Menu          | 7841           | 7842 | 7843 | 7844 | 7845 | 7846 | 7847 | 7848 | 7849 |
| Afternoon Menu        | 7871           | 7872 | 7873 | 7874 | 7875 | 7876 | 7877 | 7878 | 7879 |
| Evening Menu          | 7881           | 7882 | 7883 | 7884 | 7885 | 7886 | 7887 | 7888 | 7889 |
| Out of Hours Menu     | 7891           | 7892 | 7893 | 7894 | 7895 | 7896 | 7897 | 7898 | 7899 |
| Auto Attendant Access | 7801           | 7802 | 7803 | 7804 | 7805 | 7806 | 7807 | 7808 | 7809 |

The Auto Attendant Access numbers allow internal access to an auto attendant. Calls can be transferred to these numbers.

# 3.8 Advanced Parameters

This menu cannot be accessed from the System 41 page.

This menu is accessed from the Admin Tasks 42 list by selecting Advanced.

Items marked with a • icon can be programmed from a phone extension.

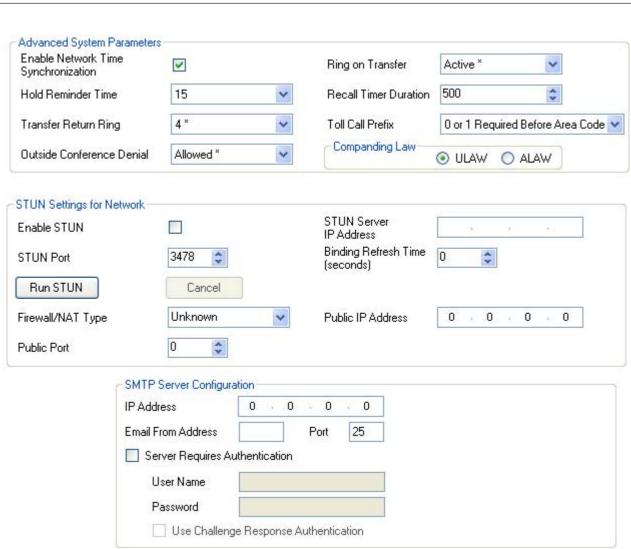

# **Advanced System Settings**

- Enable Network Time Synchronization: *Default = On.* When selected, the system will use the time included in the ICLID on incoming calls as its system time. Note that this feature uses the first analog trunk on the card installed in slot 1 of the system control unit.
- Hold Reminder Time: *Default = 60 seconds, Range = 0 (Off) to 180 seconds.* 

  This setting controls how long calls remain on hold before recalling to the user who held the call. Note that the recall only occurs if the user has no other connected call. Recalled calls will continue ringing and do not follow forwards or go to voicemail.
- Transfer Return Ring: *Default = 4 (20 seconds), Range 1 to 180 seconds.* Sets the delay after which any call transferred by a user that remains unanswered, should return to the user. A return call will continue ringing and does not follow any forwards or go to voicemail. Transfer return will occur if the user has an available call appearance button. Transfer return is not applied if the transfer is to a hunt group.
- Outside Conference Denial: *Default = Allowed*. When set to the *Allowed*, more than one outside line can be added to a conference. When set to the *Disallowed*, a second outside line can not be added to a conference. This feature does not change based on the type of outside line. The intent of this feature is to minimize toll fraud. For example, if set to disallowed, this would prevent someone from accepting an outside call at an extension, conferencing in another outside party, and then walking away allowing the two parties to converse.
- Ring on Transfer: *Default = Active*. If selected, callers being transferred hear ringing during the transfer process. If not selected, the caller will hear music on hold.
- Recall Timer Duration: *Default = 500, Range = 25 to 800 milliseconds.* This is the flash pulse width used for analog trunks and T1 trunks.
- Toll Call Prefix: Default = 0 or 1 Required Before Area Code. Allows selection between 0 or 1 Required Before Area Code or Area Code and Number Only.
- Companding Law
  The IP Office system is defaulted to A-Law or U-Law by the SD Feature Key dongle inserted into the unit or by the locale selected when creating an off-line configuration. Typically U-Law is used in North American locales, A-Law is used in most other locales. U-Law is also called Mu-Law or μ-Law. For some installations it may be necessary to change this setting if advised by the external line provider.

#### STUN Settings for Network

These settings are used if SIP trunks are added to the phone system's configuration using the <u>SIP Trunk Administration</u> menu. These settings are necessary to allow SIP connections from the network on which the phone system is attached to reach the public network on which the SIP provider is located.

The following fields can be completed either manually or the phone system can attempt to automatically discover the appropriate values. To complete the fields automatically, only the STUN Server IP Address is required. STUN operation is then tested by clicking Run STUN. If successful the remaining fields are filled with the results.

- Enable STUN: *Default = Off*This field is used to select whether STUN is used or not.
- STUN Server IP Address: *Default = Blank*This is the IP address of the line providers SIP STUN server. The phone system will send basic SIP messages to this destination and from data inserted into the replies can try to determine the type ITSP NAT changes being applied by any firewall between it and the ITSP.
- STUN Port: Default = 3478
   Defines the port to which STUN requests are sent if STUN is used.
- Firewall/NAT Type: *Default = Unknown*The settings here reflect different types of network firewalls.
  - Blocking Firewall
     Allow outgoing TFTP WRQ. Typically this will be the case. It has been observed that the Avaya corporate firewall permits outgoing TFTP RRQ.
  - Symmetric Firewall

    SIP packets are unchanged but ports need to be opened and kept open with keep-alives. If this type of NAT is detected or manually selected, a warning 'Communication is not possible unless the STUN server is supported on same IP address as the ITSP will be displayed as part of the manager validation.
  - Open Internet
     No action required. If this mode is selected, STUN lookups are not performed.
  - Symmetric NAT
    A symmetric NAT is one where all requests from the same internal IP address and port, to a specific destination IP address and port, are mapped to the same external IP address and port. If the same host sends a packet with the same source address and port, but to a different destination, a different mapping is used. Furthermore, only the external host that receives a packet can send a UDP packet back to the internal host. SIP Packets need to be mapped but STUN will not provide the correct information unless the IP address on the STUN server is the same as the ITSP Host. If this type of NAT/Firewall is detected or manually selected, a warning 'Communication is not possible unless the STUN server is supported on same IP address as the ITSP' will be displayed as part of the manager validation.
  - Full Cone NAT
     A full cone NAT is one where all requests from the same internal IP address and port are mapped to the same external IP address and port. Furthermore, any external host can send a packet to the internal host, by sending a packet to the mapped external address. SIP packets need to be mapped to NAT address and Port; any Host in the internet can call in on the open port, that is the local info in the SDP will apply to multiple ITSP Hosts.
  - Restricted Cone NAT
     A restricted cone NAT is one where all requests from the same internal IP address and port are mapped to the same external IP address and port. Unlike a full cone NAT, an external host (with IP address X) can send a packet to the internal host only if the internal host had previously sent a packet to IP address X. SIP packets needs to be mapped. Responses from hosts are restricted to those that a packet has been sent to. So if multiple ITSP hosts are to be supported, a keep alive will need to be sent to each host. If this type of NAT/ Firewall is detected or manually selected, no warning will be displayed for this type of NAT.
  - Port Restricted Cone NAT
    A port restricted cone NAT is like a restricted cone NAT, but the restriction includes port numbers. Specifically, an external host can send a packet, with source IP address X and source port P, to the internal host only if the internal host had previously sent a packet to IP address X and port P. SIP packets needs to be mapped. Keepalives must be sent to all ports that will be the source of a packet for each ITSP host IP address. If this type of NAT/Firewall is detected or manually selected, no warning will be displayed for this type of NAT. However, some Port Restricted have been found to be more symmetric in behavior, creating a separate binding for each opened Port, if this is the case the manager will display NATs a warning 'Communication is not possible unless the STUN server is supported on same IP address as the ITSP' as part of the manager validation.
  - *Unknown*Use this setting if the other settings are unsuitable
  - Static Port Block
    Use the RTP port range 49152 to 53246.

- Binding Refresh Time (seconds): *Default = 0 (Never), Range = 0 to 3600 seconds.*Having established which TCP/UDP port number to use, either through automatic or manual configuration, the phone system can send recurring 'SIP Options requests' to the remote proxy terminating the trunk. Those requests will keep the port open through the firewall. Requests are sent every x seconds as configured by this field. If a binding refresh time has not been set you may experience problems receiving inbound SIP calls as they are unable to get through the Firewall. In these circumstances make sure that this value has been configured.
- Public IP Address: *Default* = 0.0.0.0
  This value is either entered manually or discovered by the Run STUN process. If no address is set, the phone system IP address is used.
- Public Port: Default = 0
   This value is either entered manually or discovered by the Run STUN process.
- Run STUN
   This button tests STUN operation between the phone system and the STUN Server IP Address set above. If successful the results are used to automatically fill the remaining fields with the discovered values. Before using Run STUN the SIP trunk must be configured.

# SMTP Server Configuration

Email can be used to provide users with an alert when they have a new voicemail message. This requires the system to be configured with details of an SMTP email server account which is used to forward the messages to the user's email address. If SMTP email alarms are configured but for some reason the IP Office cannot connect with the SMTP server, only the last 10 alarms are stored for sending when connection is successful.

- I P Address: Default = 0.0.0.0
   This field sets the IP address of the SMTP server being used to forward SNMP alarms sent by email.
- Port: *Default = 25, Range = 0 to 65534.*This field set the destination port on the SMTP server.
- Email From Address: Default = Blank
   This field set the sender address to be used with mailed alarms. Depending of the authentication requirements of the SMTP server, this may need to be a valid email address hosted by that server. Otherwise the SMTP email server may need to be configured to support SMTP relay.
- Server Requires Authentication: *Default = On*This field should be selected if the SMTP server being used requires authentication to allow the sending of emails.
  When selected, the User Name and Password fields become available.
- User Name: Default = Blank
   This field sets the user name to be used for SMTP server authentication.
- Password: Default = Blank
   This field sets the password to be used for SMTP server authentication
- Use Challenge Response Authentication: Default = Off.
   This field should be selected if the SMTP uses CRAM-MD5.

# **Chapter 4. Button Programming**

# 4. Button Programming

Most Avaya phones have buttons to which functions can be assigned. For some phones, additional buttons can also be added by attaching a button module to the phone.

Normally buttons are numbered from 01, from left to right, starting from the bottom row up. However for 1400 and 9500 series phones, this changes if the <u>System Mode</u> 48 is set to *PBX System* in which case buttons are numbered from 01 from left to right, starting from the top row downwards.

#### **Default Buttons**

The default button assignment depends on whether the system is a Key System or PBX System.

# • PBX System

- O1-O3 (ETR O1-O2): Call Appearance Buttons
   The first three buttons (two only on ETR phones) are used call appearance buttons for making and answering calls. They can be used for both internal and external calls. This function is automatically assigned to the buttons by the system and cannot be overridden by the system administrator or extension user.
- Other Buttons
  Any additional buttons can be used for the functions listed in <u>Button Programming Functions</u> 13th. These buttons can be programmed by the system administrator and, for some functions, the extension user.

## Key System

- 01-02: Intercom Buttons
  The first two buttons are used as Intercom 1 and Intercom 2 buttons for internal calls. This function is
  automatically assigned to the buttons by the system and cannot be overridden by the system administrator or
  extension user.
- 03-07: Line Buttons
   Buttons 03 and upwards up to the number of lines assigned to the extension are used as line appearance buttons for external calls. These can only be programmed by a system administrator using the Number of Lines

   47 and Line Assignment 67 functions. They cannot be overridden by the extension user.
- Other Buttons
  Any additional buttons can be used for the functions listed in <u>Button Programming Functions</u> [13]. These buttons can be programmed by the system administrator and, for some functions, the extension user.

# **4.1 Button Programming Functions**

| Function                   | Description                                                                                                    | LED |
|----------------------------|----------------------------------------------------------------------------------------------------|-----|
| Absent Message 146         | A button set to this function allows the user to set or clear an absent message for display on their phone. When set, the absent message is also displayed on other extensions when they call the user.                                                                                                    | Yes |
| Account Code Entry 140     | A button set to this function allows the user to enter an account code prior to making a call or during a call.                                                                                                    | Yes |
| Active Line Pickup (148)   | A button set to this function allows the user to answer a call on a particular line. It can be used if the call is ringing, held or already answered by another extension.                                                                                                    | -   |
| Auto Dial - Intercom (148) | A button set to this function allows the user to make a call to another specified extension. The button lamp will also indicate when that other extension is in use.                                                                                                    | -   |
| Auto Dial - Other विक      | A button set to this function allows the user to make a call using a number stored by the button. The number can be an internal number, an external number, an account code or any other number. The button can then be used when a number of that type needs to be dialed.                                                                 | -   |
| Call Coverage विकी         | A button set to this function allows the user to switch call coverage for their extension on or off. The button settings include the extension number of the extension providing coverage. When on, calls to the user that ring unanswered for the user's number of coverage rings then also start ringing at the call coverage extensions. | -   |
| Caller ID Log विशेष        | A button set to this function allows the user to view the phone system's call log of all caller IDs of calls received by the system. To use the button the user must be one of the three extensions configured for call ID logging.                                                                                                    | Yes |
| Call Forwarding 14th       | A button set to this function allows the user to redirect all their calls to another number. Extensions with Remote Call Forwarding enabled can also forward calls externally by specifying a personal speed dial as the destination.                                                                                                    | -   |
| Call Pickup 14th           | A button set to this function allows the user to pickup a call alerting at a specified extension. Separate buttons can be created for each extension for which call pickup is required.                                                                                                    | _   |
| Caller ID Inspect 14th     | A button set to this function allows the user to see the caller ID of a call on another line without interrupting the current call to which they are connected.                                                                                                    | Yes |
| Caller ID Name Display     | A button set to this function allows the user to swap the display of caller ID name and number information on their extension.                                                                                                    | Yes |
| Calling Group 1421         | A button set to this function allows the user to call or page the calling group represented by the button.                                                                                                    | -   |
| Conference Drop 142        | A button set to this function allows the user to drop a call from a conference.                                                                                                    | -   |
| Contact Closure 1 143      | A button set to this function allows the user to operate the system's contact closure 1 connection. The user must be a member of the contact closure group.                                                                                                    | -   |
| Contact Closure 2 143      | A button set to this function allows the user to operate the system's contact closure 2 connection. The user must be a member of the contact closure group.                                                                                                    | -   |
| <u>Do Not Disturb</u> 14ओ  | A button set to this function allows the user to set the extension's do not disturb on or off.                                                                                                    | Yes |
| Hot Dial 143               | A button set to this function allows the user to dial a number without first going off hook or pressing the SPEAKER button. Automatic line selection is used to select a line.                                                                                                    | Yes |
| Hunt Group 14\$ी           | A button set to this function allows the user to call or page the hunt group represented by the button.                                                                                                    | -   |
| Idle Line Pickup 144       | A button set to this function allows the user to seize a line if that line is idle. This allows the user to access line for which they do not have a line appearance button on their extension.                                                                                                    | -   |
| Last Number Redial 14के    | A button set to this function allows the user to redial the last external number dialed.                                                                                                    | -   |

| Function                          | Description                                                                                                    | LED |
|-----------------------------------|----------------------------------------------------------------------------------------------------|-----|
| Loudspeaker Paging 144h           | A button set to this function allows the user to redial the last external number dialed.                                                                                                    | -   |
| Message Alert<br>Notification 144 | For IP Office Release 7.0, a button set to this function allows a user to see the current state of other user's message waiting lamps. It can only be used in conjunction with other users for which this user has <a href="Auto Dial - Intercom">Auto Dial - Intercom</a> buttons configured.                                                  | -   |
| Night Service Button 18           | A night service button is used to switch night service on/off.                                                                                                    | Yes |
| Pickup Group 145                  | A button set to this function allows the user to answer a call being presented to any extension that is a member of the pickup group configured for the button.                                                                                                    | _   |
| Privacy 145                       | A button set to this function allows the user to turn privacy on or off. When on, other extensions are not able to bridge into the user's calls.                                                                                                    | _   |
| Recall 145                        | A button set to this function allows the user to send a recall or hook flash signal.                                                                                                    | -   |
| Save Number Redial 145            | A button set to this function allows the user to save the number dialed during a call and to redial that number when idle. This can be used when the number dialed does not answer.                                                                                                    | -   |
| Simultaneous Page 145             | A button set to this function allows the user to save the number dialed during a call and to redial that number when idle. This can be used when the number dialed does not answer.                                                                                                    | -   |
| Station Lock 1451                 | A button set to this function allows the user to lock their extension from being used to make calls. After they press the button, they are prompted to enter a four digit code after which the extension is locked. If the extension is already locked, pressing the button prompts for reentry of the four digit code to unlock the extension. | -   |
| Station Unlock 148                | This function can only be used by the first two extensions in the system. A button set to this function allows the user to unlock any extension without needing to know the code that was used to lock that extension. When the button is pressed, the user is prompted to enter the number of the locked extension.                            | -   |
| VMS Cover 148                     | A button set to this function allows the user to switch use of voicemail coverage for their extension on or off.                                                                                                    | -   |
| VMS Mailbox Transfer विके         | A button set to this function allows the user to transfer their current call to an extension's mailbox. After pressing the button, the current call is put on hold and the user can then enter the target extension number to indicate the mailbox required.                                                                                    | -   |
| Wake Up Service 14₱               | A Wake Up Service button can be assigned for the first extension in the system only. Using this button, the extension user can set wake up calls within the next 24-hour period for any other extension.                                                                                                    | Yes |

Some functions are unique, ie. if already assigned to a button, assigning the function to another button will automatically clear the setting from the existing button.

Some functions are only supported on buttons that include lights to indicate status. If programmed onto a button without lights, the function may not work.

# **4.2 Manager Buttons**

In some cases, the names used for the programming of button features in the Manager application differ from those used in the phone based administration menus. The table below matches the names used by each interface.

There are also some functions available through Manager that are not accessible through phone based administration.

| Phone                  | Manager                     |  |  |
|------------------------|-----------------------------|--|--|
| Absent Message         | Absent Text                 |  |  |
| Account Code Entry     | Account Code Entry          |  |  |
| Auto Dial - Other      | Auto Dial - Outside         |  |  |
| Auto Dial - Intercom   | Auto Dial - ICM             |  |  |
|                        | Auto Dial - ICM Page        |  |  |
| Call Coverage          | Call Coverage               |  |  |
| Call Forwarding        | Call Forwarding             |  |  |
| Caller ID Name Display | Call ID Name - Display      |  |  |
| Caller ID Log          | Call Log                    |  |  |
| Call Pickup            | Call Pickup                 |  |  |
| Caller ID Inspect      | Caller ID Inspect           |  |  |
| Conference Drop        | Conference Drop             |  |  |
| Contact Closure 1      | Contact Closure 1           |  |  |
| Contact Closure 2      | Contact Closure 2           |  |  |
| Active Line Pickup     | Direct Line Pickup - Active |  |  |
| I dle Line Pickup      | Direct Line Pickup - Idle   |  |  |
| Do Not Disturb         | Do Not Disturb              |  |  |
| Calling Group          | Group Calling - Page        |  |  |
|                        | Group Calling - Ring        |  |  |

| Phone                  | Manager                   |
|------------------------|---------------------------|
| Hunt Group             | Group Hunting - Page      |
|                        | Group Hunting - Ring      |
| Pickup Group           | Group Pickup              |
| Hot Dial               | Hot Dial                  |
| Last Number Redial     | Last Number Redial        |
| Loudspeaker Page       | Loud Speaker Paging       |
| Call Forwarding        | Mobile Twin               |
| Night Service          | Night Service             |
| Not available          | Outgoing Call Restriction |
| Privacy                | Privacy                   |
| Recall                 | Recall                    |
| Saved Number Redial    | Save Number Redial        |
| Simultaneous Page      | Simultaneous Page         |
| Station Lock           | Station Lock              |
| Station Unlock         | Station Unlock            |
| VMS Cover              | VMS Cover                 |
| Voice Mailbox Transfer | VMS Transfer              |
| Hunt Group 777         | Voicemail Collect         |
| Wake Up Service        | Wake Up Service           |

# 4.3 Absent Message

A button set to this function allows the user to set or clear an absent message for display on their phone. When set, the absent message is also displayed on other extensions when they call the user.

- If an extension already has a button set to this function, creating another button with this function will automatically clear the setting from the existing button.
- This function is only supported on a button that includes LED/LCD indicator. The indicator is lit when the function is enabled.
- · If the user has this feature enabled, removing this button with turn the feature off.
- For IP Office Release 7.0, the button can also be used to check the absent message setting of other users. When pressed, pressing the <u>Auto Dial Intercom [140]</u> button of another user will display that users current absent message setting (alternately select Insp and dial the user's extension number).
- Not supported on ETR6 and 1403 phones. Not supported on BST phones without a display and soft keys.

# **4.4 Account Code Entry**

A button set to this function allows the user to enter an account code prior to making a call or during a call.

- If an extension already has a button set to this function, creating another button with this function will automatically clear the setting from the existing button.
- This function is only supported on a button that includes LED/LCD indicator. The indicator is lit when the function is enabled.
- Once a user has associated an account code with a call, only that user can change the account code by entering another one
- To access this function without a programmable button:
  - On DS and ETR phones, press FEATURE and then dial 12.
  - On BST phones, press FEATURE and dial 900.

# 4.5 Active Line Pickup

A button set to this function allows the user to answer a call on a particular line. It can be used if the call is ringing, held or already answered by another extension.

- If an extension already has a button set to this function, creating another button with this function will automatically clear the setting from the existing button.
- To access this function without a programmable button, press an intercom or call appearance button and then 68 and the line number.

# 4.6 Auto Dial - Intercom

A button set to this function allows the user to make a call to another specified extension. The button lamp will also indicate when that other extension is in use.

• This type of button can be used for one touch transfer 20 operation.

# 4.7 Auto Dial - Other

A button set to this function allows the user to make a call using a number stored by the button. The number can be an internal number, an external number, an account code or any other number. The button can then be used when a number of that type needs to be dialed.

# 4.8 Call Coverage

A button set to this function allows the user to switch call coverage for their extension on or off. The button settings include the extension number of the extension providing coverage. When on, calls to the user that ring unanswered for the user's number of coverage rings then also start ringing at the call coverage extensions.

- When on, a call to the extension that ring unanswered for the extension's Call Coverage Rings setting will also start alerting on the covering extension specified by the button.
- If an extension already has a button set to this function, creating another button with this function will automatically clear the setting from the existing button.

- This function does not require a button that includes lights. However, if set on a button with lights, the green LED will match whether the function is on or off.
- If the user has this feature enabled, removing this button with turn the feature off.
- Programming the destination and/or the originator onto the call coverage button is optional.
- To access this function without a programmable button:
  - On DS and ETR phones, press FEATURE and then dial 20.
  - On BST phones, press FEATURE and dial 932.

# 4.9 Call Forwarding

A button set to this function allows the user to redirect all their calls to another number. Extensions with Remote Call Forwarding enabled can also forward calls externally by specifying a personal speed dial as the destination.

- If an extension already has a button set to this function, creating another button with this function will automatically clear the setting from the existing button.
- If the user has this feature enabled, removing this button with turn the feature off.
- For analog lines and T1 lines without DID, the extension must be the Line Coverage Extension for that line.
- You can forward outside, intercom, transferred and voice signaled calls.
- You cannot forward group calls, calls to doorphone alert extensions, coverage calls, transfer-return calls and night service calls.
- The system will only forward calls on lines that have reliable disconnect. For these lines, Hold Disconnect Time must be set to a value other than 00 (No Detection).
- The extension must have an available line to forward the call to an outside number.
- The system uses the extension's Automatic Line Selection to determine which line to use for the outgoing call.
- Extension's with Remote Call Forwarding enabled can also forward calls externally by specifying a personal speed dial (80 to 99) as the destination.
  - Specifying \* followed by a personal speed dial is used for cell phone connect/mobile twinning. This operates in the same way as remote call forwarding but rings at both the extension and the external number. Use of cell phone connect may also require licenses.
- You can also access this option by pressing FEATURE 11 and entering the destination number. To switch forwarding off enter the extension's own number as the destination.
- Programming the destination and/or the originator onto the call coverage button is optional.
- Extensions configured as doorphone extension or loudspeaker device will ignore any forwarding set on the
  extension.
- Do not disturb overrides call forwarding.
- To access this function without a programmable button:
  - On DS and ETR phones, press FEATURE and then dial 11.
  - On BST phones, press FEATURE and dial 4.

# 4.10 Call Pickup

A button set to this function allows the user to pickup a call alerting at a specified extension. Separate buttons can be created for each extension for which call pickup is required.

- If an extension already has a button set to this function and target, creating another button with this function to the same target will automatically clear the setting from the existing button.
- To access this function without a programmable button, press an intercom or call appearance button and dial 6 followed by the extension number.

# 4.11 Caller ID Inspect

A button set to this function allows the user to see the caller ID of a call on another line without interrupting the current call to which they are connected.

• If an extension already has a button set to this function, creating another button with this function will automatically clear the setting from the existing button.

- This function is only supported on a button that includes LED/LCD indicator. The indicator is lit when the function is enabled
- To access this function without a programmable button:
  - On DS and ETR phones, press FEATURE and then dial 17.
  - On BST phones, press FEATURE and dial \*O.

# 4.12 Caller ID Log

A button set to this function allows the user to view the phone system's call log of all caller IDs of calls received by the system. To use the button the user must be one of the three extensions configured for call ID logging.

- If an extension already has a button set to this function, creating another button with this function will automatically clear the setting from the existing button.
- This function is only supported on a button that includes LED/LCD indicator. The indicator is lit when the function is enabled
- To access this function without a programmable button, press FEATURE and then dial 23.
- To access this function without a programmable button:
  - On DS and ETR phones, press FEATURE and dial 23.
  - On BST phones, press FEATURE and dial 812.

# 4.13 Caller ID Name Display

A button set to this function allows the user to swap the display of caller ID name and number information on their extension.

On some phones, after the call is answered the call display is not able to show both the caller ID name and number. This function allows the user on such phones to toggle between the name and the number.

- If an extension already has a button set to this function, creating another button with this function will
  automatically clear the setting from the existing button.
- This function is only supported on a button that includes LED/LCD indicator. The indicator is lit when the function is enabled.
- If the user has this feature enabled, removing this button with turn the feature off.
- To access this function without a programmable button:
  - On DS and ETR phones, press FEATURE and dial 16.
  - On BST phones, press FEATURE and dial 933.

# 4.14 Calling Group

A button set to this function allows the user to call or page the calling group represented by the button.

# **4.15 Conference Drop**

A button set to this function allows the user to drop a call from a conference.

- If an extension already has a button set to this function, creating another button with this function will automatically clear the setting from the existing button.
- On 1400 Series phones a list of conference parties is displayed from which the user can select which call to drop.
- On ETR phones, the last added external party is dropped.
- To access this function without a programmable button:
  - On DS and ETR phones, press FEATURE and dial 06.
  - · On BST phones, press FEATURE and dial 934.

# 4.16 Contact Closure 1

A button set to this function allows the user to operate the system's contact closure 1 connection. The user must be a member of the contact closure group.

- If an extension already has a button set to this function, creating another button with this function will automatically clear the setting from the existing button.
- To access this function without a programmable button:
  - On DS and ETR phones, press FEATURE and dial 41.
  - On BST phones, press FEATURE and dial 9\*41.

# 4.17 Contact Closure 2

A button set to this function allows the user to operate the system's contact closure 2 connection. The user must be a member of the contact closure group.

- If an extension already has a button set to this function, creating another button with this function will automatically clear the setting from the existing button.
- To access this function without a programmable button:
  - On DS and ETR phones, press FEATURE and dial 42.
  - On BST phones, press FEATURE and dial 9\*42.

# 4.18 Do Not Disturb

Use this feature to be able to press a programmed button to prevent incoming calls for the extension from ringing (LEDs/LCD still flash). When Do Not Disturb is on, external callers hear ringing while internal callers hear a busy signal. You should use Do Not Disturb only if someone answers external calls for your extension when you do not answer them.

You can configure do not disturb exceptions. These are numbers that are still able to call even when do not disturb is on. [OBJECT]

- This function is only supported on a button that includes LED/LCD indicator. The indicator is lit when the function is enabled.
- If the user has this feature enabled, removing this button with turn the feature off.
- To access this function without a programmable button, press FEATURE and then dial 01.
- · Do not disturb overrides call forwarding.
- To access this function without a programmable button:
  - On DS and ETR phones, press FEATURE and dial 01.
  - On BST phones, press FEATURE and dial 85 (on) or #85 (off).

# 4.19 Hot Dial

[Object]

- This option is not used by DS and BST phones. Those phone have hot dialing always switched on.
- If an extension already has a button set to this function, creating another button with this function will automatically clear the setting from the existing button.
- This function is only supported on a button that includes LED/LCD indicator. The indicator is lit when the function is enabled.
- To access this function without a programmable button, press FEATURE and then dial 26.

# 4.20 Hunt Group

A button set to this function allows the user to call or page the hunt group represented by the button.

 If an extension already has a button set to this function and target, creating another button with this function to the same target will automatically clear the setting from the existing button.

- To access this function without a programmable button, press an intercom or call appearance button and then dial 77 and the hunt group number (1 to 6). The additional number 777 can be used for access to voicemail to collect messages.
- A page call that is auto-answered by the first available extension in the hunt group can be selected by adding a \* in front of the hunt group number.
- This type of button can be used for one touch transfer operation.

# 4.21 Idle Line Pickup

A button set to this function allows the user to seize a line if that line is idle. This allows the user to access line for which they do not have a line appearance button on their extension.

- If an extension already has a button set to this function, creating another button with this function will automatically clear the setting from the existing button.
- To access this function without a programmable button, press a call appearance button and then dial 8 followed by the two digit line number.

# 4.22 Last Number Redial

A button set to this function allows the user to redial the last external number dialed.

• If an extension already has a button set to this function, creating another button with this function will automatically clear the setting from the existing button.

# 4.23 Loudspeaker Page

A button set to this function allows the user to make a page call to the extension configured as being connected to the loudspeaker equipment.

- If an extension already has a button set to this function, creating another button with this function will automatically clear the setting from the existing button.
- To access this function without a programmable button, press an intercom or call appearance button and dial 70.

# 4.24 Message Alert Notification

For IP Office Release 7.0, a button set to this function allows a user to see the current state of other user's message waiting lamps. It can only be used in conjunction with other users for which this user has <u>Auto Dial - Intercom [140]</u> buttons configured.

- If an extension already has a button set to this function, creating another button with this function will automatically clear the setting from the existing button.
- To access this function without a programmable button, press an Intercom or Call Appearance button and then dial 27.

# 4.25 Night Service

Use this feature to program a button on the first extension on the system to turn night service on and off. When night service is on, all lines assigned to the telephones of the users in the <u>night service group</u> ring immediately, regardless of their normal line ringing settings.

Night service is useful if you want phones to ring after regular business hours. For example, although Shipping Department workers do not answer calls directly during the day, you want them to answer incoming calls after hours.

- You must program a Night Service Button on the first extension on the system.
- This function is only supported on a button that includes LED/LCD indicator. The indicator is lit when the function is enabled
- If the user has this feature enabled, removing this button with turn the feature off.
- Dialing restrictions for extensions not in the Night Service Group remain the same as during normal daytime operation
- If you reassign the Night Service Button, it is removed from the button where it was previously assigned.
- If you program a <u>System Password</u> 47, you must enter the password when turning Night Service on or off. In addition, when Night Service is on, users in the Night Service Group can dial only numbers on the <u>Emergency Phone Number List</u> 33 and marked system speed dial numbers without entering the System Password. Night Service with a System Password is useful for controlling unauthorized use of phones after hours.

- If you have a voice messaging system, VMS Hunt Schedule determines when outside calls should ring voicemail. The status of the Night Service Button tells the voice messaging system to operate in day or night mode.
- The Night Service Button returns to the status (on/off) it was in immediately prior to a power failure or to a <u>system</u> reset 16th being used.
- Night Service is unavailable on T1 lines with Direct Inward Dialing (DID).

# 4.26 Pickup Group

A button set to this function allows the user to answer a call being presented to any extension that is a member of the pickup group configured for the button.

- If an extension already has a button set to this function and target, creating another button with this function to the same target will automatically clear the setting from the existing button.
- To access this function without a programmable button, press an intercom or call appearance button and dial 661 to 664 for the group (1 to 4) from which to pickup the call.
- When there are multiple calls ringing the members of a pickup group, the longest ringing call is picked up.

# 4.27 Privacy

A button set to this function allows the user to turn privacy on or off. When on, other extensions are not able to bridge into the user's calls.

- If an extension already has a button set to this function, creating another button with this function will automatically clear the setting from the existing button.
- This function does not require a button that includes lights. However, if set on a button with lights, the green LED will match whether the function is on or off.
- If the user has this feature enabled, removing this button with turn the feature off.
- To access this function without a programmable button:
  - On DS and ETR phones, press FEATURE and then dial 07.
  - On BST phones, press FEATURE and dial 83.

# 4.28 Recall

A button set to this function allows the user to send a recall or hook flash signal.

• If an extension already has a button set to this function, creating another button with this function will automatically clear the setting from the existing button.

# 4.29 Saved Number Redial

A button set to this function allows the user to save the number dialed during a call and to redial that number when idle. This can be used when the number dialed does not answer.

• If an extension already has a button set to this function, creating another button with this function will automatically clear the setting from the existing button.

# 4.30 Simultaneous Page

A button set to this function allows the user to make a page call to both the loudspeaker extension and the extensions in first calling group, 71.

- If an extension already has a button set to this function, creating another button with this function will automatically clear the setting from the existing button.
- To access this function without a programmable button, press an intercom or call appearance button and dial \*70.
- This type of button can be used for one touch transfer operation.

# 4.31 Station Lock

A button set to this function allows the user to lock their extension from being used to make calls. After they press the button, they are prompted to enter a four digit code after which the extension is locked. If the extension is already locked, pressing the button prompts for reentry of the four digit code to unlock the extension.

- Any locked extension can be unlocked from either of the first two extensions in the system without needing the four digit locking code using a <u>Station Unlock</u> [148] button.
- If an extension already has a button set to this function, creating another button with this function will automatically clear the setting from the existing button.
- To access this function without a programmable button:
  - On DS and ETR phones, press FEATURE and then dial 21.
  - On BST phones, press FEATURE and dial 936.

# 4.32 Station Unlock

This function can only be used by the first two extensions in the system. A button set to this function allows the user to unlock any extension without needing to know the code that was used to lock that extension. When the button is pressed, the user is prompted to enter the number of the locked extension.

- If an extension already has a button set to this function, creating another button with this function will
  automatically clear the setting from the existing button.
- To access this function without a programmable button:
  - On DS and ETR phones, press FEATURE and then dial 22.
  - On BST phones, press FEATURE and dial 937.

# 4.33 VMS Cover

A button set to this function allows the user to switch use of voicemail coverage for their extension on or off.

When on, calls to the extension are redirected to the extension's mailbox when they ring unanswered for the extension's <u>VMS Coverage Rings</u> setting. When off, calls to the extension continue to ring at the extension until answered or the caller hangs up.

If the feature is programmed onto a button with LEDs/LCD, it will indicate when the feature is active.

- If an extension already has a button set to this function, creating another button with this function will automatically clear the setting from the existing button.
- To access this function without a programmable button:
  - On DS and ETR phones, press FEATURE and then dial 15.
  - On BST phones, press FEATURE and dial 984.

# 4.34 Voice Mailbox Transfer

A button set to this function allows the user to transfer their current call to an extension's mailbox. After pressing the button, the current call is put on hold and the user can then enter the target extension number to indicate the mailbox required.

• If an extension already has a button set to this function, creating another button with this function will automatically clear the setting from the existing button.

# 4.35 Wake Up Service

A Wake Up Service button can be assigned for the first extension in the system only. Using this button, the extension user can set wake up calls within the next 24-hour period for any other extension.

- If an extension already has a button set to this function, creating another button with this function will automatically clear the setting from the existing button.
- This function is only supported on a button that includes LED/LCD indicator. The indicator is lit when the function is enabled.
- Removing the wake up service button from the extension does not remove any existing wake up service alarms that have been set.

## How the Wake Up Service Operates

Using the button, the extension can set a wake up call by specifying the target extension and the time.

- When the scheduled time is reach, the system will make an intercom call to the target extension. The call is indicated as a Wake Up Call in the display. The wake up call will alert for approximately 30 seconds.
- Wake up calls ignore settings such as Do Not Disturb, forwarding, call coverage and coverage to voicemail.
- If the extension user is on a call:
  - For an analog extension, the wake up call is treated as unanswered.
  - For other extensions, the wake up call will alert with just an abbreviated ring.
- When a user answers a wake up call, they hear music on hold if available, otherwise they hear silence.
- Once a wake up call is answered, it is treated as being completed and no further call attempts are made.
- If the wake up call is not answered or the extension is busy, the wake up call is rescheduled for 5 minutes later.
- Only 2 attempts are made to send a wakeup call. If neither is answered the wake up call is cleared.
- If a wake up call is already scheduled for an extension, setting up a new wake up call to that extension will erase the existing wakeup call.
- Wake up calls are shown in the SMDR output with the name "Wake Up Call".

# **Chapter 5. Manager Menu Commands**

# 5. Manager Menu Commands

The commands available through the Manager menu bar, change according to the mode in which Manager is running. Commands may also be grayed out if not useable. The following sections outline the functions of each command. The Edit and Help menus are not included.

# Simplified View

These menu options are available when there is no configuration loaded in the Manager application.

| File | Open Configuration Close Configuration Save Configuration Save Configuration A Preferences 15th |                                                                                                    |  |  |  |
|------|-------------------------------------------------------------------------------------------------|----------------------------------------------------------------------------------------------------|--|--|--|
|      | Offline                                                                                         | Send Config                                                                                                    |  |  |  |
|      | Advanced                                                                                        | Erase Configuration (Default) 16th Reboot 16th System Shutdown 16th Upgrade 16th Switch to Standard Mode (Default) 16th Switch to Standard Mode (Best Match) 16th Embedded File Management 16th Format IP Office SD Card 16th Recreate IP Office SD Card 16th Memory Card Command 16th Start Up 16th |  |  |  |
|      |                                                                                                 | System Status 168                                                                                                    |  |  |  |
|      | Exit 168                                                                                        |                                                                                                    |  |  |  |
| View | Toolbars 169<br>Tooltip 169<br>Advanced View 169<br>Hide Admin Tasks<br>TFTP Log 169            |                                                                                                    |  |  |  |

## Embedded File Management

These menu options are available when IP Office Manager is switched to **Embedded File Management** 165 mode.

```
Open File Settings 165
File
          Close File Settings 165
          Refresh File Settings 17h
          Upload File 165
          Upload System Files 17th
          Backup System Files 17th
          Restore System Files 17th
          Upgrade Binaries 17th
          Upgrade Configuration 17h
          Upload Voicemail Files 17th
          Upload Phone Files 172
          Copy System Card 172
          Preferences 15th
          Configuration 15th
          Exit 168
View
          Toolbars 169
          Tiles 165
          Icons 165
          List 165
          Details 165
```

# 5.1 File Menu

# 5.1.1 Open Configuration

This command displays the Select IP Office menu used to receive an IP Office systems configuration settings. See <u>Starting Manager</u> 31.

# 5.1.2 Close Configuration

This command closes the currently loaded configuration without saving it.

# 5.1.3 Save Configuration

The File | Save command saves the amended configuration. If the configuration was received from an IP Office system, the <u>Send Config</u> (37) menu is displayed. If the configuration file was opened from a <u>file on the PC</u> (38) or <u>created from new</u> (43), the file is saved as a file on the PC.

# 5.1.4 Save Configuration As

The File | Save As command allows you to save a configuration a file on the Manager computer. The command displays the Save File As menu box. You can enter the new file name, including the drive and directory.

Configurations saved onto the PC in this way can be reopened 384.

## 5.1.5 Preferences

This command displays a menu for configuring various aspects of Manager's operation. The menu is divided into a number of tabs.

Note that some of the preferences settings are not applicable when managing an IP Office Essential Edition - Quick Version system.

#### 5.1.5.1 Preferences

This tab is accessed through File | Preferences and then selecting the Preferences sub-tab.

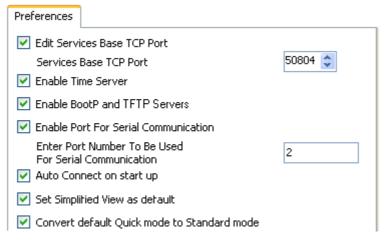

- Edit Services Base TCP Port: Default = On.
   This field shows or hides the Service Base TCP Port setting.
  - Service Base TCP Port: Default = 50804
     Access to the configuration and security settings on an IP Office 3.2+ system requires Manager to send its requests to specific ports. This setting allows the TCP Base Port used by Manager to be set to match the TCP Base Port setting of the IP Office system. The IP Office system's TCP Base Port is set through its security settings.
- Enable Time Server: Default = On.
   This setting allows Manager to respond to time requests from IP Office systems.
- Enable BootP and TFTP Servers: *Default = On.*This setting allows Manager to respond to BOOTP request from IP Office systems for which it also has a matching BOOTP entry. It also allows the IP Office to respond to TFTP requests for files.
- Enable Port for Serial Communication

  Not used. This is a legacy feature for some older control units that were managed via the serial port rather than the LAN.

- Enter Port Number to be used for Serial Communication
  Used with the setting above to indicate which serial port Manager should use.
- Auto Connect on start up: Default = On
  If on, when Manager is started it will automatically launch the Select IP Office menu and display any discover IP
  Offices. If only one IP Office is discover, Manager will automatically attempt to login using the default name and
  password and if this fails display the login request for that IP Office instead.
- Set Simplified View as Default: *Default = On*If on, the Manager will start in <u>simplified view</u> (39) if no configuration is loaded.
- Convert default Quick mode to Standard mode: *Default = Off*If on, when a configuration for a <u>new or defaulted</u> system running in IP Office Essential Edition Quick Version mode is loaded, Manager will automatically convert the configuration to IP Office Standard Version mode. Sending the configuration back to the system will restart it in IP Office Standard Version mode. Only select this option if the only systems you expect to install are IP Office Standard Version mode systems.
  - This setting does not affect existing systems with non-default configurations.

#### 5.1.5.2 Directories

This tab is accessed through File | Preferences and then selecting the Directories sub-tab.

These fields set the default location where Manager will look for and save files. This tab is also accessed by the File | Change Working Directory command.

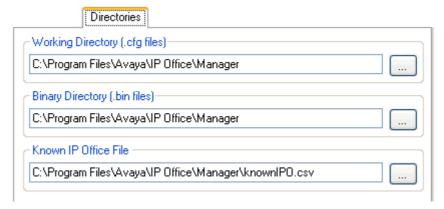

- Working Directory (.cfg files)
   Sets the directory into which Manager saves .cfg files. By default this is the Manager application's program directory.
- Binary Directory (.bin files)
  Sets the directory in which the Manager upgrade wizard, HTTP, TFTP and BOOTP functions look for firmware files requested by phones, expansion module, control units and other hardware components. That includes .bin file, .scr files and .txt files. By default this is the Manager application's program directory.
  - Note that in the <u>Upgrade Wizard [162]</u>, right-clicking and selecting Change Directory also changes this setting.
- Known IP Office File: Software level = 4.0 Q2 2007 maintenance release+.

  Sets the file and directory into which Manager can record details of the IP Office systems it has discovered. Once a file location has been specified, a Known Units button becomes available on the discovery menu used for loading IP Office configuration. Pressing that button displays the known units file as a list from which the required IP Office system can be selected. It also allows sorting of the list and entries to be removed.

# 5.1.5.3 Discovery

This tab is accessed through File | Preferences and then selecting the Discovery sub-tab.

These settings affect the Select I P Office menu used by Manager to discovery IP Office systems. By default IP Office 3.2 systems respond to both UDP and TCP discovery. Pre-3.2 IP Office systems only support UDP discovery.

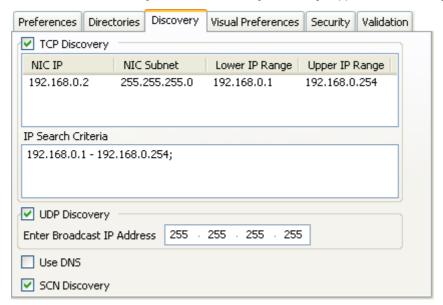

- TCP Discovery: Default = On
  - This setting controls whether Manager uses TCP to discover IP Office systems. Only IP Office 3.2 and higher systems can respond to TCP discovery. The addresses used for TCP discovery are set through the IP Search Criteria field below.
    - NIC IP/NIC Subnet

This area is for information only. It shows the IP address settings of the LAN network interface cards (NIC) in the PC running Manager. Double-click on a particular NIC to add the address range it is part of to the IP Search Criteria. Note that if the address of any of the Manager PCs NIC cards is changed, the Manager application should be closed and restarted.

- IP Search Criteria
  - This tab is used to enter TCP addresses to be used for the discovery process. Individual addresses can be entered separated by semi-colons, for example 135.164.180.170; 135.164.180.175. Address ranges can be specified using dashes, for example 135.64.180.170 135.64.180.175.
- UDP Discovery: *Default = On*

This settings controls whether Manager uses UDP to discover IP Office systems. Pre-3.2 IP Office systems only respond to UDP discovery. By default IP Office 3.2 and higher systems also respond to UDP discovery but that can be disabled through the IP Office system's security settings.

- Enter Broadcast I P Address: *Default = 255.255.255.255*The broadcast IP address range that Manager should used during UDP discovery. Since UDP broadcast is not routable, it will not locate IP Office systems that are on different subnets from the Manager PC unless a specific address is entered.
- Use DNS: Software level = IP Office Manager 6.2+.
  Selecting this option allows IP Office Manager to use DNS name (or IP address) lookup to locate an IP Office system. Note that this overrides the use of the TCP Discovery and UDP Discovery options above. This option requires the IP Office IP address to be assigned as a name on the users DNS server. When selected, the Unit/Discovery Address field on the Select IP Office menu is replaced by a Enter Unit DNS Name or IP Address field.
- SCN Discovery

If enabled, when discovering IP Office systems, the list of discovered systems will group IP Offices in the same Small Community Network and allow them to be loaded as a single configuration. IP Office Essential Edition - Quick Version systems are not supported in a Small Community Network.

# 5.1.5.4 Visual Preferences

This tab is accessed through File | Preferences and then selecting the Visual Preferences sub-tab.

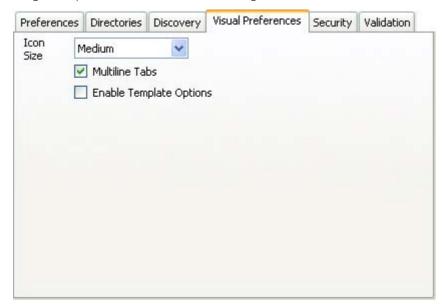

- I con size
  Sets the size for the icons in the navigation pane between *Small, Medium* or *Large*.
- Multiline Tabs: *Default = Off.*In the details pane, for entry types with more than two tabs, Manager can either use buttons to scroll the tabs horizontally or arrange the tabs into multiple rows. This setting allows selection of which method Manager uses.
- Enable Template Options: *Default = Off*.

  If enabled, the functions to import <u>SIP trunk templates</u> 113 and analog trunk templates are enabled.

# **5.1.5.5 Security**

This tab is accessed through File | Preferences and then selecting the Security sub-tab.

Controls the various security settings of Manager.

All settings, except Secure Communications, can only be changed when a configuration has been opened using a user name and password with Administrator rights or security administration rights.

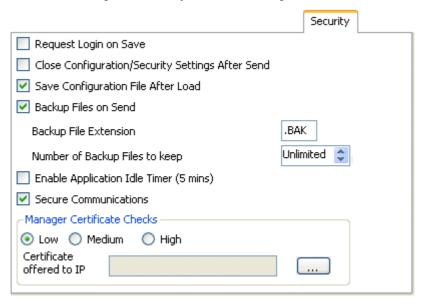

- Request Login on Save: *Default = On*By default a valid user name and password is required to receive a configuration from an IP Office and also to send that same configuration back to the IP Office. Deselecting this setting allows Manager to send the configuration back without having to renter user name and password details. This does not apply to a configuration that has been saved on PC and then reopened. This setting can only be changed when a configuration has been opened using a user name and password with Administrator rights or security administration rights.
- Close Configuration/Security Settings After Send: *Default = On.*When selected, the open configuration file or security settings are closed after being sent back to the IP Office system.
- Save Configuration File After Load: *Default = On.*When selected, a copy of the configuration is saved to Manager's <u>working directory</u> 15sh. The file is named using the IP Office's system name and the suffix .cfg. This setting can only be changed when a configuration has been opened using a user name and password with Administrator rights or security administration rights.
- Backup Files on Send: *Default = On*.

  If selected, whenever a copy of a configuration is sent to an IP Office system, a backup copy is saved in IP Office Manager's working directory (153). The file is saved using the system name, date and a version number followed by the Backup File Extension as set below. This setting can only be changed when a configuration has been opened using a user name and password with Administrator rights or security administration rights.
- Backup File Extension: Default = .BAK
   Sets the file extension to use for backup copies of system configurations generated by the Backup Files on Send option above.
- Number of Backup Files to keep: *Default = Unlimited, Software level = 4.2+.*This option allows the number of backup files kept for each system to be limited. If set to a value other then Unlimited, when that limit would be exceeded, the file with the oldest backup file is deleted.
- Enable Application I dle Timer (5 minutes): *Default = Off, Software level = 4.1+.*When enabled, no keyboard or mouse activity for 5 minutes will cause the Manager to grey out the application and rerequest the current service user password. This setting can only be changed when a configuration has been opened using a user name and password with Administrator rights or security administration rights.
- Secure Communications: *Default = Off, Software level = 4.1+.*When selected, any service communication from Manager to IP Office uses the TLS protocol. This will use the ports set for secure configuration and secure security access. It also requires the configuration and or security service within the IP Office's security configuration settings to have been set to support secure access. Depending on the level of that secure access selected, it may be necessary for the Manager Certificate Checks below to be configured to match those expected by the IP Office configuration and or security service.
  - When Secure Communications is set to *On*, a padlock icon is displayed at all times in the lower right Manager status field.
- Manager Certificate Checks: Software level = 4.1+. When the Secure Communications option above is used, Manager will process and check the certificate received from the IP Office. This setting can only be changed when a configuration has been opened using a user name and password with Administrator rights or security administration rights.

- Low
  - Any certificate sent by IP Office certificate is accepted without question.
- Medium

Any certificate sent by IP Office is accepted if it has previously been previously saved in the Windows' certificate store. If the certificate has not been previously saved, the user has the option to review and either accept or reject the certificate.

High

Any certificate sent by IP Office is accepted if it has previously been previously saved in the Windows' certificate store. Any other certificate causes a log in failure.

- Certificate Offered to IP Office: *Default = none*Specifies the certificate used to identify Manager when the Secure Communications option is used and IP Office requests a certificate. Use the Set button to change the selected certificate. Any certificate selected must have an associated private key held within the store:
  - Select from Current User certificate store Display certificates currently in the currently logged-in user store.
  - Select from Local Machine certificate store.
  - Remove Selection do not offer a Manager certificate.

## 5.1.5.6 Validation

This tab is accessed through File | Preferences and then selecting the Validation sub-tab.

By default Manager validates the whole configuration when it is loaded and individual fields whenever they are edited. This tab allows selection of when automatic validation should be applied to configuration files loaded into Manager.

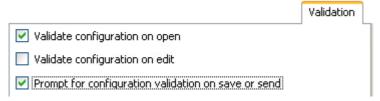

- Validate configuration on open Automatically validate configuration files when they are opened in Manager.
- Validate configuration on edit
   Validate the whole configuration when OK is clicked after editing a record. For large configurations, disabling this option removes the delay caused by validating the configuration after every edit.
- Prompt for configuration validation on save or send
  If selected, when saving or sending a configuration, a prompt is displayed asking whether the configuration should
  be validated. If validation is selected and errors are found, the send or save process is canceled. This option is
  disabled if Validate configuration on edit is selected.

# 5.1.6 Offline

# 5.1.6.1 Create New Config

This command starts a menu that allows you to create a default offline configuration by specifying the system locales, the type of IP Office control unit and expansion modules and the trunk cards fitted.

The same action is performed by the icon in the Main Toolbar.

# 5.1.6.2 Open File

This command allows a configuration file stored on PC to be opened in Manager.

# 5.1.6.3 Send Config

This command is used to send an offline configuration to an IP Office system.

# 5.1.6.4 Receive Config

This command displays the Select IP Office menu used to receive an IP Office systems configuration settings.

Once the configuration has been received, you are prompted to save it on the PC.

# 5.1.7 Advanced

## 5.1.7.1 Erase Configuration

This command returns the configuration settings of an IP Office system back to their default values. This action does not affect the IP Office system's security settings or audit trail record.

When this command is used, the Select IP Office menu is displayed. Once an IP Office system is selected, a valid user name and password are required to complete the action.

This command can also be performed from either of the first two extensions in the system using the Restart -Defaults command, see Phone Based Administration 21.

## 5.1.7.2 Reboot

When this command is used, the Select IP Office menu is displayed. Once an IP Office system is selected, a valid user name and password are required. The type of reboot can then be selected.

An immediate reboot can also be performed from either of the first two extensions in the system using the Reset -Save All command, see Phone Based Administration 2th.

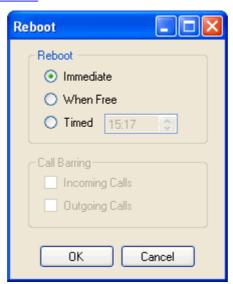

## Reboot

If Manager thinks the changes made to the configuration settings are mergeable, it will select Merge by default, otherwise it will select *Immediate*.

- Immediate
  - Send the configuration and then reboot the IP Office.
- When Free

Send the configuration and reboot the IP Office when there are no calls in progress. This mode can be combined with the Call Barring options.

Timed

The same as When Free but waits for a specific time after which it then wait for there to be no calls in progress. The time is specified by the Reboot Time. This mode can be combined with the Call Barring options.

- Reboot Time
  - This setting is used when the reboot mode Timed is selected. It sets the time for the IP Office reboot. If the time is after midnight, the IP Office's normal daily backup is canceled.
- · Call Barring

These settings can be used when the reboot mode When Free is selected. They bar the sending or receiving of any new calls.

# 5.1.7.3 System Shutdown

This command can be used to shutdown systems with IP Office Release 6 or higher software. The shut down can be either indefinite or for a set period of time after which the IP Office will reboot.

# ! WARNINGS

- A shutdown must always be used to switch off the system. Simply removing the power cord or switching off the power input may cause errors.
- This is not a polite shutdown, any calls and services in operation will be stopped. Once shutdown, the system cannot be used to make or receive calls until restarted.
- The shutdown process takes up to a minute to complete. When shutdown, the CPU LED and the IP500 base card LEDs 1 and 9 (if trunk daughter card fitted) will flash red rapidly. The memory card LEDs are extinguished. Do not remove power from the system or remove any of the memory cards until the system is in the this state.
- To restart a system when shutdown indefinitely, or to restart a system before the timed restart, switch power to the system off and on again.

An indefinite shutdown can also be performed from either of the first two extensions in the system using the Shutdown - Save All command, see <a href="Phone Based Administration">Phone Based Administration</a> <a href="Phone Based Administration">Phone Based Administration</a>

1. Once you have selected the IP Office system from the Select IP Office menu, the System Shutdown Mode menu is displayed.

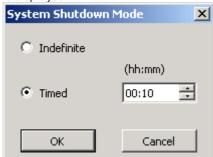

Select the type of shutdown required. If I ndefinite is used, the system can only be restarted by having its power switched off and then on again. If a Timed shutdown is selected, the IP Office will reboot after the set time has elapsed.

# 5.1.7.4 Upgrade

This command starts the Upgrade Wizard tool. This tool is used to compare the software level of the control unit and expansion modules within IP Office systems against the software level of the .bin binary files Manager has available. The Upgrade Wizard can then be used to select which units to upgrade.

- **A** WARNING
  - Incorrect use of the upgrade command can halt IP Office operation and render units in the system unusable. You must refer to the IP Office Technical Bulletins for a specific release for full details of performing software upgrades to that release.
- Performing any other actions on a system during an upgrade or closing the upgrade wizard and Manager during an upgrade may render systems unusable.
- During an upgrade the IP Office system may restrict calls and services. It will reboot and disconnect all current calls and services.

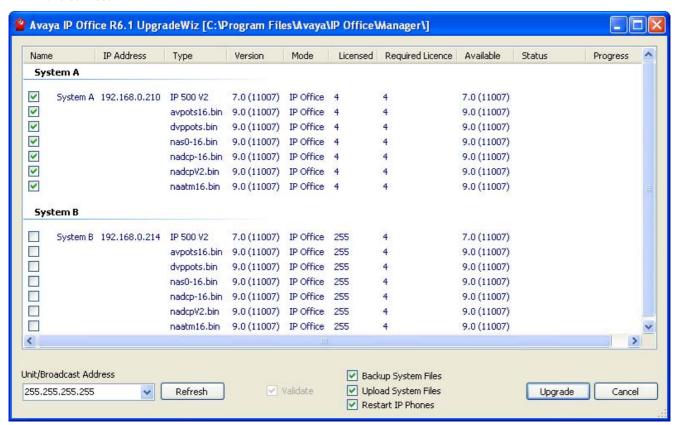

The list area shows details of IP Office systems found by the Upgrade Wizard and the software currently held by that system. The Version column details the current software each unit in the systems is running whilst the Available column shows the version of .bin file Manager has available for that type of unit (a – indicates no file available).

- The check boxes are used to select which units should be upgraded. Upgrading will require entry of a valid name and password for the selected IP Office system.
- The Validate option should remain selected wherever possible. When selected, the upgrade process is divided as follows: transfer new software, confirm transfer, delete old software, restart with new software. If Validate is not selected, the old software is deleted before the new software is transferred.
- The Backup system files option will cause the IP500v2 to backup its memory card files as part of the upgrade.
- The Upload system files option will upload copies of the new system binaries to the unit's memory card.

# Search for Particular Systems

The default address used by the Upgrade Wizard is the address shown in the Manager title bar, which is selected through File | Preferences | 154. If the unit required is not found, the address used can be changed.

- 1. Enter or select the required address in the Unit/Broadcast Address field.
- 2. Click Refresh to perform a new search.

# Changing the .bin File Directory Used

The directory in which the Upgrade Wizard looks for .bin files is set through Manager's Binary Directory setting. This can be changed using <u>File | Preferences | Directories [155]</u>. It can also be changed directly from the Upgrade Wizard as follows.

- 1. Right-click on the list area.
- 2. Select Select Directory.
- 3. Browse to and highlight the folder containing the .bin files. Click OK.
- 4. The list in the Available column will be updated to show the .bin files in the selected directory that match IP Office units or modules listed.

# 5.1.7.5 Switch to Standard Mode (Default)

IP Office Essential Edition - Quick Version is the default mode assumed by a IP500v2 control unit fitted with an IP Office A-Law or IP Office Mu-Law System SD card.

This option will change the operating mode of the configuration loading in Manager to that of a IP Office Standard Version system. Manager will automatically switch to its advanced view mode. When the configuration is sent back to the IP Office system, the system will restart in IP Office Standard Version mode.

Using this method to switch to IP Office Standard Version mode will <u>default the configuration</u>. It is the recommended method for installation of a new installation or for when a IP Office Standard Version system has been defaulted and needs to be returned to IP Office Standard Version operation.

- If this is an existing system, it is recommended that you first use Manager to receives and save a copy of the current configuration locally using <a href="Save Configuration As">Save Configuration As</a> 15th.
- In order to use this command, the system's password must be defaulted. To do this, load the configuration from the system and select <a href="Remote/Administrator Password">Remote/Administrator Password</a> Set the password back to the default of password.
- Do not use this command if the system includes components not supported by the IP Office Standard Version (currently IP500 ETR6 base cards for ETR phones). The system may not restart correctly if that is the case.

When this command is selected, Manager will first browse for available systems. When a system is selected from those found, load its configuration. If this cannot be done using the default password (password) it may not be possible to complete the process.

• ! Automatic Conversion to IP Office Standard Version
This process can be applied automatically when a configuration for a <u>new or defaulted</u> system running in IP Office
Essential Edition - Quick Version mode is loaded. This is done by selecting the Convert default Quick mode to
Standard mode option in the Manager <u>Preferences</u> 15th. Only select this option if the only systems you expect to
install are IP Office Standard Version mode systems.

# 5.1.7.6 Switch to Standard Mode (Best Match)

IP Office Essential Edition - Quick Version is the default mode assumed by a IP500v2 control unit fitted with an IP Office A-Law or IP Office Mu-Law System SD card.

This option will change the operating mode of the configuration loading in Manager to that of a IP Office Standard Version system. Manager will automatically switch to its advanced view mode. When the configuration is sent back to the IP Office system, the system will restart in IP Office Standard Version mode.

Using this method to switch to IP Office Standard Version mode will attempt to <u>preserve configuration settings</u>; for examples user names, extension numbers, licenses, SIP trunks, etc. However many settings will be flagged as errors by Manager. These should be resolved before sending the configuration to the system.

- If this is an existing system, it is recommended that you first use Manager to receives and save a copy of the current configuration locally using Save Configuration As 15h.
- In order to use this command, the system's password must be defaulted. To do this, load the configuration from the system and select Remote/Administrator Password 46. Set the password back to the default of password.
- Do not use this command if the system includes components not supported by the IP Office Standard Version (currently IP500 ETR6 base cards for ETR phones). The system may not restart correctly if that is the case.

When this command is selected, Manager will first browse for available systems. When a system is selected from those found, load its configuration. If this cannot be done using the default password (password) it may not be possible to complete the process.

# 5.1.7.7 Embedded File Management

The contents of the SD memory card used by the system can be viewed through Manager.

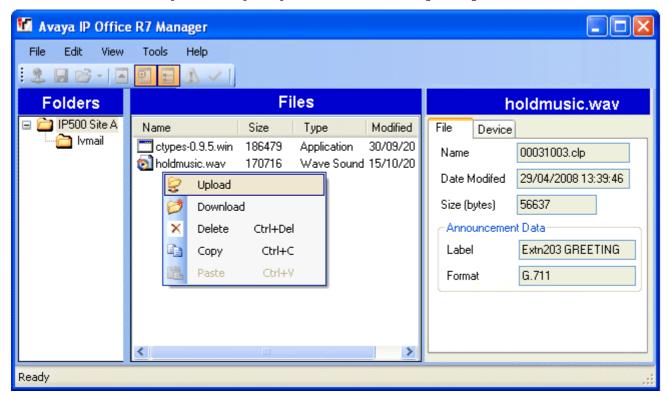

#### • Embedded Voicemail Files

When viewing the memory card, the files related to Embedded Voicemail are visible, however these files are greyed out (ie. cannot be deleted, downloaded or overwritten).

- Mailbox greetings and messages are shown as .c/p files.
- The language prompts for Embedded Voicemail functions are stored in separate language sub-folders of Ivmail
- The Manager menu option File | Upload Voicemail Files will automatically select and transfer all Embedded Voicemail language prompts onto the card.

#### Viewing a Memory Card

When Advanced | Embedded File Management is selected, the IP Office Manager will go through normal system discovery. When a system is selected, a valid service user name and password for configuration access to that system is requested.

- Changing the Files View
  - The type of display used in the Files pane can be changed by selecting from the View menu in the toolbar.
- Adding Files

Files can be added to the card by dragging and dropping or by right-clicking on the Files pane and selecting Upload or by using File | Upload File.... The IP Office will ask for confirmation if the file already exists on the memory card. The progress of the file upload is then indicated.

- Deleting Files
  - Existing files can be deleted by right-clicking on them and selecting Delete.
- Downloading Files

Files can also be copied from the card by right-clicking on the file and selecting Download. Manager will prompt for the download location. Existing files are overwritten if present.

• To exit this mode of Manager back to normal configuration operation, select File | Configuration from the menu bar. Alternatively, to view the card in another system, select File | Close File Settings and then File | Open File Settings.

#### 5.1.7.8 Format IP Office SD Card

This command allows suitable SD cards to be formatted by the Manager PC. The IP500v2 supports SD cards with the following format: SDHC minimum 4GB FAT32 format (Single partition, SDHC, class2+, FAT32, SPI & SD bus). Non-Avaya supplied cards of the same format can be used in the IP500v2 system's Optional SD slot for additional actions such as backup.

• All File Will Be Erased

Note that this action will erase any existing files and folders on the card. Once a card has been formatted, the folders and files required for IP Office operation can be loaded onto the card from the Manager PC using the Recreate IP Office SD Card 166 command.

• 📤 WARNING:

Avaya supplied SD cards should not be formatted using any other method than the format commands within IP Office Manager and IP Office System Status Application. Formatting the cards using any other method will remove the feature key used for IP Office licensing from the card.

- 1. Insert the SD card into a reader slot on the Manager computer.
- 2. Using Manager, select File | Advanced | Format IP Office SD Card.
- 3. Select I P Office A-Law or I P Office U-Law. This selection just sets the card label shown when viewing the card details. It does not affect the actual formatting. Select the label that matches the files set you will be placing on the card. The other options available are not used for a IP Office Essential Edition Quick Version system.
- 4. Browse to the card location and click OK.
- 5. The status bar at the bottom of Manager will display the progress of the formatting process.
- 6. When the formatting is complete, you can use the Recreate IP Office SD Card 166 command to load the IP Office folders and files onto the card from the Manager PC.

#### 5.1.7.9 Recreate IP Office SD Card

This command can be used with a read-writeable SD card on the Manager PC. It copies from Manager to the SD card the folders and files that are used by the IP500v2 system when starting. This includes the binary files for the IP500v2 system, external expansion modules and phones. It also includes the prompt files for embedded voicemail operation.

For the card to be used in an IP500v2 system's System SD slot the card must be Avaya SD Feature Key card. The card must be correctly formatted (see Format IP Office SD card 166).

If the card contains any dynamic system files, for example SMDR records, they are temporarily backed up by Manager and then restored after the card is recreated.

- 1. Note: This process can take up to 20 minutes depending on the PC. Once started the process should not be interrupted.
- 2. Insert the SD card into a reader slot on the Manager computer.
- 3. Using Manager, select File | Advanced | Recreate IP Office SD Card.
- 4. Select I P Office A-Law or I P Office U-Law. This selection will affect how the IP Office system operates when defaulted with this card present in its System SD card slot. The other options available are not used for a IP Office Essential Edition Quick Version system.
- 5. Browse to the card location and click OK.
- 6. Manager will start creating folders on the SD card and copying the required files into those folders.
- 7. Do not remove the card until the process is completed and Manager displays "Ready" in the status bar.

# 5.1.7.10 Memory Card Command

These commands are used with the memory cards installed in the control unit's System SD and Optional SD card slots.

These command can also be performed from either of the first two extensions in the system, see <a href="Phone Based">Phone Based</a> <a href="Administration">Administration</a> <a href="21">21</a>).

#### 5.1.7.10.1 Shutdown

This command can be used to shutdown operation of IP500v2 memory cards. This action or a <u>system shutdown [16th</u>] must be performed before a memory card is removed from the unit. Removing a memory card while the system is running may cause file corruption.

For IP500v2 systems, shutting down the memory card will disable all services provided by the card including embedded voicemail. For IP500v2 systems, features licensed by the memory card will continue to operate for up to 2 hours.

Card services can be restarted by either reinserting the card or using the Start Up 16th command.

#### 5.1.7.10.2 Start Up

This command can be used to restart operation of an IP500v2 memory card that has been  $\frac{\text{shut down}}{\text{lo}}$ . The command will start the Select IP Office discovery process for selection of the IP Office system.

# 5.1.7.11 System Status

IP Office System Status is an application that can be used to monitor and report on the status of an IP Office system.

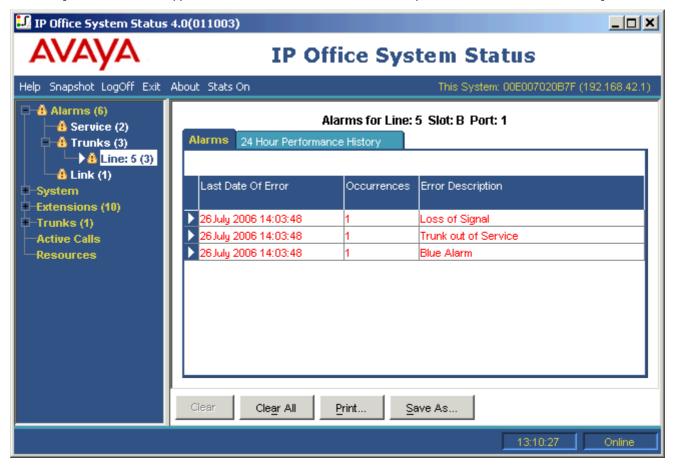

System Status is included on the Avaya System SD memory card and can be start by browsing to the IP address of the system and selecting the System Status link.

# 5.1.8 Exit

The File | Exit command exits the Manager application.

# 5.2 View

#### 5.2.1 Toolbars

This command allows selection of which toolbars should be shown or hidden in configuration mode. A tick mark is displayed next to the name of those toolbars that are currently shown.

# 5.2.2 Tool Tip

This setting control whether additional tooltips are displayed when Manager is running in IP Office Essential Edition - Quick Version mode.

## 5.2.3 Advanced View

When there is no configuration loaded in Manager, this command can be used to select the full mode rather than simplified view of the full mode is not used by IP Office Essential Edition - Quick Version systems, Manager will automatically return to simplified view mode if an IP Office Essential Edition - Quick Version system configuration is loaded.

This option is not available when an IP Office Essential Edition - Quick Version system configuration is loaded.

## 5.2.4 Hide Admin Tasks

This settings shows or hides the Admin Tasks List 42 available when Manager has a configuration from a system loaded.

# **5.2.5 TFTP Log**

This command displays the TFTP Log window. This window shows TFTP traffic between Manager and devices that uses TFTP to send and receive files. For example, the TFTP Log below shows an Avaya IP phone requesting and then being sent its software files.

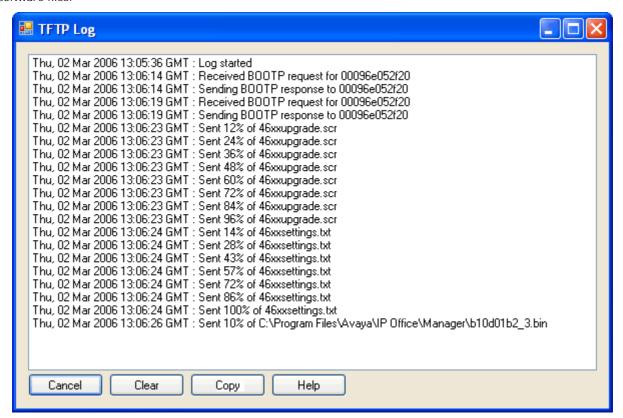

# 5.3 Tools

## 5.3.1 Extension Renumber

This tool can be used to change the numbering of user extensions in a system between 2-digit and 3-digit. For 3-digit systems it can also be used to change the numbering of the extensions whereas 2-digits systems use the fixed extension numbers 10 to 57.

It is strongly recommended that these options are only used and changed on a newly installed system. Changing extension numbering affects other services including voicemail and may require extension reconfiguration of hunt groups and trunk call routes.

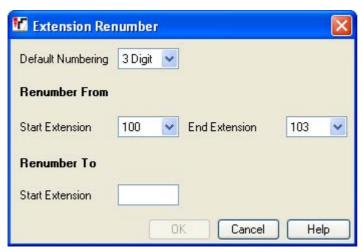

- Default Numbering
   Select whether the systems uses 2 Digit or 3 Digit extension numbering. In 2-digit systems, the user extensions
   are fixed as 10 to 57. In 3-digit systems the user extension are numbered 100 upwards by default but can be
   renumbered. In 2-digit mode only 48 extensions are supported, in 3-digit mode a maximum of 100 extensions are
   supported.
- Renumber From/Renumber to These options are available for systems set to *3 Digit* numbering. They can be used to renumber selected extensions. The extension numbers are restricted to the range 100 to 579.

# 5.3.2 Import Templates

IP Office Manager can be used to import <u>SIP trunk templates</u> 113 and analog trunk templates. These need to be stored in a specific Manager *\text{Templates}* sub-folder.

This command can be used to select a folder containing template files and copy those files into the Manager sub-folder.

The availability of this command is controlled by the File | Preferences | Visual Preferences | Enable Template Options.

# 5.4 Embedded File Management

These commands are available when the IP Office Manager is in embedded file management 168 mode.

# 5.4.1 Open File Settings

Select an IP Office system and display the contents of its memory cards if any are present and in use.

# 5.4.2 Close File Settings

Close the current memory card contents listing without exiting embedded file management mode.

# 5.4.3 Refresh File Settings

This command can be used to request a file update from the IP Office system.

# 5.4.4 Upload File

This command can be used to select and upload a file to the memory card in the IP Office system.

# 5.4.5 Upload System Files

When this command is selected, Manager will upload the software files for IP Office to the System SD card. It includes all IP Office software, phone software and embedded voicemail prompts not already present on the System SD card.

• 4 After this command is completed, the IP Office is rebooted. This will end all calls and services in progress.

# 5.4.6 Backup System Files

When selected, Manager copies the folders and files from the System SD card's /primary folder to its /backup folder. Any matching files and folders already present in the /primary folder are overwritten.

# 5.4.7 Restore System Files

When selected, Manager copies the folders and files from the System SD card's /backup folder to its /primary folder. Any matching files and folders already present in the /backup folder are overwritten.

• 4 After this command is completed, the IP Office is rebooted. This will end all calls and services in progress.

# 5.4.8 Upgrade Binaries

This command is available for systems that have an System SD card and Option SD card.

When this command is selected, all files except *config.cfg* and *keys.txt* files in the Optional SD card's *\primary* folder are copied to the System SD card.

• 4 After this command is completed, the IP Office is rebooted. This will end all calls and services in progress.

# 5.4.9 Upgrade Configuration

This command is available for systems that have an System SD card and Option SD card.

When this command is selected, any *config.cfg* and *keys.txt* files in the Optional SD card's *lprimary* folder are copied to the System SD card.

• After this command is completed, the IP Office is rebooted. This will end all calls and services in progress.

# 5.4.10 Upload Voicemail Files

Not used with IP Office Essential Edition - Quick Version systems.

# 5.4.11 Upload Phone Files

Not used with IP Office Essential Edition - Quick Version systems.

# 5.4.12 Copy System Card

This command is available for systems that have an System SD card and Option SD card.

When this command is selected, the IP Office will copy the folders and files on its System SD card to the Optional SD card. Any matching files and folders already present on the Optional SD card are overwritten.

This process takes at least 90 minutes and can take longer.

# 5.4.13 Configuration

This command will exit Embedded File Management and return Manager to configuration editing mode.

# **Chapter 6. Appendix: SMDR**

# 6. Appendix: SMDR

The control unit is able to send SMDR (Station Message Detail Reporting) records to the IP address and port specified in the Advanced Parameters 129 settings.

Normally an SMDR record is output for each call between two parties when the call has been completed. In some scenarios, for example transfers and conferences, separate SMDR records may be output for each part of the call. See SMDR Examples 178).

Each SMDR record contains call information in a comma-separated format (CSV) format, that is variable-width fields with each field separated by commas. See SMDR Fields 175.

## **SMDR Records**

- An SMDR record is generated for each call between two devices on the IP Office system. Devices include extensions, trunk lines (or channels on a trunk), voicemail channels, conference channels and IP Office tones.
- Calls that are not presented to another device do not generate an SMDR record. For example internal users dialing short code that simply changes a configuration setting.
- The SMDR record is generated when the call ends. Therefore the order of the SMDR records output does not match the call start times.
- Each record contains a call ID which is increased by 1 for each subsequent call.
- When a call moves from one device to another, an SMDR record is output for the first part of the call and an additional SMDR record will be generated for the subsequent part of the call.
- · Each of these records will have the same Call ID.
- Each record for a call indicates in the Continuation field if there will be further records for the same call.
- Wake up calls produce an SMDR record even if the intended extension was busy at the time of the call. Party1 is shown as Wakeup Call.

#### Call Times

- Each SMDR record can include values for ringing time, connected time, held time and parked time. The total duration of an SMDR record is the sum of those values.
- The time when a call is not in any one of the states above, for example when one party to the call has disconnected, is not measured and included in SMDR records.
- Where announcements are being used, the connected time for a call begins either when the call is answered or the first announcement begins.
- All times are rounded up to the nearest second.
- Each SMDR record has a Call Start time taken from the system clock time. For calls being transferred or subject to call splitting, each of the multiple SMDR records will have the same Call Start time as the original call.

# 6.1 SMDR Fields

The SMDR output contains the following fields. Note that time values are rounded up to the nearest second.

#### 1 Call Start

Call start time in the format YYYY/MM/DD HH: MM: SS. For all transferred call segment this is the time the call was initiated, so each segment of the call has the same call start time.

#### 2. Connected Time

Duration of the connected part of the call in HH:MM:SS format. This does not include ringing, held and parked time. A lost or failed call will have a duration of 00:00:00. The total duration of a record is calculated as *Connected Time* + *Ring Time* + *Hold Time* + *Park Time*.

#### 3. Ring Time

Duration of the ring part of the call in seconds.

- For inbound calls this represents the interval between the call arriving at the switch and it being answered, not the time it rang at an individual extension.
- For outbound calls, this indicates the interval between the call being initiated and being answered at the remote end if supported by the trunk type. Analog trunks are not able to detect remote answer and therefore cannot provide a ring duration for outbound calls.

#### 4. Caller

The callers' number. If the call was originated at an extension, this will be that extension number. If the call originated externally, this will be the CLI of the caller if available, otherwise blank.

#### 5. Direction

Direction of the call – / for Inbound,  $\mathcal{O}$  for outbound. Internal calls are represented as  $\mathcal{O}$  for outbound. This field can be used in conjunction with Is\_Internal below to determine if the call is internal, external outbound or external inbound.

#### 6. Called Number

This is the number called by the IP Office. For a call that is transferred this field shows the original called number, not the number of the party who transferred the call.

- · Internal calls: The extension, group or short code called.
- Inbound calls: The DDI dialed by the caller if available.
- · Outbound calls: The dialed digits.
- · Voice Mail: Calls to a user's own voicemail mailbox.

#### 7. Dialled Number

For internal calls and outbound calls, this is identical to the Called Number above. For inbound calls, this is the DDI of the incoming caller.

#### 8. Account

The last account code attached to the call. Note: IP Office account codes may contain alphanumeric characters.

#### 9. Is Internal

 $\mathcal{O}$ or 1, denoting whether <u>both</u> parties on the call are internal or external (1 being an internal call). Calls to SCN destinations are indicated as internal.

| Direction | Is Internal | Call Type               |
|-----------|-------------|-------------------------|
| I         | 0           | Incoming external call. |
| О         | 1           | Internal call.          |
| 0         | 0           | Outgoing external call. |

#### 10.Call ID

This is a number starting from 1,000,000 and incremented by 1 for each unique call. If the call has generates several SMDR records, each record will have the same Call ID. Note that the Call ID used is restarted from 1,000,000 is the IP Office is restarted.

#### 11.Continuation

1 if there is a further record for this call id, Ootherwise.

#### 12.Party1Device

The device 1 number. This is usually the call initiator though in some scenarios such as conferences this may vary. If an extension/hunt group is involved in the call its details will have priority over a trunk, this includes remote SCN destinations.

| Туре            | Party Device                                                                  | Party Name                                                              |
|-----------------|-------------------------------------------------------------------------------|-------------------------------------------------------------------------|
| Internal Number | E <extension number=""></extension>                                           | <name></name>                                                           |
| Voicemail       | V < 9500 + channel number >                                                   | VM Channel <i><channel number=""></channel></i>                         |
| Conference      | V <1> <conference number="">+<channel<br>number&gt;</channel<br></conference> | CO Channel <i><conference number="" number.channel=""></conference></i> |

| Туре         | Party Device                      | Party Name                                                                             |
|--------------|-----------------------------------|----------------------------------------------------------------------------------------|
| Line         | T <i>&lt;9000+line number&gt;</i> | Line <i><li>line number&gt;.<channel applicable="" if=""></channel></li></i>           |
| Other        | V < <i>8000+device number&gt;</i> | U <device class=""> <device number="">. <device channel=""></device></device></device> |
| Unknown/Tone | V8000                             | U1 0.0                                                                                 |

#### 13.Party1Name

The name of the device – for an extension or agent, this is the user name.

#### 14.Partv2Device

The other party for the SMDR record of this call segment. See Party1Device above.

#### 15.Partv2Name

The other party for the SMDR record of this call segment. See Party1Name above.

#### 16.Hold Time

The amount of time in seconds the call has been held during this call segment.

#### 17 Dark Time

The amount of time in seconds the call has been parked during this call segment.

#### 18 AuthValid

This field is used for authorization codes. This field shows 1 for valid authorization or 0 for invalid authorization.

#### 19.AuthCode

This field shows either the authorization code used or n/a if no authorization code was used.

#### 20. User Charged

This and the following fields are used for ISDN Advice of Charge (AoC). The user to which the call charge has been assigned. This is not necessarily the user involved in the call.

#### 21.Call Charge

The total call charge calculated using the line cost per unit and user markup.

#### 22. Currency

The currency. This is a system wide setting set in the IP Office configuration.

#### 23. Amount at Last User Change

The current AoC amount at user change.

#### 24.Call Units

The total call units.

#### 25. Units at Last User Change

The current AoC units at user change.

#### 26.Cost per Unit

This value is set in the IP Office configuration against each line on which Advice of Charge signaling is set. The values are 1/10,000th of a currency unit. For example if the call cost per unit is £1.07, a value of 10700 should be set on the line.

## 27.Mark Up

Indicates the mark up value set in the IP Office configuration for the user to which the call is being charged. The field is in units of 1/100th, for example an entry of 100 is a markup factor of 1.

## 28.External Targeting Cause

This field indicates who or what caused the external call and a reason code. For example UFU indicates that the external call was caused by the Forward Unconditional setting of a User.

| Targeted by |                        | Reason Code |                                               |  |
|-------------|------------------------|-------------|-----------------------------------------------|--|
| HG          | Hunt Group.            | fb          | Forward on Busy.                              |  |
| U           | User.                  | fu          | Forward unconditional.                        |  |
| LINE        | Line.                  | fnr         | Forward on No Response.                       |  |
| AA          | Auto Attendant.        | fdnd        | Forward on DND.                               |  |
| ICR         | Incoming Call Route.   | CfP         | Conference proposal (consultation) call.      |  |
| RAS         | Remote Access Service. | Cfd         | Conferenced.                                  |  |
| ?           | Other.                 | MT          | Mobile Twinning.                              |  |
|             |                        | TW          | Teleworker (Phone Manager Telecommuter mode). |  |
|             |                        | XfP         | Transfer proposal (consultation) call.        |  |
|             |                        | Xfd         | Transferred call.                             |  |

Appendix: SMDR: SMDR Fields

# 29.External Targeter Id

The associated name of the targeter indicated in the External Targeting Cause field. For hunt groups and users this will be their name in the IP Office configuration. For an Incoming Call Route this will be the Tag if set, otherwise ICR

## 30.External Targeted Number

This field is used for forwarded, Incoming Call Route targeted and mobile twin calls to an external line. It shows the external number called by the IP Office as a result of the off switch targeting where as other called fields give the original number dialed.

# 6.2 SMDR Examples

The following are examples of IP Office SMDR records for common call scenarios.

#### **Basic Examples**

#### Lost incoming Call

In this record, the Call duration is zero and the Continuation field is 0, indicating that the call was never connected. The Ring Time shows that it rang for 9 seconds before ending.

2008/06/28 09:28:41,00:00:00,9,8004206,I,4324,4324,,0,1000014155,0,E4324,Joe Bloggs,T9161,LINE 5.1,0,0

#### Call Answered by Voicemail

In this example, 15 has made a call to 11. However the Party2Device and Party2Name show that the call was answered by voicemail.

2008/10/20 06:43:58,00:00:10,21,15,0,11,11,,I,28,0,E15,Extn15,V9051,VM Channel 1,0,0

#### Call Transferred to Voicemail

In this example, the Continuation field in the first record tells us that it wasn't the end of the call. The matching Call ID identifies the second record as part of the same call. The change in Party 1 details between the two records show that the call was transferred to voicemail

2008/06/28 09:30:57,00:00:13,7,01707392200,I,299999,299999,0,1000014160,1,E4750,John Smith,T9002,LINE 1.2,11,0 2008/06/28 09:30:57,00:00:21,0,01707392200,I,299999,299999,0,1000014160,0,V9502,VM Channel 2,T9002,LINE 1.2,0,0

#### External Call

The Is Internal field being 0 shows this to be a external call. The Direction field as I shows that it was an incoming call. The Ring Time was 7 seconds and the total Connected Time was 5 seconds.

2008/08/01 15:14:19,00:00:05,7,01707299900, I,23,390664,,0,1000013,0,E23,Extn23,T9001,Line 1.2,0,0,,,,,,,,,,,,

#### Internal call

The Is Internal field being 1 shows this to be a internal call. The Ring Time was 4 seconds and the total Connected Time was 44 seconds.

 $2008/06/26\ 10:27:44,00:00:44,4,4688,0,4207,4207,,1,1000013898,0,E4688, \texttt{Joe}\ \texttt{Bloggs}, \texttt{E}4207, \texttt{John}\ \texttt{Smith}, \texttt{0}, \texttt{0}$ 

# **Outgoing Call**

The combination of the Direction field being outbound and the Is Internal field be 0 show that this was a outgoing external call. The line (and in this case channel) used are indicated by the Party2 Name and being a digital channel the Ring Time before the call was answered is also shown.

2008/06/28 08:55:02,00:08:51,9,4797,0,08000123456,08000123456,0,1000014129,0,E4797,Joe Bloggs,T9001,LINE 1.1,0,0

#### Voicemail Call

The two records below show calls to voicemail. The first shows the Dialed Number as\*17, the default short code for voicemail access. The second shows the Dialed Number as VoiceMail, indicating some other method such as the Message key on a phone was used to initiate the call.

2008/06/28 09:06:03,00:00:19,0,4966,0,\*17,\*17[1],,1,1000014131,0,E4966,John Smith,V9501,VM Channel 1,0,0 2008/06/28 09:06:03,00:00:19,0,4966,O,VoiceMail,VoiceMail,,1,1000014134,0,E4966,John Smith,V9501,VM Channel 1,0,0

## Parked Call

In this example the first record has a Park Time showing that the call was parked. The Continuation field indicates that the call did not end this way and there are further records. The second record has the same Call ID and shows a change in the Party2Name [4], indicating that party unparked the call. Note also that both records share the same call start time.

2008/10/20 07:18:31,0:00:12,3,215,0,210,210,1,38,1,E15,Extn15,E10,Extn10,0,7 2008/10/20 07:18:31,0:00:10,0,215,0,210,210,1,38,0,E15,Extn15,E11,Extn11,0,0

# Incoming call with Account Code

In this example, at some stage as the call was made or during the call, an Account Code has been entered. In this specific case it is a text account code which can be selected and entered by the user using IP Office Phone Manager.

2008/06/28 11:29:12,00:00:02,2,5002,I,1924,1924,Support,0,1000014169,0,E1924,Extn1924,T9620,LINE 8.20,0,0

**Appendix: SMDR: SMDR Examples** 

## Conference Using Conference Button

In this example, an extension user answers a call and then brings in another user by using the Conference button on their phone. Again we see records for the initial call, the conference proposal call and then for the 3 parties in the conference that is created.

```
2008/07/09 15:05:41,00:00:04,3,13,0,11,11,,1,1000009,1,E13,Extn13,E11,Extn11,0,0 2008/07/09 15:05:26,00:00:09,3,17,0,13,13,,1,1000008,1,E17,Extn17,E13,Extn13,10,0 2008/07/09 15:05:41,00:00:08,0,,0,,,1,1000009,0,E11,Extn11,V11001,CO Channel 100.1,0,0 2008/07/09 15:05:50,00:00:10,0,13,0,11,11,,1,1000010,0,E13,Extn13,V11002,CO Channel 100.2,0,0 2008/07/09 15:05:26,00:00:10,0,17,0,13,13,,1,1000008,0,E17,Extn17,V11003,CO Channel 100.3,0,0
```

## Adding a Party to a Conference

This example is a variant on that above. Having started a conference, extension 13 adds another party.

```
2008/07/09 15:08:31,00:00:03,3,13,0,11,11,,1,1000014,1,E13,Extn13,E11,Extn11,0,0
2008/07/09 15:08:02,00:00:22,6,17,0,13,13,,1,1000013,1,E17,Extn17,E13,Extn13,9,0
2008/07/09 15:08:45,00:00:02,4,13,0,403,13,,0,1000016,1,E13,Extn13,E403,Libby Franks,0,0
2008/07/09 15:08:02,00:00:24,0,17,0,13,13,,1,1000013,0,E17,Extn17,V11003,CO Channel 100.3,0,0
2008/07/09 15:08:39,00:00:17,0,13,0,11,11,,1,1000015,0,E13,Extn13,V11002,CO Channel 100.2,8,0
2008/07/09 15:08:31,00:00:26,0,,0,,,1,1000014,0,E11,Extn11,V11001,CO Channel 100.1,0,0
2008/07/09 15:08:45,00:00:12,0,0,403,403,,0,1000016,0,E403,Libby Franks,V11004,CO Channel 100.4,0,0
```

## Transfer

In this example 2126 has called 2102. The record (1) for this has the Continuation set a 1 indicating that it has further records. In the following record (3) with the same Call ID it can be seen that the Party 2 Device and Party 2 Name fields have changed, indicating that the call is now connected to a different device, in this example 2121. We can infer the blind transfer from the intermediate record (2) which shows a call of zero Connected Time between the original call destination 2102 and the final destination 2121.

```
2008/07/09 17:51,00:00:38,18,2126,0,2102,2102,,1,1000019,1,E2126,Extn2126,E2102,Extn2102,19,0 2008/07/09 17:52,00:00:00,7,2102,0,2121,2121,,1,1000020,0,E2102,Extn2102,E2121,Extn2121,0,0 2008/07/09 17:51,00:00:39,16,2126,0,2102,2102,,1,1000019,0,E2126,Extn2126,E2121,Extn2121,0,0
```

In this second example, extension 22 answers an external call and then transfers it to extension 23. Again the two legs of the external call have the same time/date stamp and same call ID.

#### Busy/Number Unavailable Tone

In this example 2122 calls 2123 who is set to DND without voicemail. This results in 2122 receiving busy tone.

The record shows a call with a Connected Time of 0. The Call Number field shows 2123 as the call target but the Party 2 Device and Party 2 Name fields show that the connection is to a virtual device.

```
2008/07/09 17:59,00:00:00,0,2122,0,2123,2123,,1,1000033,0,E2122,Extn2122,V8000,U1 0.0,0,0
```

# Call Pickup

The first record shows a call from 2122 to 2124 with a Connected Time of zero but a Ring Time of 8. The Continuation field indicates that the call has further records

The second record has the same Call ID but the Party 2 Device and Party 2 Name details show that the call has been answered by 2121.

```
2008/07/09 18:00,00:00:00,8,2122,0,2124,2124,,1,1000038,1,E2122,Extn2122,E2124,Extn2124,0,0 2008/07/09 18:00,00:00:38,1,2122,0,2124,2124,,1,1000038,0,E2122,Extn2122,E2121,Extn2121,0,0
```

#### Internal Twinning

The records for scenarios such as internal call forwarding or follow me indicate the rerouting in a single record by having Caller and Called Number details that differ from the final Party 1 and Party 2 details. Internal twinning differs is showing a call answered at the twin exactly the same as having been answered at the primary.

```
13 is internally twinned to 11. Call from 17 to 13 but answered at 11.
```

```
2008/07/09 16:25:26,00:00:03,7,17,0,13,13,,1,1000037,0,E17,Extn17,E13,Extn11,0,0
```

#### Park and Unpark

Parking and unparking of a call at the same extension is simply shown by the Park Time field of the eventual SMDR record. Similarly calls held and unheld at the same extension are shown by the Held Time field of the eventual SMDR record for the call. The records below however show a call parked at one extension and then unparked at another.

The records show a call from 17 to 13. 13 then parks the call shown by the Park Time. The call is unparked by 11, hence the first record is indicated as continued in its Continuation field. The matching Call ID indicates the subsequent record for the call

```
2008/07/09 16:39:11,00:00:00,2,17,0,13,13,,1,1000052,1,E17,Extn17,E13,Extn13,0,4 2008/07/09 16:39:11,00:00:02,0,17,0,13,13,,1,1000052,0,E207,Extn17,E11,Extn11,0,0
```

## Outgoing External Call

The External Targeting Cause indicates that the external call was caused by a user. The lack of specific reason implies that it was most likely dialed. The External Targeter ID is the user name in this example

```
... 16:23:06,00:00:04,5,13,0,9416,9416,,0,1000035,0,E13,Extn13,T9005,Line 5.1,0,0,,,Extn13,,,,,,,,U,Extn13,,,
```

#### Rerouted External Call

In this example an incoming external call has been rerouted back off switch, shown by the Party 1 fields and the Party 2 fields being external line details. The External Targeter Cause shows that rerouting of the incoming call was done by an incoming call route (ICR). The External Targeter ID in this case is the Tag set on the incoming call route. The External Targeted Number is the actual external number call.

```
... 08:14:27,00:00:03,5,392200,I,9416,200,,0,1000073,0,T9005,Line 5.1,T9005,Line 5.2,0,0,,,,0000.00,,0000.00,0,618, ICR,Main ICR,416,
```

#### Transferred Manually

In this example the internal user transfers a call to an external number. The External Targeting Cause in the first record indicates that this external call is the result of a user (U) transfer proposal (XfP) call. The Continuation field indicates that another record with the same Call ID will be output.

The additional records are output after the transferred call is completed. The first relates to the initial call prior. The second is the transferred call with the External Targeting Cause now indicating user (U) transferred (Xfd).

```
... 16:33:19,00:00:05,3,13,0,9416,9416,,0,1000044,1,E13,Extn13,T9005,Line 5.1,0,0,,,,,,,,,, U XfP,Extn17,,
... 16:33:09,00:00:02,2,17,0,13,13,,1,1000043,0,E17,Extn17,E13,Extn13,11,0,,,,,,,,,,,
... 16:33:19,00:00:04,0,17,0,9416,9416,,0,1000044,0,E17,Extn17,T9005,Line 5.1,0,0,,,Extn17,,,,,,, U Xfd,Extn13,,
```

## Mobile Twinned Call Answered Internally

For this example user 13 has mobile twining enabled to the external number 9416 as twin. Their mobile dial delay is set to 2 seconds. The call is answered at the user's internal extension.

In this scenario the record for the external call part of twinning is output immediately the call is answered internally. The Call Start for this record differs dues to the user's Mobile Dial Delay setting. The External Targeting Cause indicates the external call was the result of user (U) mobile twinning (MT) settings. If the call had been answered before the mobile dial delay expired, no external call and therefore no record would be produced. When the call is completed the second record is output

```
... 16:17:59,00:00:00,7,,0,9416,9416,,0,1000028,0,E13,Extn13,T9005,Line 5.1,0,0,,,,,,,,,U MT,Extn13,9416, ... 16:17:58,00:00:07,9,17,0,13,13,,1,1000027,0,E17,Extn17,E13,Extn13,0,0,,,,,,,,,,,,
```

## Mobile Twinned Call Answered at the Mobile Twin

This is the same scenario as the example above except that the call is answered at the external mobile twinning destination. Unlike the previous example the external call record has a non-zero Call Time showing that the call was also answered externally.

```
... 16:17:04,00:00:06,9,,0,9416,9416,,0,1000026,0,E13,Extn13,T9005,Line 5.1,0,0,,,,,,,,,U MT,Extn13,9416 ... 16:17:02,00:00:06,11,17,0,13,13,,1,1000025,0,E17,Extn17,E13,Extn13,0,0,,,,,,,,,,,
```

# Mobile Twinned Call Picked Up Using the Twinning Button

This is the same scenario as the example above, however after answering the call on the external twinned device, the user has picked it up internally by using a twinning button. The first two records are for the answered external call and are output when that call is picked up by the internal extension. The third record is output when the call is ended internally.

## External Conference Party

This is similar to internal conferencing (see examples above) but the conference setup and progress records include External Targeting Cause codes for user (U) conference proposal (CfP) and user (U) conferenced (Cfd).

**Appendix: SMDR: SMDR Examples** 

... 16:48:58,00:00:13,0,,0,9416,9416,,0,1000066,0,V11001,CO Channel 100.1,T9005,Line 5.1,0,0,,,Extn13,,,,,,,U Cfd,Ex

Two Outgoing External Calls Transferred Together

This scenario shows an outgoing call which is then transferred to another outgoing call.

2009/02/19 11:13:26,00:00:06,0,13,0,9403,9403,,0,1000012,1,E13,Extn13,T9001,Line 1.0,8,0,n/a,0,,,,,,,U,Extn13,, 2009/02/19 11:13:36,00:00:02,0,13,0,8404,8404,,0,1000013,0,E13,Extn13,T9002,Line 2.0,0,0,n/a,0,,,,,,,U XfP,Extn13 2009/02/19 11:13:26,00:00:11,0,8404,I,404,,,0,1000012,0,T9002,Line 2.0,T9001,Line 1.0,0,0,n/a,0,,,,,,,,LINE Xfd, 0.1038.0 13 Alog Trunk:2,,

| Index                                         | features 63                                          |
|-----------------------------------------------|------------------------------------------------------|
| IIIdex                                        | splitting 121                                        |
| •                                             | Call by Call table 106                               |
| .NET2 29                                      | Call Coverage 140                                    |
| A                                             | Call Coverage Ring 68                                |
| Abbreviated Ringing 68                        | Call Forwarding 141                                  |
| Absent Message 140                            | Call Pickup 141                                      |
| access 151                                    | Call Waiting Extension 68                            |
| Account                                       | Caller                                               |
| code entries 50, 54                           | ID 47                                                |
| Account Code                                  | logging 47                                           |
| Entry Button 140                              | Caller ID                                            |
| Active Line Pickup 140                        | Inspect Button 141                                   |
| Administration                                | Name Display Button 142                              |
| analog trunks 77                              | Caller ID Log 142                                    |
| compiling user lists 50                       | Calling Group                                        |
| PC 26                                         | Button 142                                           |
| PRI channel 91                                | Calling list 50                                      |
| PRI trunks 91                                 | account code 54                                      |
| SIP trunk lines 106                           | allowed 51                                           |
| system licenses 57                            | disallowed 52                                        |
| T1 trunks 99                                  | emergency 53                                         |
| Administrator rights 156                      | Cancel 158                                           |
| Advanced parameters 94, 96, 97, 103, 104, 110 | Cancel button                                        |
| Advanced' button 156                          | Selecting 35                                         |
| Alert 68                                      | Card                                                 |
| Alert Notification 137, 144                   | SD 43                                                |
| Allowed calls 51                              | select 43                                            |
| Allowed list 50                               | cause                                                |
| allows sorting                                | login 156                                            |
| list 153                                      | Manager 156                                          |
| ALS Programming 61                            | Cell Phone Connect 141                               |
| Appearance ID 91, 99                          | Certificate Offered                                  |
| Applications DVD 29                           | IP Office 156                                        |
| Ask 158                                       | certificate store 156                                |
| Audit Trail                                   | cfg file                                             |
| include 38                                    | Manager PC 38                                        |
| Auto attendant setup 123                      | cfg files 38                                         |
| Auto Dial                                     | Change                                               |
| Intercom 140                                  | password 46                                          |
| Other 140                                     | system settings 47                                   |
| Automatic VMS Cover 68                        | Change Directory                                     |
| Automatically Saving Sent Configurations 38   | selecting 153                                        |
| Auxiliary equipment setup 118                 | Change Working Directory 153                         |
| Available column 162                          | Changing 153                                         |
| Avaya IP                                      | Initial 33                                           |
| shows 169                                     | Initial Discovery Settings 33                        |
| В                                             | TCP 151                                              |
| _                                             | Windows Registry Settings 156                        |
| Backup File Extension 156                     | Channel parameters 96                                |
| Backup Files on Send 151                      | Channel setup 104                                    |
| BAK 156                                       | Channel Unit 94, 103                                 |
| BOOTP                                         | Clock Quality 94, 103                                |
| matching 151                                  | Close Configuration 151                              |
| BOOTP Entries 151                             | Close Configuration/Security Settings After 151      |
| Broadcast IP Address 154                      | Close Configuration/Security Settings After Send 151 |
| Button                                        | Conference Drop 142                                  |
| Functions 136                                 | Configuration                                        |
| Message Alert Notification 137, 144           | Saving 38                                            |
| Programming 136                               | Configuration file 31                                |
| Button programming 61                         | Configuration onto PC                                |
| Buttons 61                                    | Saving 38                                            |
| C                                             | Configuration Received                               |
| Cable RJ45 26                                 | Saving 38                                            |
| Call                                          | configuring                                          |
| diverts 121                                   | Manager 35                                           |

| Contact Closure 118, 122                           | following                                                     |
|----------------------------------------------------|---------------------------------------------------------------|
| Button 143                                         | Microsoft 156                                                 |
| Control unit 26                                    | Forward 68                                                    |
| Copy 68                                            | Forwarding 141                                                |
| Copy and print 61                                  | Framing 94, 103                                               |
| Coverage 63                                        | Functions                                                     |
| Call Coverage Button 140                           | Button Programming 136                                        |
| Coverage destination 77, 91, 99                    | System Programming 21                                         |
| CRC Checking 94, 103                               | G                                                             |
| Create an offline configuration 43                 | Gateway, default 47                                           |
| CSU Operation 94, 103                              | Greeting                                                      |
| Current User Certificate Store 156                 | profiles 123                                                  |
| D                                                  | times 123                                                     |
| data relating                                      | greyed 156                                                    |
| unit 35                                            | Group                                                         |
| Daylight saving 47                                 | assignment 73                                                 |
| Default                                            | Calling 73, 142                                               |
| address 26                                         | Hunt 73, 143                                                  |
| gateway 47                                         | management 73                                                 |
| password 31                                        | night service 73                                              |
| Delay 158                                          | Pickup 73, 145                                                |
| Delayed Ring 68                                    | Н                                                             |
| DESI                                               | Handset 61                                                    |
| label 61                                           | Hard disk 29                                                  |
| Destination 123                                    | Haul Length 94, 103                                           |
| Dial plan 94, 106                                  | hide                                                          |
| Dialling 55                                        | Service Base TCP Port 151                                     |
| DID mapping 91, 99                                 | Hot Dial 143                                                  |
| Directories                                        | Hotline Alert Number 68                                       |
| selecting 153                                      | Hunt Group                                                    |
| Working 153                                        | Button 143                                                    |
| Disallowed calls 52                                | 1                                                             |
| discover                                           | Idle Line Pickup 144                                          |
| IP Office 33                                       | Immediate 68                                                  |
| Discovery 154                                      | Import 55, 57                                                 |
| Discovery Addresses 33                             | Initial                                                       |
| Distinctive Ringing 68 DNS 154                     | Changing 33                                                   |
| Do Not Disturb                                     | Initial Discovery Settings                                    |
| Button 143                                         | Changing 33                                                   |
| Door phone 68, 118, 119                            | Install                                                       |
| Drop 142                                           | manager application 29                                        |
| DTMF 77                                            | wizard 29                                                     |
| DTMF Breakout 68                                   | Installed hardware 47                                         |
| E                                                  | Intercom Dial Tone 68                                         |
| _                                                  | IP 154                                                        |
| Emergency calls 53                                 | IP address 26, 47                                             |
| Enable Application Idle Timer 156 Enable BootP 151 | IP Office                                                     |
| Enable Port                                        | admin applications 29                                         |
| Serial Communication 151                           | connect manager 26                                            |
| Enable Time Server 151                             | installation 26, 29                                           |
| Equipment Type 68                                  | select window 31                                              |
| Ex directory 59                                    | IP Office File 153                                            |
| Exit                                               | IP Office Manager 6.1 151                                     |
| Manager application 168                            | IP Office System Discovery 35                                 |
| Export 55, 57                                      | IP Office System Status 168 IP Office Technical Bulletins 162 |
| Extension 59                                       | IP Search Criteria 154                                        |
| alert 119                                          | it's 156                                                      |
| assign 119                                         |                                                               |
| enabling 122                                       | K                                                             |
| users 59                                           | Key 57                                                        |
| F                                                  | Know System Discovery 35                                      |
| Fax Machine 68                                     | Know Units 35                                                 |
| File Directory Used 162                            | Known IP Office File 153                                      |
| Filter 55, 106                                     | Known System Discovery 35 Known Systems CSV file 35           |
| •                                                  | MIOMI SASIGIUS MSA IIIG 33                                    |

| Known Units file 35                 | N                        |
|-------------------------------------|--------------------------|
| L                                   | Name 59                  |
| Label printing 61                   | Name Display 142         |
| LAN 26, 31                          | NIC 154                  |
| Language 47, 59                     | NIC IP/NIC Subnet 154    |
| Laptop 26                           | Night service 66, 73     |
| Large 158                           | No Ring 68               |
| Last Number Redial 144              | <u> </u>                 |
|                                     | Notification 137, 144    |
| LED 26                              | 0                        |
| Line                                | offer                    |
| Active Line Pickup 140              | Manager 156              |
| assignment 67                       | offline                  |
| Idle Line Pickup 144                | send 159                 |
| per phone 67                        | Open Configuration 156   |
| sub type 91, 99                     | Open File 159            |
| Line Pickup                         | Organising groups 73     |
| Active 140                          | Outgoing call bar 50, 59 |
| Idle 144                            | Override Line Ringing 68 |
| Line Signaling 94, 103              | P                        |
| Lines per phone 47                  |                          |
| List                                | Page                     |
| account code 50                     | Loudspeaker 144          |
| allowed 50                          | Simultaneous 145         |
| allows sorting 153                  | Particular Systems 162   |
| assignment 59                       | Password                 |
| calling 50                          | administrator 46         |
| disallowed 50                       | change 46                |
| emergency 50                        | default 31               |
| group 59                            | system 46, 47, 66        |
| management 50                       | PC requirements 29       |
| membership 59                       | PC running Manager 154   |
| Sorting 162                         | PC's                     |
| user 59                             | editing 156              |
| Loading                             | perform                  |
| IP Office 153                       | UDP 33                   |
| Local Machine Certificate Store 156 | Phantom 68               |
| Locale 47                           | Phone                    |
| Lock 145                            | door 118, 119            |
| Log caller IDs 47                   | Pickup                   |
|                                     | Active Line 140          |
| login cause 156                     | Call 141                 |
| cause 156<br>Loudspeaker Page 144   | Idle Line 144            |
|                                     | Pickup Group             |
| Loudspeaker Paging 68               | Button 145               |
| M                                   | Ping commands 26         |
| Mailbox Transfer 146                | Port 151                 |
| Main menu 150                       | Preferences              |
| Manager                             | selecting 151            |
| installing 29                       | Privacy 145              |
| preparing 26                        | Privacy Enabled 68       |
| select 31                           | Processor 29             |
| start 31                            | Programming              |
| Managing groups 73                  | button features 63       |
| manual editing 156                  | handset buttons 61       |
| Menu                                |                          |
| commands 150                        | _ ′                      |
| edit 150                            | R                        |
| file 150                            | Read Only 35             |
| help 150                            | rebooting 160            |
| view 150                            | Recall 145               |
| Message Alert Notification 137, 144 | Receive Config 159       |
| Messaging 63                        | Reception 68             |
| Microsoft                           | Redial                   |
| following 156                       | Last Number 144          |
| Mobile Twinning 141                 | Saved Number 145         |
|                                     | Redirecting Number 94    |
| Music on hold 118, 120              | Pagedt32 eve 156         |

| Remote/Admin password 46               | Simultaneous Page 145               |
|----------------------------------------|-------------------------------------|
| Remove Selection 156                   | SIP trunks 106                      |
|                                        |                                     |
| render 162                             | SMDR 118, 121                       |
| Peguest Login on Save 151              | call times 174                      |
| Request Login on Save 151              |                                     |
| requests 151                           | enabling 174                        |
| •                                      | ovembles 179                        |
| Right clicking 35                      | examples 178                        |
| Ring on transfer 120                   | fields 175                          |
| <del>-</del>                           |                                     |
| Ring pattern 77, 91, 99                | records 174                         |
| Ringing options 67                     | ring time 175                       |
|                                        | 8                                   |
| RJ45 cable 26                          | SMTP server 129                     |
| routable 154                           | Sorting                             |
| Toulable 194                           | Sorting                             |
| \$                                     | List 162                            |
| 3                                      |                                     |
| Save                                   | Speed dialling 55                   |
|                                        | Station Lock 145                    |
| Configuration 38                       |                                     |
| Configuration onto PC 38               | Station Unlock 146                  |
|                                        | Status Assess 160                   |
| Configuration Received 38              | Status Access 168                   |
| <u> </u>                               | STUN settings 129                   |
| Save Configuration 151                 |                                     |
| Save Configuration As 38               | Sub-Net mask 47                     |
|                                        | support.microsoft.com/kb/256986 156 |
| Save Configuration File After Load 151 |                                     |
| Save File As dialog 151                | System                              |
| Save File As dialog 131                |                                     |
| Saved Number Redial 145                | Language 47                         |
|                                        | licence 57                          |
| Saving Sent Configurations 38          |                                     |
| scan 151                               | operating 29                        |
|                                        | parameters 47                       |
| SD Card 43                             | parameters 47                       |
|                                        | password 46, 47, 66                 |
| Security                               |                                     |
| selecting 156                          | setup 47                            |
| •                                      | system during                       |
| Security Administration 156            |                                     |
| Security Administrator 156             | upgrade 162                         |
| Security Administrator 130             | · ·                                 |
| Select                                 | System Status 168                   |
|                                        | System Status Access 168            |
| manager 31                             | -                                   |
| Select Directory 162                   | systems running 168                 |
| •                                      | ÷                                   |
| Select IP Office 151                   | T                                   |
| Select IP Office menu 151              | TCP 151, 154                        |
| Select if Office filend 131            |                                     |
| selecting                              | change 151                          |
| S .                                    |                                     |
| Cancel button 35                       | set 33                              |
| Change Directory 153                   | TCP addresses 154                   |
| · · · · · · · · · · · · · · · · · · ·  |                                     |
| Directories 153                        | TCP Base Port 151                   |
| Dreferences 151                        | TCD Diagovery Address Danges 22     |
| Preferences 151                        | TCP Discovery Address Ranges 33     |
| Security 156                           | Technical Bulletins 162             |
|                                        |                                     |
| Validation 158                         | TFTP Log 169                        |
| Visual 155                             | TFTP Log window 169                 |
|                                        | •                                   |
| Visual Preferences 155                 | Those toolbars 169                  |
| send 151                               | TNS code 97                         |
| Sena 151                               | TNS code 97                         |
| offline 159                            | Transfer Return Extension 68        |
|                                        |                                     |
| Send Config 151                        | Trunk                               |
| Send Config menu 151                   | advanced setup 76, 79               |
| · · · · · · · · · · · · · · · · · · ·  |                                     |
| Send Redirecting Number 94             | analog 77                           |
| Serial 151                             | analog advanced 77                  |
| Seliai 131                             |                                     |
| Serial Communication                   | AT&T 97                             |
|                                        |                                     |
| Enable Port 151                        | channel setup 94                    |
| Server SMTP 129                        | DTMF 79                             |
|                                        | _                                   |
| Service User 168                       | hold disconnect time 77             |
| Services Base TCP 151                  | installed 76                        |
| Services base ICF 151                  | ilistalleu 70                       |
| Services Base TCP Port                 | line administration 76              |
|                                        |                                     |
| hides 151                              | parameters 79, 94                   |
| Set button 156                         | PRI advanced 94                     |
|                                        |                                     |
| Setup                                  | PRI advanced channel setup 96       |
| ·                                      | •                                   |
| advanced system settings 129           | SIP 106                             |
| Auto attendant 123                     | T1 99                               |
|                                        |                                     |
| Auxiliary equipment 118                | T1 advanced setup 103, 104          |
| speed dial 55                          | VMS settings 79                     |
|                                        |                                     |
| system 47                              | Twinning 59, 141                    |
| user 59                                | -                                   |
|                                        | U                                   |
| setup.exe 29                           | LIDD 151                            |
|                                        | UDP 154                             |
| shows 151                              | performs 33                         |
| Avaya IP 169                           | r <del></del>                       |

**UDP 154** set 33 UDP Broadcast 35 UDP broadcast address 33 Under UDP Discovery 33 Unit Type 35 Unit/Broadcast Address 151 Units data relating 35 Unlock 146 unvalidated 162 Upgrade Manager during 162 system during 162 Upgrade Wizard tool 162 User 61 User setup 59 Validate Configuration 158 Validate option 162 Validating 158 Validation selecting 158 Visual selecting 155 Visual Preferences selecting 155 VMS 96 VMS Cover 146 VMS Cover Ring 68 VMS settings 77 Voice Mailbox Transfer 146 Voicemail 63 Voicemail Code 68 Voicemail Email 68 Voicemail Email Mode 68 Voicemail On/Off 146 W Wake Up Service 137, 147 Windows Registry editing 156 Windows Registry Settings Changing 156 Within Preferences 154 Working Directory 153

Zero Suppression 94, 103

Ζ

Performance figures and data quoted in this document are typical, and must be specifically confirmed in writing by Avaya before they become applicable to any particular order or contract. The company reserves the right to make alterations or amendments to the detailed specifications at its discretion. The publication of information in this document does not imply freedom from patent or other protective rights of Avaya or others.

All trademarks identified by the ® or ™ are registered trademarks or trademarks, respectively, of Avaya Inc. All other trademarks are the property of their respective owners.

This document contains proprietary information of Avaya and is not to be disclosed or used except in accordance with applicable agreements.

© 2011 Avaya Inc. All rights reserved.